# Dell PowerEdge RAID Controller 11 User's Guide

PERC H755 adapter, H755 front SAS, H755N front NVMe, H755 MX adapter, H750 adapter SAS, H355 adapter SAS, H355 front SAS, H350 adapter SAS, H350 Mini Monolithic SAS

#### Notes, cautions, and warnings

(i) NOTE: A NOTE indicates important information that helps you make better use of your product.

CAUTION: A CAUTION indicates either potential damage to hardware or loss of data and tells you how to avoid the problem.

MARNING: A WARNING indicates a potential for property damage, personal injury, or death.

© 2020-2022 Dell Inc. or its subsidiaries. All rights reserved. Dell, EMC, and other trademarks are trademarks of Dell Inc. or its subsidiaries. Other trademarks may be trademarks of their respective owners.

# **Contents**

| Chapter 1: Dell Technologies PowerEdge RAID Controller 11        | 8  |
|------------------------------------------------------------------|----|
| Features of PERC H755 adapter                                    | 9  |
| Features of PERC H755 front SAS                                  | 9  |
| Features of PERC H755N front NVMe                                | 10 |
| Features of PERC H755 MX adapter                                 | 10 |
| Features of PERC H750 adapter SAS                                | 11 |
| Features of PERC H355 adapter SAS                                | 11 |
| Features of PERC H355 front SAS                                  | 12 |
| Features of PERC H350 adapter SAS                                | 12 |
| Features of PERC H350 Mini Monolithic SAS                        | 13 |
| Operating systems supported by PERC 11 cards                     | 13 |
| Technical specifications of PERC 11 cards                        | 14 |
| Chapter 2: Applications and User Interfaces supported by PERC 11 |    |
| Comprehensive Embedded Management                                |    |
| Dell OpenManage Storage Management                               |    |
| Human Interface Infrastructure Configuration Utility             |    |
| The PERC Command Line Interface                                  | 18 |
| Chapter 3: Features of PowerEdge RAID Controller 11              | 19 |
| Controller features                                              | 19 |
| Non-Volatile Memory Express                                      | 19 |
| Opal Security Management                                         | 20 |
| Hardware Root of Trust                                           | 20 |
| 1 MB I/O                                                         | 20 |
| Autoconfigure RAID 0                                             | 20 |
| Disk roaming                                                     | 21 |
| FastPath                                                         | 21 |
| Non-RAID disks                                                   |    |
| Physical disk power management                                   | 22 |
| Profile Management                                               | 22 |
| Secure firmware update                                           | 22 |
| Snapdump                                                         | 22 |
| Virtual disk features                                            | 22 |
| Virtual disk write cache policy                                  | 23 |
| Virtual disk read cache policy                                   | 23 |
| Virtual disk migration                                           | 24 |
| Virtual disk initialization                                      | 24 |
| Full initialization                                              | 24 |
| Fast initialization                                              | 24 |
| Reconfiguration of virtual disks                                 | 25 |
| Background operations                                            | 27 |
| Background initialization                                        | 27 |
| Consistency checks                                               | 27 |

| Hard drive features                                                                                                    | 27  |
|----------------------------------------------------------------------------------------------------|-----|
| Self-Encrypting Disks                                                                                                    | 27  |
| Instant secure erase                                                                                                    | 28  |
| 4 KB sector disk drives                                                                                                   | 28  |
| Fault tolerance                                                                                                    | 28  |
| The SMART feature                                                                                                    | 28  |
| Patrol Read                                                                                                    | 29  |
| Physical disk failure detection                                                                                           | 29  |
| Controller cache                                                                                                    |     |
| Battery Transparent Learn Cycle                                                                                           |     |
| Linux operating system device enumeration                                                                                 | 31  |
| Chapter 4: Install and remove a PERC 11 card                                                                              | 33  |
| Safety instructions                                                                                                    | 33  |
| Before working inside your system                                                                                         | 34  |
| After working inside your system                                                                                          |     |
| Remove the PERC H755 adapter                                                                                              | 34  |
| Install the PERC H755 adapter                                                                                             | 35  |
| Remove the PERC H755 front SAS card                                                                                       | 36  |
| Install the PERC H755 front SAS card                                                                                      | 37  |
| Remove the PERC H755N front NVMe card                                                                                     | 38  |
| Install the PERC H755N front NVMe card                                                                                    |     |
| Remove the PERC H755 MX adapter                                                                                           | 41  |
| Install the PERC H755 MX adapter                                                                                          |     |
| Remove the PERC H750 adapter SAS                                                                                          |     |
| Install the PERC H750 adapter SAS                                                                                         |     |
| Remove the PERC H355 adapter SAS                                                                                          |     |
| Install the PERC H355 adapter SAS                                                                                         |     |
| Remove the PERC H355 front SAS                                                                                            |     |
| Install the PERC H355 front SAS card                                                                                      |     |
| Remove the PERC H350 adapter SAS                                                                                          |     |
| Install the PERC H350 adapter SAS                                                                                         |     |
| Remove PERC H350 Mini Monolithic SAS                                                                                      |     |
| Install PERC H350 Mini Monolithic SAS                                                                                     | 54  |
| Chapter 5: Driver support for PERC 11                                                                                     |     |
| Creating the device driver media                                                                                          |     |
| Download and save PERC 11 drivers from the support site                                                                   |     |
| Download and save PERC 11 drivers from the Dell Systems Service and Diagnostic Tools                                      |     |
| Windows driver installation                                                                                               |     |
| Install PERC 11 driver while newly installing the Windows Server 2016 and later                                           |     |
| Install PERC 11 driver on which the Windows Server 2016 is already installed and later                                    |     |
| Update PERC 11 driver that runs on Windows Server 2016 and later                                                          |     |
| Linux driver installation                                                                                                 |     |
|                                                                                                    | 59  |
| Install or update a RPM driver package using the KMOD supportInstall or update a RPM driver package using the KMP support | F 0 |

| Update firmware controller using Dell Update Package (DUP)            | 6^             |
|-----------------------------------------------------------------------|----------------|
| Chapter 7: Manage PERC 11 controllers using HII configuration utility | 62             |
| Enter the PERC 11 HII configuration utility                           |                |
| Exit the PERC 11 HII configuration utility                            |                |
| Navigate to Dell PERC 11 configuration utility                        |                |
| View the HII Configuration utility dashboard                          |                |
| Configuration management                                              |                |
| Auto Configure RAID 0                                                 |                |
| Create virtual disks                                                  |                |
| Create profile based virtual disk                                     |                |
| View disk group properties                                            |                |
| Convert to Non-RAID disk                                              |                |
| Delete configurations                                                 |                |
| Controller management                                                 |                |
| Clear controller events                                               |                |
| Save controller events                                                |                |
| Save debug log                                                        |                |
| Enable security                                                       |                |
| Disable security                                                      |                |
| Change security settings                                              |                |
| Restore factory default settings                                      |                |
| Auto configure behavior                                               |                |
| Manage controller profile                                             |                |
| Advanced controller properties                                        |                |
| Virtual disk management                                               |                |
| Virtual disk numbering                                                |                |
| Configure Virtual Disks                                               |                |
| Perform expand virtual disk operation                                 |                |
| Perform consistency check                                             |                |
| Physical disk management                                              |                |
| View physical disk properties                                         |                |
| Cryptographic erase                                                   |                |
| Physical disk erase                                                   |                |
| Assigning a global hot spare                                          |                |
| Assigning a dedicated hot spare                                       |                |
| Convert to Non-RAID disk                                              |                |
| Hardware components                                                   |                |
| View battery properties                                               |                |
| View physical disks associated with an enclosure                      |                |
| Security key management in HII configuration utility                  |                |
| Chapter 8: Security key and RAID management                           | 81             |
| Security key implementation                                           | 8´             |
| Local Key Management                                                  | 8´             |
| Create a security key                                                 | 8 <sup>2</sup> |
| Change Security Settings                                              | 82             |
| Disable security key                                                  | 82             |
| Create a secured virtual disk                                         | 87             |

|   | Secure a non-RAID disk                                                                                                    | 83 |
|---|----------------------------------------------------------------------------------------------------|----|
|   | Secure a pre-existing virtual disk                                                                                          | 83 |
|   | Import a secured non-RAID disk                                                                                              | 83 |
|   | Import a secured virtual disk                                                                                               | 84 |
|   | Dell Technologies OpenManage Secure Enterprise Key Manager                                                                  | 84 |
|   | Supported controllers for OpenManage Secure Enterprise Key Manager                                                          |    |
|   | Manage enterprise key manager mode                                                                                          |    |
|   | Disable enterprise key manager mode                                                                                         |    |
|   | Manage virtual disks in enterprise key manager mode                                                                         |    |
|   | Manage non-RAID disks in enterprise key manager mode                                                                        |    |
|   | Transition of drives from local key management to enterprise key management (with supported firmware for PERC and iDRAC)    |    |
|   | Transition of drives from local key management to enterprise key management (without supported firmware for PERC and iDRAC) | 86 |
| С | hapter 9: Troubleshooting                                                                                                   | 87 |
|   | Single virtual disk performance or latency in hypervisor configurations                                                     | 87 |
|   | Configured disks removed or not accessible error message                                                                    | 88 |
|   | Dirty cache data error message                                                                                              | 88 |
|   | Discovery error message                                                                                                    | 88 |
|   | Drive Configuration Changes Error Message                                                                                   | 88 |
|   | Windows operating system installation errors                                                                                | 89 |
|   | Firmware fault state error message                                                                                          |    |
|   | Foreign configuration found error message                                                                                   | 89 |
|   | Foreign configuration not found in HII error message                                                                        | 89 |
|   | Degraded state of virtual disks                                                                                             | 89 |
|   | Memory errors                                                                                                    | 90 |
|   | Preserved Cache State                                                                                                    | 90 |
|   | Security key errors                                                                                                    | 90 |
|   | Secured foreign import errors                                                                                               | 90 |
|   | Failure to select or configure non Self-Encrypting Disks non-SED                                                            | 90 |
|   | Failure to delete security key                                                                                              |    |
|   | Failure of Cryptographic Erase on encryption-capable physical disks                                                         | 91 |
|   | General issues                                                                                                    | 91 |
|   | PERC card has yellow bang in Windows operating system device manager                                                        | 91 |
|   | PERC card not seen in operating systems                                                                                     | 91 |
|   | Physical disk issues                                                                                                    |    |
|   | Physical disk in failed state                                                                                               |    |
|   | Unable to rebuild a fault tolerant virtual disk                                                                             | 91 |
|   | Fatal error or data corruption reported                                                                                     |    |
|   | Multiple disks are inaccessible                                                                                             |    |
|   | Rebuilding data for a failed physical disk                                                                                  |    |
|   | Virtual disk fails during rebuild using a global hot spare                                                                  |    |
|   | Dedicated hot spare disk fails during rebuild                                                                               |    |
|   | Redundant virtual disk fails during reconstruction                                                                          |    |
|   | Virtual disk fails rebuild using a dedicated hot spare                                                                      |    |
|   | Physical disk takes a long time to rebuild                                                                                  |    |
|   | Drive removal and insertion in the same slot generates a foreign configuration event                                        |    |
|   | SMART errors                                                                                                    |    |
|   | Smart error detected on a non-RAID disk                                                                                     | 94 |

| Smart error detected on a physical disk in a non-redundant virtual diskdisk                                                                                                    | 94                      |
|----------------------------------------------------------------------------------------------------|-------------------------|
| Smart error detected on a physical disk in a redundant virtual disk                                                                                                    | 94                      |
| Replace member errors                                                                                                    | 94                      |
| Source disk fails during replace member operation                                                                                                    | 94                      |
| Target disk fails during replace member operation                                                                                                    | 95                      |
| A member disk failure is reported in the virtual disk which undergoes replace member o                                                                                                    | peration95              |
| Linux operating system errors                                                                                                    | 95                      |
| Virtual disk policy is assumed as write-through error message                                                                                                    | 95                      |
| Unable to register SCSI device error message                                                                                                    | 95                      |
| Drive indicator codes                                                                                                    | 96                      |
| HII error messages                                                                                                    | 96                      |
| Unhealthy Status of the Drivers                                                                                                    | 96                      |
| Rebuilding a drive during full initialization                                                                                                    | 97                      |
| System reports more drive slots than what is available                                                                                                    | 97                      |
| World Wide Number on drive sticker is not the same in applications                                                                                                    | 97                      |
|                                                                                                    |                         |
|                                                                                                    |                         |
| Chapter 10: Appendix RAID description                                                                                                    | 98                      |
| Chapter 10: Appendix RAID description                                                                                                    |                         |
| ·                                                                                                    | 98                      |
| Summary of RAID levels                                                                                                    | 98<br>99                |
| Summary of RAID levelsRAID 10 configuration                                                                                                    | 98<br>99<br>100         |
| Summary of RAID levelsRAID 10 configurationRAID terminology                                                                                                    | 98<br>99<br>100         |
| Summary of RAID levelsRAID 10 configurationRAID terminologyDisk striping                                                                                                    | 98<br>99<br>100<br>100  |
| Summary of RAID levels  RAID 10 configuration  RAID terminology  Disk striping  Disk mirroring                                                                                                    | 98<br>100<br>100<br>100 |
| Summary of RAID levels                                                                                                    |                         |
| Summary of RAID levels  RAID 10 configuration  RAID terminology  Disk striping  Disk mirroring  Spanned RAID levels                                                                                                    |                         |
| Summary of RAID levels  RAID 10 configuration  RAID terminology  Disk striping  Disk mirroring  Spanned RAID levels  Parity data  Chapter 11: Getting help.                                                                                                    |                         |
| Summary of RAID levels RAID 10 configuration RAID terminology Disk striping Disk mirroring Spanned RAID levels Parity data  Chapter 11: Getting help Recycling or End-of-Life service information. Contacting Dell.                                                          |                         |
| Summary of RAID levels  RAID 10 configuration  RAID terminology  Disk striping  Disk mirroring  Spanned RAID levels  Parity data  Chapter 11: Getting help  Recycling or End-of-Life service information  Contacting Dell  Locating the Express Service Code and Service Tag |                         |
| Summary of RAID levels RAID 10 configuration RAID terminology Disk striping Disk mirroring Spanned RAID levels Parity data  Chapter 11: Getting help Recycling or End-of-Life service information. Contacting Dell.                                                          |                         |

# Dell Technologies PowerEdge RAID Controller 11

Dell Technologies PowerEdge RAID Controller 11, or PERC 11 is a series of RAID disk array controllers made by Dell for its PowerEdge servers. The PERC 11 series consists of the PERC H755 adapter, PERC H755 front SAS, PERC H755N front NVMe, PERC H750 adapter SAS, PERC H755 MX adapter, PERC H355 adapter SAS, PERC H355 front SAS, PERC H350 adapter SAS, and PERC H350 Mini Monolithic SAS cards that have the following characteristics:

- Provides reliability, high performance, and fault-tolerant disk subsystem management
- Offers RAID control capabilities including support for RAID levels 0, 1, 5, 6, 10, 50, 60
- Complies with Serial Attached SCSI (SAS) 3.0 providing up to 12 Gb/sec throughput
- Supports Dell-qualified Serial Attached SCSI (SAS), SATA hard drives, solid state drives (SSDs), and PCle SSD (NVMe)
- Supports drive speeds of 8 GT/s and 16 GT/s at maximum x2 lane width for NVMe drives.
- NOTE: Mixing disks of different speeds (7,200 RPM, 10,000 RPM, or 15,000 RPM) and bandwidth (3 Gbps, 6 Gbps, or 12 Gbps) while maintaining the same drive type (SAS or SATA) and technology (hard drive or SSD) is supported.
- NOTE: Mixing NVMe drives with SAS and SATA is not supported. Also, mixing hard drives and SSDs in a virtual disk is not supported.
- NOTE: PERC H750 adapter SAS, PERC H355 front SAS, PERC H355 adapter SAS, PERC H350 adapter SAS, and PERC H350 Mini Monolithic SAS do not support NVMe drives.
- NOTE: RAID levels 5, 6, 50, and 60 are not supported on PERC H355 adapter SAS, PERC H355 front SAS, PERC H350 adapter SAS, and PERC H350 Mini Monolithic SAS.
- NOTE: PERC H350 Mini Monolithic SAS has form factor variations (Low Profile) for specific platforms. For more information, see your platform manuals.
- NOTE: For the safety, regulatory, and ergonomic information that is associated with these devices, and for more information about the Integrated Dell Remote Access Controller (iDRAC) or Lifecycle Controller (LC) remote management, see your platform documentation.

#### Topics:

- Features of PERC H755 adapter
- Features of PERC H755 front SAS
- Features of PERC H755N front NVMe
- Features of PERC H755 MX adapter
- Features of PERC H750 adapter SAS
- Features of PERC H355 adapter SAS
- Features of PERC H355 front SAS
- Features of PERC H350 adapter SAS
- Features of PERC H350 Mini Monolithic SAS
- Operating systems supported by PERC 11 cards
- Technical specifications of PERC 11 cards

# Features of PERC H755 adapter

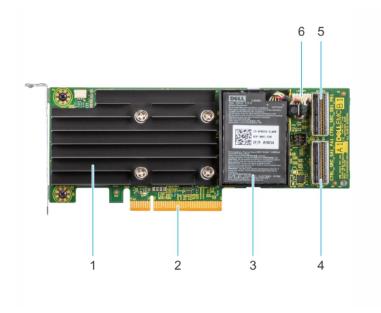

Figure 1. Features of PERC H755 adapter

- 1. Heatsink
- 3. Battery
- 5. Backplane connector B

- 2. PCle connector
- 4. Backplane connector A
- 6. Battery cable connector

# Features of PERC H755 front SAS

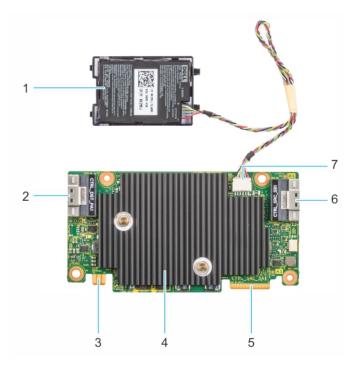

Figure 2. Features of PERC H755 front SAS

- 1. Battery
- 3. Power card edge connector
- 5. Backplane connector A

- 2. PCle input connector
- 4. Heatsink
- 6. Backplane connector B

# Features of PERC H755N front NVMe

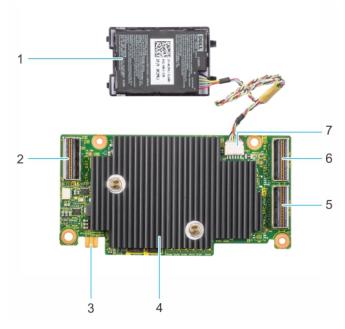

Figure 3. Features of PERC H755N front NVMe

- 1. Batterv
- 3. Power card edge connector
- 5. Backplane connector A
- 7. Battery cable connector

- 2. PCle cable connector
- 4. Heatsink
- 6. Backplane connector B

# Features of PERC H755 MX adapter

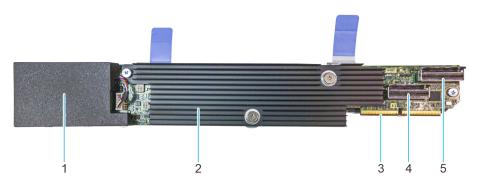

Figure 4. Features of PERC H755 MX adapter

- 1. Battery under cover
- 3. PCle cable connector
- 5. Backplane connector B

- 2. Heatsink
- 4. Backplane connector A

# Features of PERC H750 adapter SAS

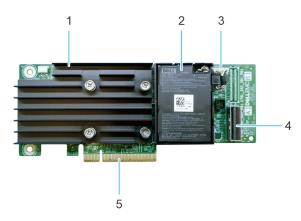

Figure 5. Features of PERC H750 adapter SAS

- 1. Heat sink
- 3. Battery cable connector
- 5. PCle connector

- 2. Battery
- 4. Backplane connector A

# Features of PERC H355 adapter SAS

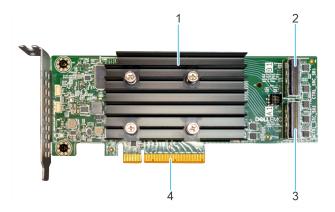

Figure 6. Features of PERC H355 adapter SAS

- 1. Heat sink
- 3. Backplane connector A

- 2. Backplane connector B
- 4. PCle connector

# Features of PERC H355 front SAS

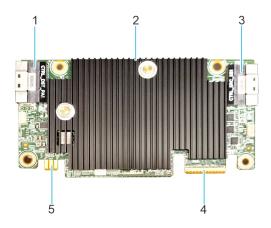

Figure 7. Features of H355 front SAS

- 1. PCle input connector
- 3. Backplane connector B
- 5. Power card edge connector

- 2. Heat sink
- 4. Backplane connector A

# Features of PERC H350 adapter SAS

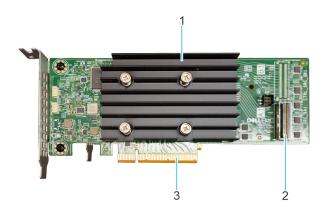

Figure 8. PERC H350 adapter SAS

- 1. Heat sink
- 2. Backplane connector A
- 3. PCle connector

# Features of PERC H350 Mini Monolithic SAS

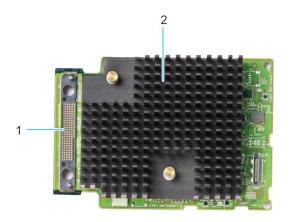

Figure 9. PERC H350 Mini Monolithic SAS

- 1. SAS cable connection
- 2. Heat sink

# Operating systems supported by PERC 11 cards

See Dell Technologies Enterprise operating systems support for a list of supported operating systems by a specific server for the PERC 11 cards.

(i) NOTE: For the latest list of supported operating systems and driver installation instructions, see the operating system documentation at <a href="https://www.dell.com/operatingsystemmanuals">www.dell.com/operatingsystemmanuals</a>. For specific operating system service pack requirements, see the Drivers and Downloads section at <a href="https://www.dell.com/manuals">www.dell.com/manuals</a>.

# **Technical specifications of PERC 11 cards**

The following table lists the specifications of PERC 11 cards:

Table 1. Technical specifications of PERC 11 cards

| Feature                                      | PERC H755<br>adapter                                              | PERC H755 front<br>SAS                                            | PERC H755N front NVMe                                             | PERC H755<br>MX adapter                                           | PERC H750<br>adapter SAS                                          |
|----------------------------------------------|-------------------------------------------------------------------|-------------------------------------------------------------------|-------------------------------------------------------------------|-------------------------------------------------------------------|-------------------------------------------------------------------|
| RAID levels                                  | 0, 1, 5, 6, 10, 50,<br>60                                         | 0, 1, 5, 6, 10, 50, 60                                            | 0, 1, 5, 6, 10, 50, 60                                            | 0, 1, 5, 6, 10, 50<br>,60                                         | 0, 1, 5, 6, 10, 50 ,60                                            |
| Non-RAID                                     | Yes                                                               | Yes                                                               | Yes                                                               | Yes                                                               | Yes                                                               |
| Enclosures per port                          | Not applicable                                                    | Not applicable                                                    | Not applicable                                                    | Not applicable                                                    | Not applicable                                                    |
| Processor                                    | Broadcom RAID-<br>on-chip, SAS3916<br>chipset                     | Broadcom RAID-<br>on-chip, SAS3916<br>chipset                     | Broadcom RAID-on-<br>chip, SAS3916<br>chipset                     | Broadcom RAID-<br>on-chip,<br>SAS3916 chipset                     | Broadcom RAID-on-<br>chip, SAS3916<br>chipset                     |
| Battery backup unit                          | Yes                                                               | Yes                                                               | Yes                                                               | Yes                                                               | Yes                                                               |
| Local Key<br>Management<br>security          | Yes                                                               | Yes                                                               | Yes                                                               | Yes                                                               | Yes                                                               |
| Controller queue<br>depth                    | 5120                                                              | 5120                                                              | 5120                                                              | 5120                                                              | 5120                                                              |
| Secure enterprise<br>key manager<br>security | Yes                                                               | Yes                                                               | Yes                                                               | No                                                                | Yes                                                               |
| Non-volatile cache                           | Yes                                                               | Yes                                                               | Yes                                                               | Yes                                                               | Yes                                                               |
| Cache memory                                 | 8 GB DDR4 2666<br>MT/s cache                                      | 8 GB DDR4 2666<br>MT/s cache                                      | 8 GB DDR4 2666<br>MT/s cache                                      | 8 GB DDR4<br>2666 MT/s<br>cache                                   | 8 GB DDR4 2666<br>MT/s cache                                      |
| Cache function                               | Write back, write<br>through, no read<br>ahead, and read<br>ahead | Write back, write<br>through, no read<br>ahead, and read<br>ahead | Write back, write<br>through, no read<br>ahead, and read<br>ahead | Write back,<br>write through,<br>no read ahead,<br>and read ahead | Write back, write<br>through, no read<br>ahead, and read<br>ahead |
| Max no of VDs in RAID mode                   | 240                                                               | 240                                                               | 240                                                               | 240                                                               | 240                                                               |
| Max no of disk groups                        | 240                                                               | 240                                                               | 240                                                               | 240                                                               | 240                                                               |
| Max no of VDs per<br>disk group              | 16                                                                | 16                                                                | 16                                                                | 16                                                                | 16                                                                |
| Hot swap devices supported                   | Yes                                                               | Yes                                                               | Yes                                                               | Yes                                                               | Yes                                                               |
| Autoconfig                                   | Yes                                                               | Yes                                                               | Yes                                                               | Yes                                                               | Yes                                                               |
| Hardware XOR engine                          | Yes                                                               | Yes                                                               | Yes                                                               | Yes                                                               | Yes                                                               |
| Online capacity expansion                    | Yes                                                               | Yes                                                               | Yes                                                               | Yes                                                               | Yes                                                               |
| Dedicated and global hot spare               | Yes                                                               | Yes                                                               | Yes                                                               | Yes                                                               | Yes                                                               |
| Drives types                                 | 3 Gbps SATA, 6<br>Gbps SATA/SAS,<br>and 12 Gbps SAS,              | 3 Gbps SATA, 6<br>Gbps SATA/SAS,<br>and 12 Gbps SAS               | Gen3 (8 GT/s) and<br>Gen4 (16 GT/s)<br>NVMe                       | 3 Gbps SATA, 6<br>Gbps SATA/<br>SAS, and 12                       | 3 Gbps SATA, 6 Gbps<br>SATA/SAS, and 12<br>Gbps SAS               |

Table 1. Technical specifications of PERC 11 cards (continued)

| Feature                              | PERC H755<br>adapter                                                                                                    | PERC H755 front<br>SAS                                                                                                    | PERC H755N front<br>NVMe                                                                                                    | PERC H755<br>MX adapter                                   | PERC H750<br>adapter SAS                                                                                                    |
|--------------------------------------|----------------------------------------------------------------------------------------------------|----------------------------------------------------------------------------------------------------|----------------------------------------------------------------------------------------------------|-----------------------------------------------------------|----------------------------------------------------------------------------------------------------|
|                                      | Gen3 (8 GT/s),<br>and Gen4 (16<br>GT/s) NVMe                                                                                                    |                                                                                                    |                                                                                                    | Gbps SAS, Gen3<br>(8 GT/s), and<br>Gen4 (16 GT/s)<br>NVMe |                                                                                                    |
| VD strip size                        | 64 KB, 128 KB,<br>256 KB, 512 KB, 1<br>MB                                                                                                    | 64 KB, 128 KB, 256<br>KB, 512 KB, 1 MB                                                                                                    | 64 KB, 128 KB, 256<br>KB, 512 KB, 1 MB                                                                                                    | 64 KB, 128 KB,<br>256 KB, 512 KB,<br>and 1 MB             | 64 KB, 128 KB, 256<br>KB, 512 KB, 1 MB                                                                                                    |
| PCle support                         | Gen 4                                                                                                    | Gen 4                                                                                                    | Gen 4                                                                                                    | Gen 4                                                     | Gen 4                                                                                                    |
| SAS/SATA<br>maximum drive<br>support | <ul> <li>Without SAS         Expander: 16         drives per         controller</li> <li>With SAS         Expander:         Limited by         platform         offerings</li> </ul> | <ul> <li>Without SAS         Expander: 16         drives per         controller</li> <li>With SAS         Expander:         Limited by         platform         offerings</li> </ul> | Not applicable                                                                                                    | Limited by<br>platform: 8<br>drives per<br>controller     | <ul> <li>Without SAS         Expander: 8         drives per         controller</li> <li>With SAS         Expander: Limited         by platform         offerings</li> </ul> |
| NVMe maximum<br>drive support        | <ul> <li>Without PCle<br/>Switch<br/>Expander: 8<br/>drives per<br/>controller</li> <li>With PCle<br/>Switch<br/>Expander:<br/>Limited by<br/>platform<br/>offerings</li> </ul>      | Not applicable                                                                                                    | <ul> <li>Without PCle<br/>Switch</li> <li>Expander: 8<br/>drives per<br/>controller</li> <li>With PCle<br/>Switch</li> <li>Expander:<br/>Limited by<br/>platform<br/>offerings</li> </ul> | Limited by<br>platform:8<br>drives per<br>controller      | Not applicable                                                                                                    |

- NOTE: PERC H755 adapter and PERC H755 MX supports either SAS, SATA, or NVMe drives depending on the backplane/server configuration.
- NOTE: PERC controller supports only conventional magnetic recording (CMR) drives, and does not support shingled magnetic recording (SMR) drives.
- (i) NOTE: PERC H755 family of controllers currently support SEKM starting with firmware version 52.14.0-3901.
- (i) NOTE: For information about the number of drives in a disk group per virtual disk, see Summary of RAID levels
- (i) NOTE: As 14G PowerEdge Servers do not support Gen 4 speeds, PERC H750 adapter SAS will downtrain to Gen 3 speeds.

| Feature                          | PERC H355 adapter<br>SAS                     | PERC H355 front<br>SAS                       | PERC H350 adapter<br>SAS                     | PERC H350 Mini<br>Monolithic SAS         |
|----------------------------------|----------------------------------------------|----------------------------------------------|----------------------------------------------|------------------------------------------|
| RAID levels                      | 0, 1, 10                                     | 0, 1, 10                                     | 0, 1, 10                                     | 0, 1, 10                                 |
| Non-RAID                         | Yes                                          | Yes                                          | Yes                                          | Yes                                      |
| Enclosures per port              | Not applicable                               | Not applicable                               | Not applicable                               | Not applicable                           |
| Processor                        | Broadcom RAID-<br>onchip, SAS3816<br>chipset | Broadcom RAID-<br>onchip, SAS3816<br>chipset | Broadcom RAID-<br>onchip, SAS3816<br>chipset | Broadcom RAID-onchip,<br>SAS3816 chipset |
| Battery backup unit              | No                                           | No                                           | No                                           | No                                       |
| Local Key<br>Management security | No                                           | No                                           | No                                           | No                                       |

| Feature                                | PERC H355 adapter<br>SAS                                                                                                    | PERC H355 front<br>SAS                                                                                                    | PERC H350 adapter<br>SAS                                                                                                    | PERC H350 Mini<br>Monolithic SAS                                                                                           |
|----------------------------------------|----------------------------------------------------------------------------------------------------|----------------------------------------------------------------------------------------------------|----------------------------------------------------------------------------------------------------|----------------------------------------------------------------------------------------------------|
| Controller queue<br>depth              | 1536                                                                                                    | 1536                                                                                                    | 1536                                                                                                    | 1536                                                                                                    |
| Secure enterprise key manager security | No                                                                                                    | No                                                                                                    | No                                                                                                    | No                                                                                                    |
| Non-volatile cache                     | No                                                                                                    | No                                                                                                    | No                                                                                                    | No                                                                                                    |
| Cache memory                           | Not applicable                                                                                                    | Not applicable                                                                                                    | Not applicable                                                                                                    | Not applicable                                                                                                    |
| Cache function                         | Write through, no read ahead                                                                                                    | Write through, no read ahead                                                                                                    | write through, no read ahead                                                                                                    | write through, no read<br>ahead                                                                                            |
| Max no of VDs in RAID mode             | 32                                                                                                    | 32                                                                                                    | 32                                                                                                    | 32                                                                                                    |
| Max no of disk groups                  | 32                                                                                                    | 32                                                                                                    | 32                                                                                                    | 32                                                                                                    |
| Max no of VDs per<br>disk group        | 16                                                                                                    | 16                                                                                                    | 16                                                                                                    | 16                                                                                                    |
| Hot swap devices supported             | Yes                                                                                                    | Yes                                                                                                    | Yes                                                                                                    | Yes                                                                                                    |
| Autoconfig                             | Yes                                                                                                    | Yes                                                                                                    | Yes                                                                                                    | Yes                                                                                                    |
| Hardware XOR engine                    | Yes                                                                                                    | Yes                                                                                                    | Yes                                                                                                    | Yes                                                                                                    |
| Online capacity expansion              | Yes                                                                                                    | Yes                                                                                                    | Yes                                                                                                    | Yes                                                                                                    |
| Dedicated and global hot spare         | Yes                                                                                                    | Yes                                                                                                    | Yes                                                                                                    | Yes                                                                                                    |
| Drives types                           | 3 Gbps SATA, 6 Gbps<br>SATA/SAS, and 12<br>Gbps SAS, Gen3 (8<br>GT/s)                                                                 | 3 Gbps SATA, 6 Gbps<br>SATA/SAS, and 12<br>Gbps SAS, Gen3 (8<br>GT/s)                                                                 | 3 Gbps SATA, 6 Gbps<br>SATA/SAS, and 12<br>Gbps SAS, Gen3 (8<br>GT/s)                                                                                              | 3 Gbps SATA, 6 Gbps<br>SATA/SAS, and 12 Gbps<br>SAS, Gen3 (8 GT/s)                                                         |
| VD strip size                          | 64 KB                                                                                                    | 64 KB                                                                                                    | 64 KB                                                                                                    | 64 KB                                                                                                    |
| PCle support                           | Gen 4                                                                                                    | Gen 4                                                                                                    | Gen 4                                                                                                    | Gen 4                                                                                                    |
| SAS/SATA maximum<br>drive support      | <ul> <li>Without SAS         Expander: 16</li> <li>With SAS         Expander: Limited         by platform         offering</li> </ul> | <ul> <li>Without SAS         Expander: 16</li> <li>With SAS         Expander: Limited         by platform         offering</li> </ul> | <ul> <li>Without SAS         Expander: 8 drives         per controller</li> <li>With SAS         Expander: Limited         by platform         offering</li> </ul> | <ul> <li>Without SAS Expander: 8 drives per controller</li> <li>With SAS Expander: Limited by platform offering</li> </ul> |
| NVMe maximum drive support             | Not applicable                                                                                                    | Not applicable                                                                                                    | Not applicable                                                                                                    | Not applicable                                                                                                    |

<sup>(</sup>i) NOTE: As 14G PowerEdge Servers do not support Gen 4 speeds, PERC H350 adapter SAS and PERC H350 Mini Monolithic SAS will down train to Gen 3 speeds.

# Applications and User Interfaces supported by PERC 11

PERC 11 card Management applications include the Comprehensive Embedded Management (CEM), Dell OpenManage Storage Management, The Human Interface Infrastructure (HII) configuration utility, and The PERC Command Line Interface (CLI). They enable you to manage and configure the RAID system, create and manage multiple disk groups, control and monitor multiple RAID systems, and provide online maintenance.

#### Topics:

- Comprehensive Embedded Management
- Dell OpenManage Storage Management
- Human Interface Infrastructure Configuration Utility
- The PERC Command Line Interface

# Comprehensive Embedded Management

Comprehensive Embedded Management (CEM) is a storage management solution for Dell systems that enables you to monitor the RAID and network controllers installed on the system using iDRAC without an operating system installed on the system.

Using CEM enables you to do the following:

- Monitor devices with and without an operating systems installed on the system
- Provide a specific location to access monitored data of the storage devices and network cards
- Allows controller configuration for all PERC 11 cards
- NOTE: If you boot the system to HII (F2) or Lifecycle Controller (F10), then you cannot view the PERC cards on the CEM UI. The PERC cards are displayed on the CEM UI only after the system boot is complete.
- (i) NOTE: It is not recommended that you create more than 8 VDs simultaneously with CEM.

# Dell OpenManage Storage Management

Dell OpenManage Storage Management is a storage management application for Dell systems that provides enhanced features for configuring locally attached RAID disk storage. The Dell OpenManage storage management application enables you to perform controller and enclosure functions for all supported RAID controllers and enclosures from a single graphical or Command Line Interface (CLI). The User Interface (UI) is wizard-driven with features for novice and advanced users, and detailed online help. Using the Dell OpenManage storage management application, you can protect your data by configuring data-redundancy, assigning hot spares, or rebuilding failed physical disks. The fully featured CLI, which is available on select operating systems, allows you to perform RAID management tasks either directly from the console or through scripting.

NOTE: For more information, see the *Dell OpenManage Storage Management User's Guide* at www.dell.com/openmanagemanuals.

# **Human Interface Infrastructure Configuration Utility**

The Human Interface Infrastructure (HII) configuration utility is a storage management application integrated into the system BIOS <F2>. It is used to configure and manage your Dell PowerEdge RAID Controller (PERC) virtual disks, and physical disks. This utility is independent of the operating system.

i NOTE: The BIOS configuration utility <Ctrl> <R> is not supported on PERC 11 cards.

# The PERC Command Line Interface

The PERC Command Line Interface (CLI) is a storage management application. This utility allows you to set up, configure, and manage your Dell PowerEdge RAID Controller (PERC) by using the Command Line Interface (CLI).

NOTE: For more information, see Dell EMC PowerEdge RAID Controller CLI Reference Guide at www.dell.com/storagecontrollermanuals.

# Features of PowerEdge RAID Controller 11

#### Topics:

- Controller features
- Virtual disk features
- Virtual disk initialization
- · Reconfiguration of virtual disks
- · Background operations
- Hard drive features
- Fault tolerance

### Controller features

This section lists the following controller features supported on Dell Technologies PowerEdge RAID Controller 11 cards in detail:

- Non-Volatile Memory Express
- Opal Security Management
- Hardware Root of Trust
- 1 MB I/O
- Auto Configure RAID 0
- Disk roaming
- FastPath
- Non-RAID disks
- Physical disk power management
- Profile Management
- Secure firmware update
- Snapdump

## **Non-Volatile Memory Express**

Non-Volatile Memory Express (NVMe) is a standardized, high-performance host controller interface and a storage protocol for communicating with non-volatile memory storage devices over the peripheral component interconnect express (PCle) interface standard. The PERC 11 controller supports up to 8 direct-attach NVMe drives. The PERC 11 controller is a PCle endpoint to the host, a PowerEdge server, and configured as a PCle root complex for downstream PCle NVMe devices connected to the controller.

NOTE: The NVMe drive on the PERC 11 controller shows up as a SCSI disk in the operating system, and the NVMe command line interface will not work for the attached NVMe drives.

## Conditions under which a PERC supports an NVMe drive

- In NVMe devices the namespace identifier (NSID) with ID 1, which is (NSID=1) must be present.
- In NVMe devices with multiple namespace(s), you can use the drive capacity of the namespace with NSID=1.
- The namespace with NSID=1 must be formatted without protection information and cannot have the metadata enabled.
- PERC supports 512-bytes or 4 KB sector disk drives for NVMe devices.

#### Drive repair for NVMe initialization failure

If an NVME drive fails to initialize, the drive that is connected to PERC can be corrected in HII. The NVME initialization errors in the drives are listed as correctable and non-correctable errors in HII.

#### Repair drives with correctable NVMe initialization errors

Repair the drives with correctable NVMe initialization errors in HII to enable the drives to work properly.

#### About this task

Repairs can lead to permanent data loss in drives. Also, certain types of repairs can take a long time.

#### Steps

- 1. Log in to HII.
- 2. Go to Main Menu > Hardware Components > Enclosure Management.
  The drives with correctable and non-correctable errors are listed.
- 3. Select the drive and click **Repair**.

  If the repair is successful, the drive is listed under physical drives and removed from the correctable error list. If the drive has other correctable errors, the drive is listed again in the correctable errors list.
- 4. If the repair is not successful, click Repair again.
  - (i) NOTE: In case you want to stop the repair, stop the repair from the Ongoing repairs list.

If the error is still not resolved or if the drive has other non-correctable errors, the drive is moved to the non-correctable error list.

## **Opal Security Management**

Opal Security Management of Opal SED drives requires security key management support. You can use the application software or The Integrated Dell Remote Access Controller (iDRAC) to generate the security key that is set in the Opal drives and used as an authentication key to lock and unlock the Opal drives.

#### **Hardware Root of Trust**

Hardware RoT (RoT) builds a chain of trust by authenticating all the firmware components prior to its execution, and it permits only the authenticated firmware to perform and be flashed. The controller boots from an internal boot ROM (IBR) that establishes the initial root of trust and this process authenticates and builds a chain of trust with succeeding software using this root of trust.

#### 1 MB I/O

PERC 11 controllers support a 1 MB I/O feature; if the capacity of I/O frame is greater than 1 MB, the I/O frame is broken into smaller chunks.

## **Autoconfigure RAID 0**

The Autoconfigure RAID 0 feature creates a single drive RAID 0 on each hard drive that is in the ready state. For more information, see Auto Configure RAID 0.

NOTE: The Autoconfigure RAID 0 feature is not supported on PERC H355 adapter SAS, PERC H355 front SAS, PERC H350 adapter SAS, and PERC H350 Mini Monolithic SAS.

#### **Autoconfigure behavior**

The autoconfigure behavior automatically configures unconfigured drives during reboot and hot insertion. Unconfigured drives are configured according to the settings; but the configured drives remain unaffected. PERC 11 supports **Off and Non-RAID** settings.

Table 2. Autoconfigure behavior settings

| Settings             | Description                                                                                                    |
|----------------------|----------------------------------------------------------------------------------------------------|
| Off                  | Autoconfigure behavior is turned off.                                                                                                 |
| Non-RAID             | Unconfigured drives are configured as non–RAID disk during boot or during hot insertion; all the configured drives remain unaffected. |
| Off to Non-RAID disk | Unconfigured drives are converted to non–RAID disks; all the configured drives remain unaffected.                                     |
| Non-RAID disk to Off | Unconfigured drives remain unconfigured good; all the configured drives remain unaffected.                                            |

NOTE: PERC H355 front SAS, PERC H355 adapter SAS, PERC H350 adapter SAS, and PERC H350 Mini Monolithic SAS converts an unconfigured good drive to non-RAID only if the drive has never been used before by that specific PERC.

## **Disk roaming**

Disk roaming is when a physical disk is moved from one cable connection or backplane slot to another on the same controller. The controller automatically recognizes the relocated physical disks and logically places them in the virtual disks that are part of the disk group. If the physical disk is configured as a non-RAID disk, then the relocated physical disk is recognized as a non-RAID disk by the controller.

CAUTION: It is recommended that you perform disk roaming when the system is turned off.

CAUTION: Do not attempt disk roaming during RAID level migration (RLM) or online capacity expansion (OCE).

This causes loss of the virtual disk.

## Using disk roaming

#### About this task

Perform the following steps to use disk roaming:

#### **Steps**

- 1. Turn off the power to the system, physical disks, enclosures, and system components.
- 2. Disconnect power cables from the system.
- 3. Move the physical disks to desired positions on the backplane or the enclosure.
- **4.** Perform a safety check. Make sure the physical disks are inserted properly.
- 5. Turn on the system.

#### Results

The controller detects the RAID configuration from the configuration data on the physical disks.

#### **FastPath**

FastPath is a feature that improves application performance by delivering high I/O per second (IOPs) for solid-state drives (SSDs). The PERC 11 series of cards support FastPath.

To enable FastPath on a virtual disk, the cache policies of the RAID controller must be set to write-through and no read ahead. This enables FastPath to use the proper data path through the controller based on command (read/write), I/O size, and RAID type. For optimal solid-state drive performance, create virtual disks with strip size of 64 KB.

#### Non-RAID disks

A non-RAID disk is a single disk to the host, and not a RAID volume. The only supported cache policy for non-RAID disks is Write-Through.

## Physical disk power management

Physical disk power management is a power-saving feature of PERC 11 series cards. The feature allows disks to be spun down based on disk configuration and I/O activity. The feature is supported on all rotating SAS and SATA disks, and includes unconfigured and hot-spare disks. The physical disk power management feature is disabled by default. You can enable the feature in the Dell Open Manage Storage Management application or in the Human Interface Infrastructure (HII) configuration utility. For more information on HII configuration and physical disk power management, see Enabling physical disk power management. For more information on using the Dell Open Manage Storage Management application, see the Dell OpenManage documentation at www.dell.com/openmanagemanuals.

## **Profile Management**

PERC 11 supports the PD240 and PD64 profiles. It defines controller queue depth and the maximum number of physical and virtual disks.

Table 3. Supported profile on PERC 11

| Feature                        | PD240                                                                | PD64                                                                                                    |
|--------------------------------|----------------------------------------------------------------------|----------------------------------------------------------------------------------------------------|
| Controller                     | PERC H755 front SAS, PERC H755 MX adapter, and PERC H750 adapter SAS | PERC H355 front SAS, PERC H355 adapter SAS,<br>PERC H350 adapter SAS, and PERC H350 Mini<br>Monolithic SAS |
| Maximum virtual disk supported | 240                                                                  | 32                                                                                                    |
| Controller queue depth         | 5120                                                                 | 1536                                                                                                    |

## Secure firmware update

This feature provides a cryptographic method of updating the firmware using an RSA encryption-decryption algorithm.

Only Dell-certified firmware is supported on your PERC controller.

## **Snapdump**

The Snapdump feature provides the Dell support team with the debug information which can help to find the cause of firmware failure. In the instance of firmware failures, the firmware collects the logs and information at the time of failure, which are stored in a compressed file called a snapdump.

Snapdumps are also generated manually to provide additional debug information. When a snapdump is generated, it is stored in the controller's cache memory. This means in the event of a power loss the controller will offload the snapdump as part of its cache preservation mechanism. Snapdumps are preserved by default through four reboots before its deleted.

To generate a snapdump, change the snapdump, delete a snapdump, and to download a stored snapdump settings, see *Dell EMC PowerEdge RAID Controller CLI Reference Guide* at www.dell.com/storagecontrollermanuals.

## Virtual disk features

This section lists the following virtual disk features supported on PERC 11 cards in detail:

- Virtual disk read cache policies
- Virtual disk write cache policies
- Virtual disk migration

- Virtual disk initialization
- Reconfiguration of virtual disk
- Background operations

## Virtual disk write cache policy

The write cache policy of a virtual disk determines how the controller handles writes to the virtual disk.

#### Table 4. Write cache policies

| Feature       | Description                                                                                                    |
|---------------|----------------------------------------------------------------------------------------------------|
| Write-back    | The controller sends a data transfer completion signal to the host when the controller cache has received all the data in a transaction. The controller then writes the cached data to the storage device in the background.  (i) NOTE: The default cache setting for virtual disks is Write-back caching. Write-back caching is also supported for single drive RAID 0 virtual disks. |
| Write-through | The controller sends a data transfer completion signal to the host system when the disk subsystem has received all the data in a transaction.  i NOTE: Certain data patterns and configurations perform better with a write-through cache policy.                                                                                                    |

- (i) NOTE: All RAID volumes are presented as write-through to the operating system (Windows and Linux) independent of the actual write cache policy of the virtual disk. PERC cards manage the data in cache independently of the operating system or any applications.
- NOTE: Use the Dell OpenManage storage management application or the HII Configuration Utility to view and manage virtual disk cache settings.

### Conditions under which write-back is employed

Write-back caching is used under all conditions in which the battery is present and in good condition.

## Conditions under which forced write-back with no battery is employed

CAUTION: It is recommended that you use a power backup system when forcing write-back to ensure there is no loss of data if the system suddenly loses power.

Write-back mode is available when you select force write-back with no battery. When forced write-back mode is selected, the virtual disk is in write-back mode even if the battery is not present.

# Virtual disk read cache policy

The read policy of a virtual disk determines how the controller handles reads to that virtual disk.

#### Table 5. Read policies

| Feature       | Description                                                                                                    |
|---------------|----------------------------------------------------------------------------------------------------|
| Read ahead    | Allows the controller to read sequentially ahead of requested data and to store the additional data in cache memory, anticipating that the data is required soon. This speeds up reads for sequential data, but there is slight improvement when accessing random data. |
| No read ahead | Disables the read ahead capability.                                                                                                    |

NOTE: Adaptive read ahead is no longer supported. Selecting adaptive read ahead is equivalent to selecting the read ahead option.

## Virtual disk migration

The PERC 11 series supports migration of virtual disks from one controller to another without taking the target controller offline. The controller can import RAID virtual disks in optimal, degraded, or partially degraded states. You cannot import a virtual disk that is offline. When a controller detects a configured physical disk, it marks the physical disk as foreign, and generates an alert indicating that a foreign disk was detected.

Disk migration pointers:

- Supports migration of virtual disks from H740P, H745, H745P MX, and H840 to the PERC 11 series except for H345.
- Supports migration of volumes that are created within the PERC 11 series.
- Does not support migration from the PERC 11 series to PERC H345, H740P, H745, H745P MX, and H840.
- Does not support migration from PERC H330, H730, and H830 to the PERC 11 series.
- (i) NOTE: The source controller must be offline before performing the disk migration.
- i NOTE: Importing non-RAID drives and uneven span RAID 10 virtual disks from PERC 9 to PERC 11 is not supported.
- (i) NOTE: Disks cannot be migrated to older generations of PERC cards.
- NOTE: Importing secured virtual disks is supported as long as the appropriate local key management (LKM) is supplied or configured.
- NOTE: Virtual disk migration from PERC H755 adapter, PERC H755 front SAS, PERC H755N front NVMe, PERC H750 adapter SAS, PERC H755 MX adapter to PERC H350 adapter SAS, PERC H350 Mini Monolithic SAS, PERC H355 front SAS, and PERC H355 adapter SAS is not supported.
- CAUTION: Do not attempt disk migration during RLM or online capacity expansion (OCE), this causes loss of the virtual disk.

## Virtual disk initialization

PERC 11 series controllers support two types of virtual disk initialization:

- Full initialization
- Fast initialization

CAUTION: Initializing virtual disks erases files and file systems while keeping the virtual disk configuration intact.

#### **Full initialization**

Performing a full initialization on a virtual disk overwrites all blocks and destroys any data that previously existed on the virtual disk. Full initialization of a virtual disk eliminates the need for the virtual disk to undergo a Background Initialization (BGI). Full initialization can be performed after the virtual disk is created.

You can start a full initialization on a virtual disk by using the Slow Initialize option in the Dell OpenManage storage management application. For more information on using the HII Configuration Utility to perform a full initialization, see Configure virtual disk parameters.

(i) NOTE: If the system reboots during a full initialization, the operation aborts and a BGI begins on the virtual disk.

#### **Fast initialization**

A fast initialization on a virtual disk overwrites the first and last 8 MB of the virtual disk, clearing any boot records or partition information. The operation takes only 2–3 seconds to complete, but it is followed by BGI, which takes a longer time to complete. To perform a fast initialization using the HII Configuration Utility, see Configure virtual disk parameters.

NOTE: During full or fast initialization, the host cannot access the virtual disk. As a result, if the host attempts to access the virtual disk while it is initializing, all I/O sent by the host will fail.

NOTE: When using iDRAC to create a virtual disk, the drive undergoes fast initialization. During this process all I/O requests to the drive will respond with a sense key of "Not Ready" and the I/O operation will fail. If the operating system attempts to read from the drive as soon as it discovers the drive, and while the fast initialization is still in process, then the I/O operation fails and the operating system reports an I/O error.

# Reconfiguration of virtual disks

An online virtual disk can be reconfigured in ways that expands its capacity and changes its RAID level.

- i NOTE: Spanned virtual disks such as RAID 50 and 60 cannot be reconfigured.
- i NOTE: Reconfiguring virtual disks typically impacts disk performance until the reconfiguration operation is complete.

Online Capacity Expansion (OCE) can be done in two ways:

- 1. If there is a single virtual disk in a disk group and free space is available, the capacity of a virtual disk can be expanded within that free space. If multiple virtual disks exist within a common disk group, the capacities of those virtual disks cannot be expanded.
  - NOTE: Online capacity expansion is allowed on a disk group with a single virtual disk that begins at the start of the physical disk. It is not allowed when there is a free space at the beginning of a disk.
- 2. Free space is also available when the physical disks of a disk group are replaced by larger disks using the replace member feature. The capacity of a virtual disk can also be expanded by performing an OCE operation to add more physical disks.

RAID level migration (RLM) refers to changing a virtual disk's RAID level. Both RLM and OCE can be done simultaneously so that a virtual disk can simultaneously have its RAID level that is changed and its capacity increased. When an RLM or an OCE operation is complete, a reboot is not required.

- CAUTION: Do not attempt disk migration during RLM or OCE operations. This causes loss of the virtual disk.
- NOTE: If an RLM or an OCE operation is in progress, then an automatic drive rebuild or copyback operation will not start until the operation is complete.
- NOTE: If the controller already contains the maximum number of virtual disks, you cannot perform a RAID level migration or capacity expansion on any virtual disk.
- NOTE: The controller changes the write cache policy of all virtual disks to write-through until the RLM or OCE operation is complete.

See the following table for a list of RLM or OCE options: The source RAID level column indicates the virtual disk RAID level before the RLM or OCE operation and the target RAID level column indicates the RAID level after the RLM or OCE operation.

Table 6. RAID level migration

| Source RAID<br>Level | Target RAID<br>Level | Number of<br>Physical Disks<br>(Beginning) | Number of<br>Physical Disks<br>(End) | Capacity<br>Expansion<br>Possible | Description                                                                                                    |
|----------------------|----------------------|--------------------------------------------|--------------------------------------|-----------------------------------|----------------------------------------------------------------------------------------------------|
| RAID 0               | RAID 0               | 1 or more                                  | 2 or more                            | Yes                               | Increases capacity by adding disks.                                                                                                  |
| RAID 0               | RAID 1               | 1                                          | 2                                    | Yes                               | Converts a non-redundant virtual disk into a mirrored virtual disk by adding one disk.                                               |
| RAID 0               | RAID 5               | 1 or more                                  | 3 or more                            | Yes                               | Adds distributed parity redundancy; at least one disk needs to be added.                                                             |
| RAID 0               | RAID 6               | 1 or more                                  | 4 or more                            | Yes                               | Adds dual distributed parity redundancy; at least two disks need to be added.                                                        |
| RAID 1               | RAID 0               | 2                                          | 2 or more                            | Yes                               | Removes redundancy while increasing capacity.                                                                                        |
| RAID 1               | RAID 5               | 2                                          | 3 or more                            | Yes                               | Maintains redundancy while adding capacity.                                                                                          |
| RAID 1               | RAID 6               | 2                                          | 4 or more                            | Yes                               | Adds dual distributed parity redundancy and adds capacity.                                                                           |
| RAID 5               | RAID 0               | 3 or more                                  | 2 or more                            | Yes                               | Converts to a non-redundant virtual disk and reclaims disk space that is used for distributed parity data; one disk can be removed.  |
| RAID 5               | RAID 5               | 3 or more                                  | 4 or more                            | Yes                               | Increases capacity by adding disks.                                                                                                  |
| RAID 5               | RAID 6               | 3 or more                                  | 4 or more                            | Yes                               | Adds dual distributed parity redundancy; at least one disk needs to be added.                                                        |
| RAID 6               | RAID 0               | 4 or more                                  | 2 or more                            | Yes                               | Converts to a non-redundant virtual disk and reclaims disk space that is used for distributed parity data; two disks can be removed. |
| RAID 6               | RAID 5               | 4 or more                                  | 3 or more                            | Yes                               | Removes one set of parity data and reclaims disk space used for it; one disk can be removed.                                         |
| RAID 6               | RAID 6               | 4 or more                                  | 5 or more                            | Yes                               | Increases capacity by adding disks.                                                                                                  |
| RAID 10              | RAID 10              | 4 or more                                  | 6 or more                            | Yes                               | Increases capacity by adding disks; an even number of disks need to be added.                                                        |

<sup>(</sup>i) NOTE: You cannot perform a RAID level migration and expansion on RAID levels 50 and 60.

# **Background operations**

## **Background initialization**

Background initialization (BGI) is an automated process that writes parity or mirror data on newly created virtual disks. BGI does not run on RAID 0 virtual disks. You can control the BGI rate in the Dell OpenManage storage management application. Any change to the BGI rate does not take effect until the next BGI is performed.

#### (i) NOTE:

- You cannot disable BGI permanently. If you cancel BGI, it automatically restarts within five minutes.
- Unlike full or fast initialization of virtual disks, background initialization does not clear data from the physical disks.
- Consistency Check (CC) and BGI typically cause some loss in performance until the operation completes.
- PERC H355 adapter SAS, PERC H355 front SAS, PERC H350 adapter SAS, and PERC H350 Mini Monolithic SAS background operations will not run until the operating system boots.

Consistency check and BGI perform similar functions in that they both correct parity errors. However, CC reports data inconsistencies through an event notification, while BGI does not. You can start CC manually, but not BGI.

## **Consistency checks**

Consistency Check (CC) is a background operation that verifies and corrects the mirror or parity data for fault tolerant virtual disks. It is recommended that you periodically run a consistency check on virtual disks.

You can manually start a CC using the HII Configuration Utility or the Dell OpenManage storage management application. You can schedule a CC to run on virtual disks using the Dell OpenManage storage management application. To start a CC using the HII Configuration Utility, see Perform consistency check.

NOTE: CC or BGI typically causes some loss in performance until the operation completes.

CC and BGI both correct parity errors. However, CC reports data inconsistencies through an event notification, while BGI does not. You can start CC manually, but not BGI.

## Hard drive features

This section lists the following hard drive features supported on PERC 11 cards in detail:

- Self-Encrypting Disks (SED)
- Instant Secure Erase (ISE)
- 4 KB sector disk drives

## **Self-Encrypting Disks**

The PERC 11 series of cards support self-encrypting disks (SED) for protection of data against loss or theft of SEDs. Protection is achieved by the use of encryption technology on the drives. There is one security key per controller. You can manage the security key using local key management (LKM) or OpenManage Secure Enterprise Key Manager also referred as Secure Enterprise Key Manager (SEKM). The security key is used by the controller to lock and unlock access to encryption-capable physical disks. In order to take advantage of this feature, you must:

- Have SEDs in your system.
- Create a security key.

SEDs that are secured by a non-PERC entity cannot be used by PERC. Ensure that the SED is re-provisioned in an applicable manner by that non-PERC entity before connecting to PERC.

For more information, see Security key and RAID management section.

- NOTE: You cannot enable security on non-optimal virtual disks.
- NOTE: PERC 11 supports Trusted Computing Group Enterprise (TCG) Security Subsystem Classes (SSC) SAS or SATA SED drives and TCG Opal SSC NVMe drives.

#### Instant secure erase

Instant Secure Erase (ISE) drives use the same encryption technology as SED drives but do not allow the encryption key to be secured. The encryption technology allows the drive to be re-purposed and securely erased using the cryptographic erase function.

i NOTE: ISE drives do not provide protection against theft.

#### 4 KB sector disk drives

PERC 11 controllers support 4 KB sector disk drives, which enables you to efficiently use the storage space.

Before installing Windows on 4 KB sector disk drives, see Windows operating system installation errors.

- NOTE: Mixing 512-byte native and 512-byte emulated drives in a virtual disk is allowed, but mixing 512-byte and 4 KB native drives in a virtual disk is not allowed.
- i NOTE: 4 K is only supported in UEFI mode and not legacy BIOS.
- NOTE: 4 K devices do not appear under the select boot device option. For more information, see Enable boot support.

## Fault tolerance

The PERC 11 series supports the following:

- Self-Monitoring and Reporting Technology (SMART)
- Patrol read
- Physical disk failure detection
- Controller cache
- Battery Transparent Learn Cycle

The next sections describe some methods to achieve fault tolerance.

#### The SMART feature

The SMART feature monitors certain physical aspects of all motors, heads, and physical disk electronics to help detect predictable hard drive failures. Data on SMART compliant hard drives can be monitored to identify changes in values and determine whether the values are within threshold limits. Many mechanical and electrical failures display some degradation in performance before failure.

A SMART failure is also referred to as predicted failure. There are numerous factors that are predicted physical disk failures, such as a bearing failure, a broken read/write head, and changes in spin-up rate. In addition, there are factors that are related to read/write surface failure, such as seek error rate and excessive bad sectors.

- NOTE: For detailed information about SCSI interface specifications, see t10.org and for detailed information about SATA interface specifications, see t13.org.
- NOTE: PERC H355 adapter SAS, PERC H355 front SAS, PERC H350 adapter SAS, and PERC H350 Mini Monolithic SAS controllers do not monitor predictive failures for non-RAID disks.

### **Automatic Replace Member with predicted failure**

A replace member operation can occur when there is a SMART predictive failure reporting on a physical disk in a virtual disk. The automatic replace member is initiated when the first SMART error occurs on a physical disk that is part of a virtual disk. The target disk needs to be a hot spare that qualifies as a rebuild disk. The physical disk with the SMART error is marked as failed only after the successful completion of the replace member. This prevents the array from reaching degraded state.

If an automatic replace member occurs using a source disk that was originally a hot spare (that was used in a rebuild), and a new disk is added and set as a target disk for the replace member operation, the hot spare drive will revert to the hot spare state after the replace member operation successfully completes.

i NOTE: To enable automatic replace member, use the Dell storage management application.

#### **Patrol Read**

The Patrol read feature is designed as a preventative measure to ensure physical disk health and data integrity. Patrol read scans and resolves potential problems on configured physical disks. The Dell storage management applications can be used to start patrol read and change its behavior.

The following is an overview of patrol read behavior:

- Patrol read runs on all disks on the controller that are configured as part of a virtual disk, including hot spares.
- Patrol read does not run on physical disks that are not part of a virtual disk or are in Ready state.
- The amount of controller resources dedicated to patrol read operations adjusts based on the number of outstanding disk I/O operations. For example, if the system is processing a large number of I/O operations, then patrol read uses fewer resources to allow the I/O to take a higher priority.
- Patrol read does not run on disks that are involved in any of the following operations:
  - Rebuild
  - o Replace member
  - o Full or background initialization
  - o CC
  - o RLM or OCE
  - i NOTE: By default, patrol read automatically runs every seven days on configured SAS and SATA hard drives.

For more information about patrol read, see the Dell OpenManage documentation at www.dell.com/openmanagemanuals.

## Physical disk failure detection

If a disk fails and it is replaced with a new disk, the controller will automatically start a rebuild on the new disk. See, Configured slot behavior. Automatic rebuilds can also occur with hot spares. If you have configured hot spares, the controller will automatically try to use them to rebuild the degraded virtual disk.

## Using persistent hot spare slots

(i) NOTE: The persistent hot spare slot feature is disabled by default.

The PERC 11 series can be configured so that the system backplane or storage enclosure disk slots are dedicated as hot spare slots. This feature can be enabled using the Dell storage management application.

Once enabled, any slots with hot spares configured automatically become persistent hot spare slots. If a hot spare disk fails or is removed, a replacement disk that is inserted into the same slot automatically becomes a hot spare with the same properties as the one it is replacing. If the replacement disk does not match the disk protocol and technology, it does not become a hot spare.

For more information on persistent hot spares, see the Dell OpenManage documentation at www.dell.com/openmanagemanuals.

## **Configured slot behavior**

This feature is similar to persistent hot spare slot behavior. If a redundant VD is configured to the system and if a drive is replaced, the configured slot will automatically rebuild or copyback on the inserted drive regardless of the data on the drive. This operation will overwrite the data on the drive.

#### Table 7. Drive state/operation

| Drive state/operation                     | Unconfigured slot | Slot configured in VD     |  |
|-------------------------------------------|-------------------|---------------------------|--|
| Insert unconfigured drive into the system | Ready             | Rebuild or copyback start |  |

Table 7. Drive state/operation (continued)

| Drive state/operation                                       | Unconfigured slot | Slot configured in VD                                                                                      |
|-------------------------------------------------------------|-------------------|----------------------------------------------------------------------------------------------------|
| Insert configured drive into the system                     | Foreign           | Rebuild or copyback start     Original drive data lost                                                     |
| Insert configured locked drive into the system (unlockable) | Foreign           | Cryptographic Erase (If configured VD is not secured)  Rebuild or copyback start  Original drive data lost |
| Insert locked drive into the system (non-unlockable)        | Foreign locked    | Foreign locked                                                                                             |

#### Physical disk hot swapping

Hot swapping is the manual replacement of a disk while the PERC 11 series cards are online and performing their normal functions. The following requirements must be met before hot swapping a physical disk:

- The system backplane or enclosure must support hot swapping for the PERC 11 series cards.
- The replacement disk must be of the same protocol and disk technology. For example, only a SAS hard drive can replace a SAS hard drive and only a NVMe drive can replace a NVMe drive.

#### Using replace member and revertible hot spares

The replace member functionality allows a previously commissioned hot spare to revert to a usable hot spare. When a disk failure occurs within a virtual disk, an assigned hot spare, dedicated, or global, is commissioned and begins rebuilding until the virtual disk is optimal. After the failed disk is replaced in the same slot and the rebuild to the hot spare is complete, the controller automatically starts to copy data from the commissioned hot spare to the newly inserted disk. After the data is copied, the new disk is a part of the virtual disk and the hot spare is reverted to being a ready hot spare. This allows hot spares to remain in specific enclosure slots. While the controller is reverting the hot spare, the virtual disk remains optimal. The controller automatically reverts a hot spare only if the failed disk is replaced with a new disk in the same slot. If the new disk is not placed in the same slot, a manual replace member operation can be used to revert a previously commissioned hot spare.

NOTE: A replace member operation typically causes a temporary impact to disk performance. Once the operation completes, performance returns to normal.

#### Controller cache

The PERC 11 series of cards contain local DRAM on the controllers. This DRAM can cache I/O operations for Write Back, Read Ahead virtual disks to improve the performance.

NOTE: Virtual disks consisting of SSDs may not see a difference in performance using controller cache and may benefit by Fastpath.

I/O workload that is slow to HDDs, such as random 512 B and 4 kB, may take some time to flush cached data. Cache is flushed periodically but for configuration changes or system shutdown, the cache is required to be flushed before the operation can be completed. It can take several minutes to flush cache for some workloads depending on the speed of the HDDs and the amount of data in the cache.

The following operations require a complete cache flush:

- Configuration changes (add or delete VDs, VD cache setting changes, foreign configuration scan, and import)
- System reboot or shutdown
- Abrupt power loss causing cache preservation
- NOTE: The iDRAC or OpenManage periodically scans for the foreign configurations when the foreign disks are present. This action degrades the performance. If a foreign disk is present, it is recommended that you import, clear, or remove the foreign disk to prevent an impact on the performance.

#### Controller cache preservation

The controller is capable of preserving its cache in the event of a system power outage or improper system shutdown. The PERC 11 series controller is attached to a battery backup unit (BBU) that provides backup power during system power loss to preserve the controller's cache data.

#### Cache preservation with non-volatile cache

The non-volatile cache (NVC) allows controller cache data to be stored indefinitely. If the controller has data in the cache memory during a power outage or improper system shutdown, a small amount of power from the battery is used to transfer the cache data to non-volatile flash storage where it remains until power is restored and the system is booted. If the cache preservation process is interrupted by power-on, the controller may request an extra reset during the boot to complete the process. The system displays a message during boot as Dell PERC at Bus <X> Dev <Y> has requested a system reset. System will reboot in 5 seconds.

#### Recovering cache data

#### About this task

Complete these steps if a system power loss or improper system shutdown has occurred.

#### Steps

- 1. Restore the system power.
- 2. Boot the system.
- **3.** When preserved cache exists on the controller, an error message is shown. For more information about how to recover cache, see Preserved Cache State.

## **Battery Transparent Learn Cycle**

A transparent learn cycle is a periodic operation that calculates the charge that is remaining in the battery to ensure that there is sufficient energy. The operation runs automatically, and causes no impact to the system or controller performance.

The controller automatically performs the transparent learn cycle (TLC) on the battery to calibrate and gauge its charge capacity once every 90 days. The operation can be performed manually if required.

NOTE: Virtual disks stay in write-back mode, if enabled, during transparent learn cycle. When the TLC completes, the controller sets the next TLC to +90 days.

#### Transparent Learn Cycle completion time

The time frame for completion of a learn cycle is a function of the battery charge capacity and the discharge and charge currents used. Typical time completion for a transparent learn cycle is between 4 to 8 hours. If the learn cycle is interrupted mid cycle, it begins at a new cycle.

#### Conditions for replacing the battery

The PERC battery is marked failed when the state or health of the battery is declared bad. If the battery is declared failed, then all the virtual disks in write-back mode transitions to write-through mode, and the firmware runs learn cycles in subsequent reboots until the battery is replaced. On replacing the battery, virtual disk transitions to write-back mode.

## Linux operating system device enumeration

Virtual disks and non-RAID disks are presented to the operating system as SCSI devices. The operating system enumerates these devices based on the SCSI target device ID.

# Enumeration order for PERC H355 adapter SAS, PERC H355 front SAS, PERC H350 adapter SAS, and PERC H350 Mini Monolithic SAS

- 1. Non-RAID disks are enumerated first.
- 2. Virtual disks (VDs) are enumerated second, based on virtual disk target ID.

Target IDs are assigned to the VDs in the ascending order when they are created. The first created VD is assigned the lowest available target ID, and the last created VD is assigned the highest available target ID. The first created VD is discovered first by the operating system.

NOTE: The PERC H355 adapter SAS, PERC H355 front SAS, PERC H350 adapter SAS, and PERC H350 Mini Monolithic SAS non-RAID disks may not appear in the slot order.

# Enumeration order for PERC H755 front SAS, PERC H755 front SAS, PERC H755N front NVMe, PERC H750 adapter SAS, and PERC H755 MX adapter

- 1. Non-RAID disks are enumerated first based on slot ID.
- 2. Virtual disks (VDs) are enumerated, second based on the virtual disk target ID.

Target IDs are assigned to the VDs in the descending order when they are created. The first created VD is assigned the highest available target ID, and the last created VD is assigned the lowest available target ID. Therefore, the last created VD is discovered first by the operating system.

NOTE: Operating system enumeration may not be in this order if virtual disks or non-RAID disks are created while the operating system is running. The operating system may name devices based on the order in which they were created resulting in the operating system enumeration changing after reboot. It is recommended to reboot the system for the final device enumeration after creating any virtual disks or non-RAID disks.

# Install and remove a PERC 11 card

#### Topics:

- Safety instructions
- Before working inside your system
- After working inside your system
- Remove the PERC H755 adapter
- Install the PERC H755 adapter
- Remove the PERC H755 front SAS card
- Install the PERC H755 front SAS card
- Remove the PERC H755N front NVMe card
- Install the PERC H755N front NVMe card
- Remove the PERC H755 MX adapter
- Install the PERC H755 MX adapter
- Remove the PERC H750 adapter SAS
- Install the PERC H750 adapter SAS
- Remove the PERC H355 adapter SAS
- Install the PERC H355 adapter SAS
- Remove the PERC H355 front SAS
- Install the PERC H355 front SAS card
- Remove the PERC H350 adapter SAS
- Install the PERC H350 adapter SAS
- Remove PERC H350 Mini Monolithic SAS
- Install PERC H350 Mini Monolithic SAS

# Safety instructions

- NOTE: To avoid injury, do not lift the system on your own. Get others to assist you.
- WARNING: Opening or removing the system cover while the system is turned on may expose you to a risk of electric shock..
- CAUTION: Do not operate the system without the cover in place for a duration exceeding five minutes.

  Operating the system without the system cover in place can result in component damage.
- CAUTION: Many repairs may only be done by a certified service technician. You should only perform troubleshooting and simple repairs as authorized in your product documentation, or as directed by the online or telephone service and support team. Damage due to servicing that is not authorized by Dell is not covered by your warranty. Read and follow the safety instructions that are shipped with your product.
- CAUTION: To ensure proper operation and cooling, all system bays and fans must be always populated with a component or a blank.
- (i) NOTE: It is recommended that you always use an antistatic mat and antistatic strap while working on components inside the system.
- NOTE: While replacing the hot swappable PSU, after next server boot; the new PSU automatically updates to the same firmware and configuration of the replaced one. For more information about the Part replacement configuration, see the Lifecycle Controller User's Guide at https://www.dell.com/idracmanuals

- NOTE: While replacing faulty storage controller/FC/NIC card with the same type of card, after you power on the system; the new card automatically updates to the same firmware and configuration of the faulty one. For more information about the Part replacement configuration, see the Lifecycle Controller User's Guide at https://www.dell.com/idracmanuals
- NOTE: For detailed information on cabling the PERC 11 cards, see the system-specific owner's manual at Installation and Service Manual available at https://www.dell.com/poweredgemanuals

# Before working inside your system

#### Steps

- 1. Power off the system and all attached peripherals.
- 2. Disconnect the system from the electrical outlet, and disconnect the peripherals.
- If applicable, remove the system from the rack.
   For more information, see the Rail Installation Guide relevant to your rail solutions at www.dell.com/poweredgemanuals.
- 4. Remove the system cover.

# After working inside your system

#### Steps

- 1. Replace the system cover.
- 2. If applicable, install the system into the rack.

  For more information, see the Rail Installation Guide relevant to your rail solutions at www.dell.com/poweredgemanuals.
- 3. Reconnect the peripherals and connect the system to the electrical outlet, and then power on the system.

# Remove the PERC H755 adapter

#### **Prerequisites**

- CAUTION: Many repairs may only be done by a certified service technician. You should only perform troubleshooting and simple repairs as authorized in your product documentation, or as directed by the online or telephone service and support team. Damage due to servicing that is not authorized by Dell is not covered by your warranty. Read and follow the safety instructions that are shipped with your product.
- NOTE: It is recommended that you always use a static mat and static strap while working on components in the interior of the system.

#### **Steps**

- 1. Turn off the system, including any attached peripherals, and disconnect the system from the electrical outlet and peripherals.
  - NOTE: Perform a graceful shutdown of the system to ensure data in the cache is moved to the disk before the controller is removed.
- 2. Open the system.
- 3. Locate the PERC card in the expansion riser on the system board.
  - CAUTION: To prevent damage to the card, you must hold the card by its edges only.
- 4. Unfasten and lift the riser from the system board. Remove the PERC card.
- 5. Disconnect any cables connected to the card:
  - a. Press down and hold the metal tab on the cable connector.
  - **b.** Pull the cable out of the connector.

- **6.** Replace the storage controller card and reconnect the data cables before placing them in the riser. For more information on installing the card, see Install PERC H755 adapter.
- 7. Reinstall the riser on the system board and fasten the riser.
- 8. Close the system.
- 9. Reconnect the system to its electrical outlet and turn the system on, including any attached peripherals.

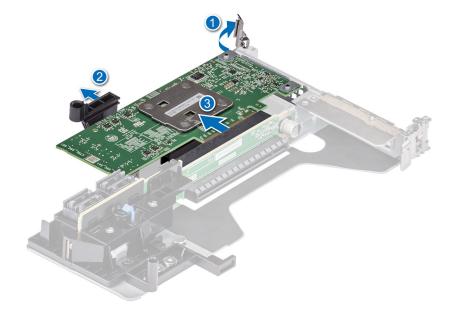

Figure 10. Remove the PERC H755 adapter

# Install the PERC H755 adapter

#### Prerequisites

- CAUTION: Many repairs may only be done by a certified service technician. You should only perform troubleshooting and simple repairs as authorized in your product documentation, or as directed by the online or telephone service and support team. Damage due to servicing that is not authorized by Dell is not covered by your warranty. Read and follow the safety instructions that are shipped with your product.
- NOTE: It is recommended that you always use a static mat and static strap while working on components in the interior of the system.

#### Steps

- 1. Turn off the system, including any attached peripherals, and disconnect the system from the electrical outlet.
- 2. Open the system.
- 3. Align the card-edge connector with the connector on the system board.
  - CAUTION: To prevent damage to the card, you must hold the card by its edges only.
- 4. Press the card-edge down until the card is fully seated.
- 5. Connect the data cable connectors to the card.
- 6. Route the data cable through the channel on the inner side of the chassis to the backplane.
- 7. Attach the connector to the corresponding connector on the backplane as labeled on the controller.
- 8. Close the system.
- 9. Reconnect the system to its electrical outlet and turn the system on, including any attached peripherals.

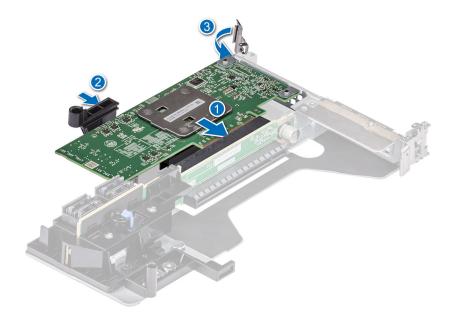

Figure 11. Install the PERC H755 adapter

# Remove the PERC H755 front SAS card

#### **Prerequisites**

- CAUTION: Many repairs may only be done by a certified service technician. You should only perform troubleshooting and simple repairs as authorized in your product documentation, or as directed by the online or telephone service and support team. Damage due to servicing that is not authorized by Dell is not covered by your warranty. Read and follow the safety instructions that are shipped with your product.
- NOTE: It is recommended that you always use a static mat and static strap while working on components in the interior of the system.

#### Steps

- 1. Turn off the system, including any attached peripherals, and disconnect the system from the electrical outlet and peripherals.
  - NOTE: Perform a graceful shutdown of the system to ensure data in the cache is moved to the disk before the controller is removed.
- 2. Open the system.
- 3. Locate the PERC card in the controller carrier at the front of the system.
  - CAUTION: To prevent damage to the card, you must hold the card by its edges only.
- 4. Unscrew the fasteners on the controller carrier and slide the carrier away from the backplane, disconnecting the controller from the backplane.

If you are removing a PERC H755 front SAS controller in the upside down orientation, you must remove both the backplane and the controller at the same time because of the limited clearance available:

- a. Uninstall all drives from the backplane.
- **b.** Disconnect all cables between the PERC and the backplane.
- c. Lift the backplane and PERC from the system.
- 5. Disconnect any cables connected to the card:
  - a. Press down and hold the metal tab on the cable connector.
  - **b.** Pull the cables out of the connector.
- 6. Remove the PERC controller from the controller carrier.

- 7. Insert the replacement controller into the carrier and secure it with the appropriate screws.
- 8. Take the replacement storage controller and reconnect the cables before reconnecting it to the backplane.

  If you are removing a PERC H755 front SAS controller in the upside down orientation, reattach the PERC controller to the backplane first before reinstalling the backplane into the system. For more information on installing the card, see Install PERC H755 front SAS card.
- 9. Close the system.
- 10. Reconnect the system to its electrical outlet and turn the system on, including any attached peripherals.

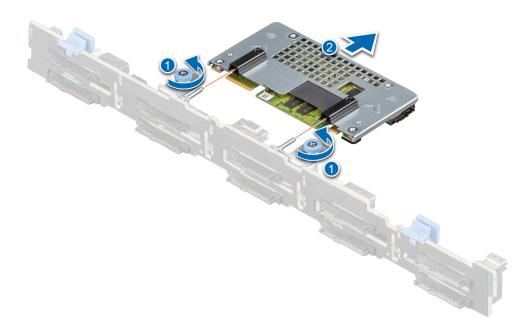

Figure 12. Remove the PERC H755 front SAS card

# Install the PERC H755 front SAS card

### **Prerequisites**

CAUTION: Many repairs may only be done by a certified service technician. You should only perform troubleshooting and simple repairs as authorized in your product documentation, or as directed by the online or telephone service and support team. Damage due to servicing that is not authorized by Dell is not covered by your warranty. Read and follow the safety instructions that are shipped with your product.

NOTE: It is recommended that you always use a static mat and static strap while working on components in the interior of the system.

### Steps

1. Turn off the system, including any attached peripherals, and disconnect the system from the electrical outlet.

- NOTE: Perform a graceful shutdown of the sled to ensure that data in the cache is moved to the disk before the controller is removed.
- 2. Open the system.
- 3. Connect the PERC card to the carrier and ensure that the screws are properly fastened in place.
  - CAUTION: To prevent damage to the card, hold the card by its edges only.
- 4. Align the carrier with the guide pins until the controller is securely seated.
- 5. Slide the card into the connector until it is fully seated in the connector. Tighten the screws on the carrier that connect to the chassis to secure the carrier.
- 6. Connect the cable connectors to the card.
  - NOTE: Ensure that you connect the cable according to the connector labels on the cable. The cable does not function properly if reversed.
- 7. Close the system.
- 8. Reconnect the system to its electrical outlet and turn on the system and any attached peripherals.

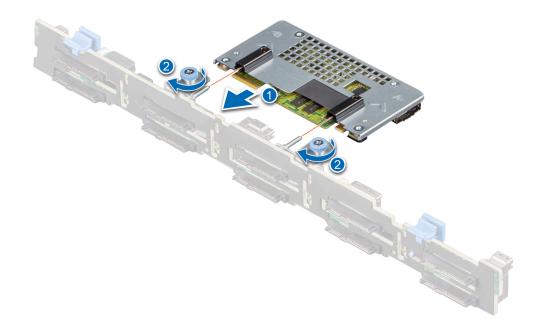

Figure 13. Install the PERC H755 front SAS card

# Remove the PERC H755N front NVMe card

### **Prerequisites**

CAUTION: Many repairs may only be done by a certified service technician. You should only perform troubleshooting and simple repairs as authorized in your product documentation, or as directed by the online or

telephone service and support team. Damage due to servicing that is not authorized by Dell is not covered by your warranty. Read and follow the safety instructions that are shipped with your product.

NOTE: It is recommended that you always use a static mat and static strap while working on components in the interior of the system.

#### **Steps**

- 1. Turn off the system, including any attached peripherals, and disconnect the system from the electrical outlet and peripherals.
  - NOTE: Perform a graceful shutdown of the system to ensure that data in the cache is moved to the disk before the controller is removed.
- 2. Open the system.
- 3. Locate the PERC card in the controller carrier at the front of the system.
  - CAUTION: To prevent damage to the card, you must hold the card by its edges only.
- **4.** Unscrew the fasteners on the controller carrier, and slide the carrier away from the backplane to disconnect the controller from the backplane.

If you are removing a PERC H755N front NVMe controller in the upside down orientation, you must remove both the backplane and the controller at the same time because of the limited clearance available:

- **a.** Uninstall all drives from the backplane.
- b. Disconnect all cables between the PERC and the backplane.
- c. Lift the backplane and PERC from the system.
- 5. Disconnect any cables connected to the card:
  - a. Press down and hold the metal tab on the cable connector.
  - **b.** Pull the cable out of the connector.
- 6. Remove the PERC controller from the controller carrier.
- 7. Insert the replacement controller into the carrier and secure it with the appropriate screws.
- 8. Take the replacement storage controller and reconnect the cable before reconnecting it to the backplane.

If you are removing a PERC H755 front NVMe controller in the upside down orientation, reattach the PERC controller to the backplane first before reinstalling the backplane into the system. For more information on installing the card, see Installing the PERC H755N front NVMe card.

- 9. Close the system.
- 10. Reconnect the system to its electrical outlet and turn the system on, including any attached peripherals.

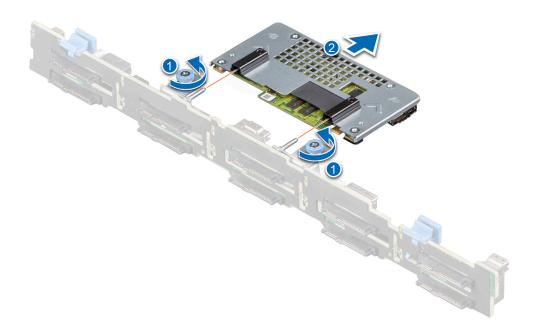

Figure 14. Remove the PERC H755N front NVMe card

# Install the PERC H755N front NVMe card

### **Prerequisites**

- CAUTION: Many repairs may only be done by a certified service technician. You should only perform troubleshooting and simple repairs as authorized in your product documentation, or as directed by the online or telephone service and support team. Damage due to servicing that is not authorized by Dell is not covered by your warranty. Read and follow the safety instructions that are shipped with your product.
- NOTE: It is recommended that you always use a static mat and static strap while working on components in the interior of the system.

- 1. Turn off the system, including any attached peripherals, and disconnect the system from the electrical outlet.
  - NOTE: Perform a graceful shutdown of the sled to ensure that data in the cache is moved to the disk before the controller is removed.
- 2. Open the system.
- 3. Connect the PERC card to the carrier and ensure the screws are properly fastened in place.
  - CAUTION: To prevent damage to the card, hold the card by its edges only.
- 4. Align the carrier with the guide pins until the controller is securely seated.

- 5. Slide the card until it is fully seated in the connector. Tighten the screws on the carrier that connect to the chassis to secure the carrier.
- 6. Connect the cable connectors to the card.
  - NOTE: Ensure that you connect the cable according to the connector labels on the cable. The cable does not function properly if reversed.
- 7. Close the system.
- 8. Reconnect the system to its electrical outlet and turn on the system and any attached peripherals.

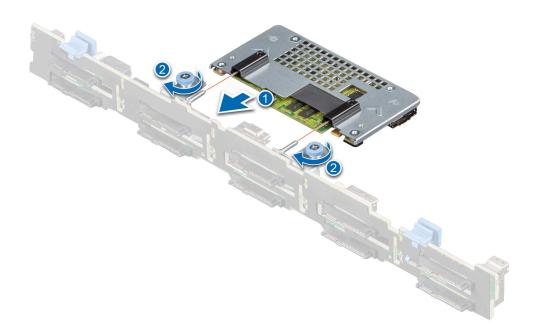

Figure 15. Install the PERC H755N front NVMe card

# Remove the PERC H755 MX adapter

### **Prerequisites**

CAUTION: Many repairs may only be done by a certified service technician. You should only perform troubleshooting and simple repairs as authorized in your product documentation, or as directed by the online or telephone service and support team. Damage due to servicing that is not authorized by Dell is not covered by your warranty. Read and follow the safety instructions that are shipped with your product.

CAUTION: To prevent damage to the card, hold the card by its edges only.

NOTE: It is recommended that you always use a static mat and static strap while working on components in the interior of the system.

### Steps

- 1. Turn off the sled, including any attached peripherals, and remove the sled from the MX chassis.
  - NOTE: Perform a graceful shutdown of the system to ensure that data in the cache is moved to the disk before the controller is removed.
- 2. Open the sled.
- 3. Locate the PERC card on the system board.
  - CAUTION: To prevent damage to the card, hold the card by its edges only.
- 4. Using the blue tab, rotate the lever of the controller.
- 5. Pull the release lever upward to disengage the controller from the connector.
- 6. Disconnect the cable from the card. To disconnect the cable:
  - a. Press and hold the metal tab on the cable connector.
  - **b.** Pull the cable out of the connector.
- 7. Lift the card from the system board.
- 8. Replace the storage controller card and connect the cable. For information on installing the card, see Install the PERC H755 MX adapter.
- 9. Close the sled.
- 10. Insert the sled into the MX chassis and turn on the system and any attached MX chassis peripherals.

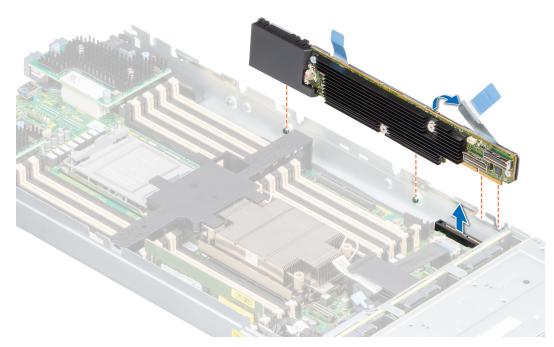

Figure 16. Remove the PERC H755 MX adapter

# Install the PERC H755 MX adapter

### **Prerequisites**

CAUTION: Many repairs may only be done by a certified service technician. You should only perform troubleshooting and simple repairs as authorized in your product documentation, or as directed by the online or

telephone service and support team. Damage due to servicing that is not authorized by Dell is not covered by your warranty. Read and follow the safety instructions that are shipped with your product.

NOTE: It is recommended that you always use a static mat and static strap while working on components in the interior of the system.

- 1. Turn off the sled and any attached peripherals, and remove the sled from the MX chassis.
- 2. Open the sled.
- **3.** Connect the backplane data cable connector to the card.
  - NOTE: Ensure that you connect the cable according to the connector labels on the cable. The cable does not function properly if reversed.
- **4.** Align the bracket notches with the tabs on the sides of the sled chassis and align the PERC card connector with the connector on the system board.
  - CAUTION: To prevent damage to the card, hold the card by its edges only.
- 5. Press the PERC card into the connector until it is firmly seated.
- 6. Press the release lever to secure the card to the sled.
  - i NOTE: The pin on the release lever secures the card to the chassis of the sled.
- 7. Route the data cable through the clip on the card and through the channel on the inner side of the chassis.
- 8. Attach the connector to the corresponding connector on the backplane as labeled in the controller.
- 9. Close the sled.
- 10. Insert the sled into the MX chassis and turn on the system and any attached MX chassis peripherals.

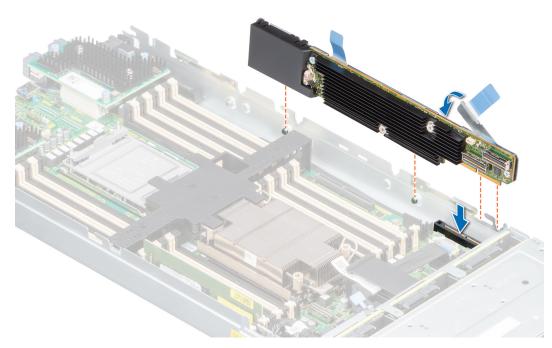

Figure 17. Install the PERC H755 MX adapter

# Remove the PERC H750 adapter SAS

### **Prerequisites**

CAUTION: Many repairs may only be done by a certified service technician. You should only perform troubleshooting and simple repairs as authorized in your product documentation, or as directed by the online or telephone service and support team. Damage due to servicing that is not authorized by Dell is not covered by your warranty. Read and follow the safety instructions that are shipped with your product.

NOTE: It is recommended that you always use a static mat and static strap while working on components in the interior of the system.

### Steps

- 1. Turn off the system, including any attached peripherals, and disconnect the system from the electrical outlet and peripherals.
- 2. Open the system.
- 3. Locate the PERC card on the system board.

CAUTION: To prevent damage to the card, you must hold the card by its edges only.

- 4. Lift the card to remove it from the connector on the system board.
- 5. Disconnect the SAS cables connected to the card:
  - a. Press down and hold the metal tab on the SAS cable connector.
  - **b.** Pull the SAS cable out of the connector.
- 6. Replace the storage controller card and connect the cable. For more information on installing the card, see Install the H750 adapter SAS.
- 7. Close the system.
- 8. Reconnect the system to its electrical outlet and turn the system on, including any attached peripherals.

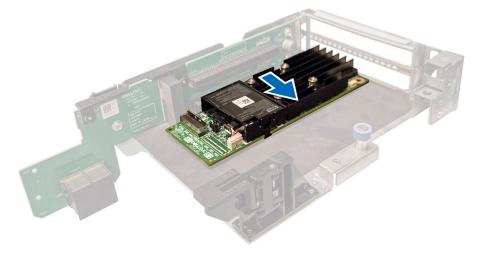

Figure 18. Remove PERC H750 adapter SAS

# Install the PERC H750 adapter SAS

### **Prerequisites**

CAUTION: Many repairs may only be done by a certified service technician. You should only perform troubleshooting and simple repairs as authorized in your product documentation, or as directed by the online or telephone service and support team. Damage due to servicing that is not authorized by Dell is not covered by your warranty. Read and follow the safety instructions that are shipped with your product.

NOTE: It is recommended that you always use a static mat and static strap while working on components in the interior of the system.

### **Steps**

- 1. Turn off the system, including any attached peripherals, and disconnect the system from the electrical outlet.
- 2. Open the system.
- 3. Align the card-edge connector with the connector on the system board.
  - CAUTION: To prevent damage to the card, you must hold the card by its edges only.
- **4.** Press the card-edge down until the card is fully seated.
- 5. Connect the SAS data cable connector to the card.
  - NOTE: Ensure that you connect the cable according to the connector labels on the cable. The cable does not function properly if reversed.
- 6. Route the SAS data cable through the channel on the inner side of the chassis to the backplane.
- 7. Attach the connector labeled SAS A to connector SAS A on the backplane.
- 8. Close the system.
- 9. Reconnect the system to its electrical outlet and turn the system on, including any attached peripherals.

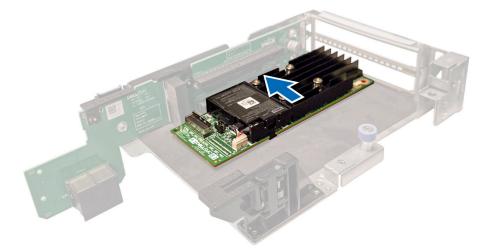

Figure 19. Install PERC H750 adapter SAS

# Remove the PERC H355 adapter SAS

### **Prerequisites**

CAUTION: Many repairs may only be done by a certified service technician. You should only perform troubleshooting and simple repairs as authorized in your product documentation, or as directed by the online or telephone service and support team. Damage due to servicing that is not authorized by Dell is not covered by your warranty. Read and follow the safety instructions that are shipped with your product.

NOTE: It is recommended that you always use a static mat and static strap while working on components in the interior of the system.

- 1. Turn off the system, including any attached peripherals, and disconnect the system from the electrical outlet and peripherals.
- 2. Open the system.

- 3. Locate the PERC card in the expansion riser on the system board.
  - igwedge CAUTION: To prevent damage to the card, you must hold the card by its edges only.
- 4. Unfasten and lift the riser from the system board. Remove the PERC card.
- 5. Disconnect any SAS cables connected to the card:
  - a. Press down and hold the metal tab on the SAS cable connector.
  - **b.** Pull the SAS cable out of the connector.
- **6.** Replace the storage controller and reconnect the SAS cable before placing them in the riser. For more information on installing the card, see Install the PERC H355 adapter.
- 7. Reinstall the riser on the system board and fasten the riser.
- 8. Close the system.
- 9. Reconnect the system to its electrical outlet and turn the system on, including any attached peripherals.

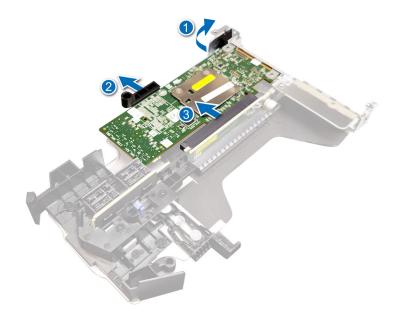

Figure 20. Remove the PERC H355 adapter SAS

# Install the PERC H355 adapter SAS

### Prerequisites

CAUTION: Many repairs may only be done by a certified service technician. You should only perform troubleshooting and simple repairs as authorized in your product documentation, or as directed by the online or telephone service and support team. Damage due to servicing that is not authorized by Dell is not covered by your warranty. Read and follow the safety instructions that are shipped with your product.

NOTE: It is recommended that you always use a static mat and static strap while working on components in the interior of the system.

- 1. Turn off the system, including any attached peripherals, and disconnect the system from the electrical outlet.
- 2. Open the system.
- 3. Align the card-edge connector with the connector on the system board.

### CAUTION: To prevent damage to the card, you must hold the card by its edges only.

- 4. Press the card-edge down until the card is fully seated.
- 5. Connect the SAS data cable connectors to the card.
  - NOTE: Ensure that you connect the cable according to the connector labels on the cable. The cable does not function properly if reversed.
- 6. Route the SAS data cable through the channel on the inner side of the chassis to the backplane.
- 7. Attach the connector labeled SAS A to connector SAS A on the backplane, and attach the connector labeled SAS B to connector SAS B on the backplane.
- 8. Close the system.
- 9. Reconnect the system to its electrical outlet and turn the system on, including any attached peripherals.

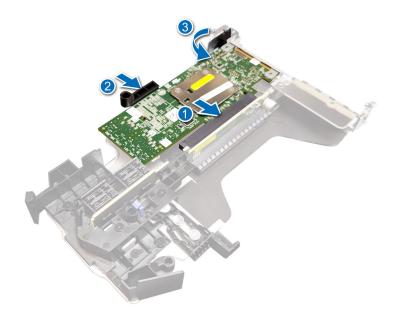

Figure 21. Install the PERC H355 adapter SAS

## Remove the PERC H355 front SAS

### **Prerequisites**

- CAUTION: Many repairs may only be done by a certified service technician. You should only perform troubleshooting and simple repairs as authorized in your product documentation, or as directed by the online or telephone service and support team. Damage due to servicing that is not authorized by Dell is not covered by your warranty. Read and follow the safety instructions that are shipped with your product.
- NOTE: It is recommended that you always use a static mat and static strap while working on components in the interior of the system.

- 1. Turn off the system, including any attached peripherals, and disconnect the system from the electrical outlet and peripherals.
  - NOTE: Perform a graceful shutdown of the system to ensure data in the cache is moved to the disk before the controller is removed.
- 2. Open the system.

3. Locate the PERC card in the controller carrier at the front of the system.

### $\bigwedge$ CAUTION: To prevent damage to the card, you must hold the card by its edges only.

4. Unscrew the fasteners on the controller carrier and slide the carrier away from the backplane, disconnecting the controller from the backplane.

If you are removing a PERC H355 front SAS controller in the upside down orientation, you must remove both the backplane and the controller at the same time because of the limited clearance available:

- a. Uninstall all drives from the backplane.
- **b.** Disconnect all cables between the PERC and the backplane.
- c. Lift the backplane and PERC from the system.
- 5. Disconnect any cables connected to the card:
  - a. Press down and hold the metal tab on the cable connector.
  - b. Pull the cables out of the connector.
- 6. Remove the PERC controller from the controller carrier.
- 7. Insert the replacement controller into the carrier and secure it with the appropriate screws.
- 8. Take the replacement storage controller and reconnect the cables before reconnecting it to the backplane.

  If you are removing a PERC H355 front SAS controller in the upside down orientation, reattach the PERC controller to the backplane first before reinstalling the backplane into the system. For more information on installing the card, see Install the PERC H355 front.
- 9. Close the system.
- 10. Reconnect the system to its electrical outlet and turn the system on, including any attached peripherals.

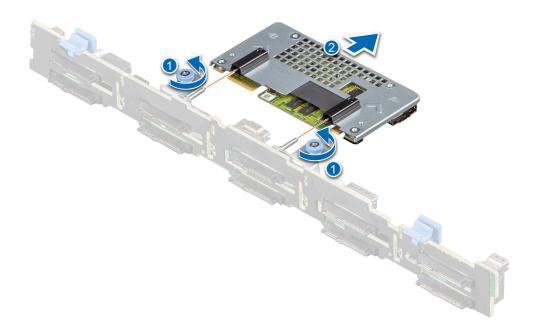

Figure 22. Remove the PERC H355 front SAS

## Install the PERC H355 front SAS card

### **Prerequisites**

CAUTION: Many repairs may only be done by a certified service technician. You should only perform troubleshooting and simple repairs as authorized in your product documentation, or as directed by the online or telephone service and support team. Damage due to servicing that is not authorized by Dell is not covered by your warranty. Read and follow the safety instructions that are shipped with your product.

NOTE: It is recommended that you always use a static mat and static strap while working on components in the interior of the system.

- 1. Turn off the system, including any attached peripherals, and disconnect the system from the electrical outlet.
  - NOTE: Perform a graceful shutdown of the sled to ensure that data in the cache is moved to the disk before the controller is removed.
- 2. Open the system.
- 3. Connect the PERC card to the carrier and ensure that the screws are properly fastened in place.
  - CAUTION: To prevent damage to the card, hold the card by its edges only.
- 4. Align the carrier with the guide pins until the controller is securely seated.
- 5. Slide the card into the connector until it is fully seated in the connector. Tighten the screws on the carrier that connect to the chassis to secure the carrier.
- 6. Connect the cable connectors to the card.
  - NOTE: Ensure that you connect the cable according to the connector labels on the cable. The cable does not function properly if reversed.
- 7. Close the system.
- 8. Reconnect the system to its electrical outlet and turn on the system and any attached peripherals.

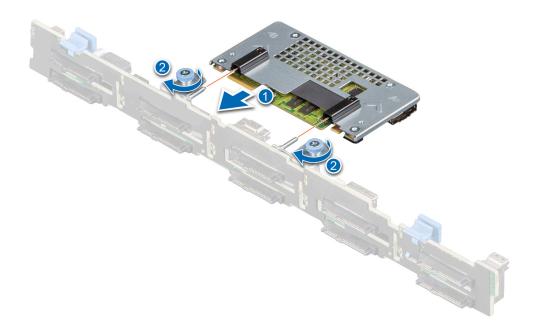

Figure 23. Install the PERC H755 front SAS card

# Remove the PERC H350 adapter SAS

### **Prerequisites**

- CAUTION: Many repairs may only be done by a certified service technician. You should only perform troubleshooting and simple repairs as authorized in your product documentation, or as directed by the online or telephone service and support team. Damage due to servicing that is not authorized by Dell is not covered by your warranty. Read and follow the safety instructions that are shipped with your product.
- (i) NOTE: It is recommended that you always use a static mat and static strap while working on components in the interior of the system.

- 1. Turn off the system, including any attached peripherals, and disconnect the system from the electrical outlet and peripherals.
- 2. Open the system.
- 3. Locate the PERC card on the system board.
  - CAUTION: To prevent damage to the card, you must hold the card by its edges only.
- **4.** Lift the card to remove it from the connector on the system board.
- 5. Disconnect the SAS cables connected to the card:
  - a. Press down and hold the metal tab on the SAS cable connector.
  - **b.** Pull the SAS cable out of the connector.

- 6. Replace the storage controller card and connect the cable. For more information on installing the card, see Install the PERC H350 adapter.
- 7. Close the system.
- 8. Reconnect the system to its electrical outlet and turn the system on, including any attached peripherals.

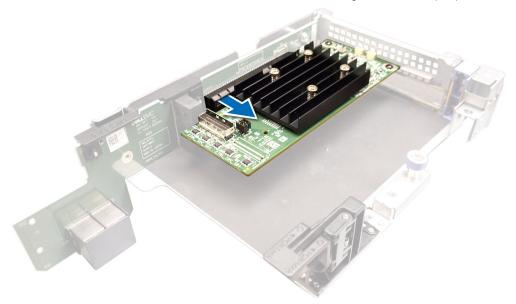

Figure 24. Remove the PERC H350 adapter SAS

# Install the PERC H350 adapter SAS

### **Prerequisites**

CAUTION: Many repairs may only be done by a certified service technician. You should only perform troubleshooting and simple repairs as authorized in your product documentation, or as directed by the online or telephone service and support team. Damage due to servicing that is not authorized by Dell is not covered by your warranty. Read and follow the safety instructions that are shipped with your product.

NOTE: It is recommended that you always use a static mat and static strap while working on components in the interior of the system.

- 1. Turn off the system, including any attached peripherals, and disconnect the system from the electrical outlet.
- 2. Open the system.
- 3. Align the card-edge connector with the connector on the system board.
  - CAUTION: To prevent damage to the card, you must hold the card by its edges only.
- **4.** Press the card-edge down until the card is fully seated.
- 5. Connect the SAS data cable connector to the card.
  - NOTE: Ensure that you connect the cable according to the connector labels on the cable. The cable does not function properly if reversed.
- 6. Route the SAS data cable through the channel on the inner side of the chassis to the backplane.
- 7. Attach the connector labeled SAS A to connector SAS A on the backplane.
- 8. Close the system.
- **9.** Reconnect the system to its electrical outlet and turn the system on, including any attached peripherals.

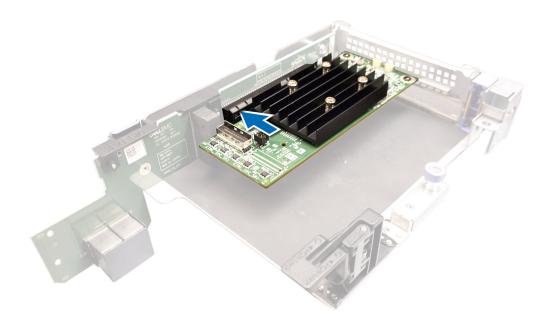

Figure 25. Install the PERC H350 adapter SAS

# Remove PERC H350 Mini Monolithic SAS

### **Prerequisites**

CAUTION: Many repairs may only be done by a certified service technician. You should only perform troubleshooting and simple repairs as authorized in your product documentation, or as directed by the online or telephone service and support team. Damage due to servicing that is not authorized by Dell is not covered by your warranty. Read and follow the safety instructions that are shipped with your product.

- 1. Using Phillips #2 screwdriver, loosen the screws that secure the storage controller cable to the connector on the system board.
- 2. Lift the storage controller cable to disconnect it from the connector on the system board.

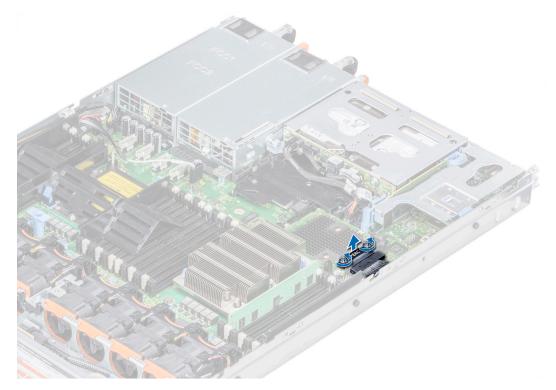

Figure 26. Remove the cable

- 3. Lift one end of the card and angle it to disengage the card from the card holder on the system board.
- 4. Lift the card out of the system.

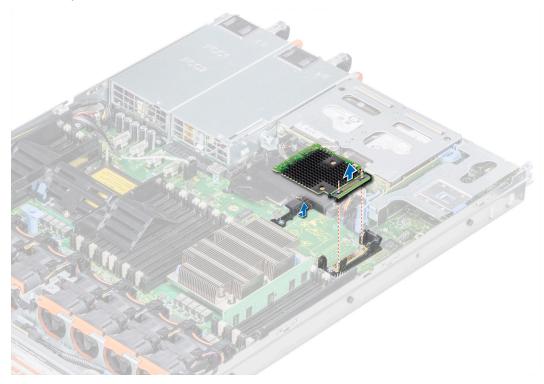

Figure 27. Remove the PERC H350 Mini Monolithic SAS

# Install PERC H350 Mini Monolithic SAS

### **Prerequisites**

CAUTION: Many repairs may only be done by a certified service technician. You should only perform troubleshooting and simple repairs as authorized in your product documentation, or as directed by the online or telephone service and support team. Damage due to servicing that is not authorized by Dell is not covered by your warranty. Read and follow the safety instructions that are shipped with your product.

- 1. Angle the integrated storage controller card and align the end of the card with the storage controller card connector on the system board.
- 2. Lower the connector side of the storage controller card into the storage controller card connector on the system board.
  - i) NOTE: Ensure that the slots on the system board align with the screw holes on the storage controller card connector.

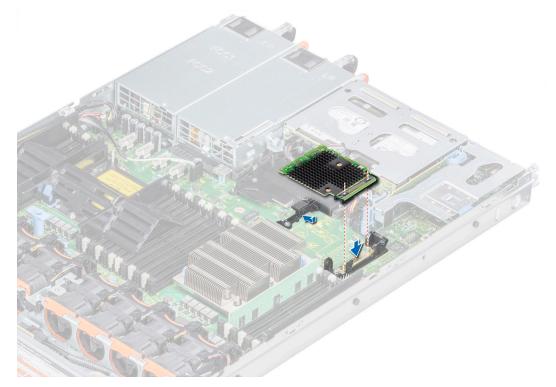

Figure 28. Install PERC H350 Mini Monolithic SAS

- 3. Route the storage controller card cable along with the wall of the system.
- 4. Align the screws on the integrated storage controller card cable with the screw holes on the connector.
- 5. Using Phillips #2 screwdriver, tighten the screws to secure the integrated storage controller card cable to the card connector on the system board.

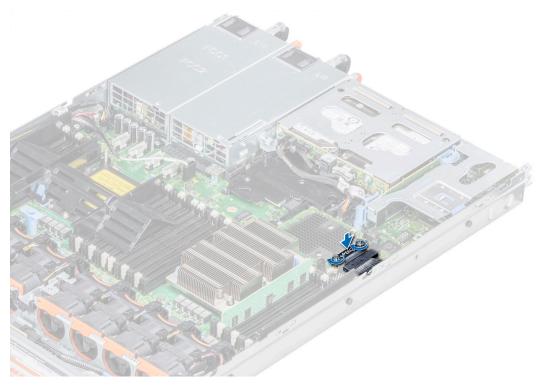

Figure 29. Install the cable

# **Driver support for PERC 11**

The PERC 11 series require software drivers to operate with the supported operating systems.

This chapter contains the procedures for installing the drivers for the PERC 11 cards.

NOTE: The driver for PERC 11 for VMware ESXi is packaged within the VMware ESXi ISO image downloaded from Dell. For more information, see the VMware documentation at <a href="https://www.dell.com/virtualizationsolutions">www.dell.com/virtualizationsolutions</a>. It is not recommended to have drivers from controllers prior to PERC 11 on the same system.

The two methods for installing a driver discussed in this chapter are:

- Installing a driver during operating system installation: Use this method if you are performing a new installation of the operating system and want to include the drivers.
- Updating existing drivers: Use this method if the operating system and the PERC 11 family of controllers are already
  installed and you want to update to the latest drivers.

### Topics:

- · Creating the device driver media
- Windows driver installation
- Linux driver installation
- Load the driver while installing an operating system

# Creating the device driver media

Use one of the following two methods to create the device driver media:

- Downloading Drivers From The Dell Support Website
- Downloading Drivers From The Dell Systems Service And Diagnostic Tools Media

# Download and save PERC 11 drivers from the support site

### About this task

To download drivers from the Dell Support website:

### Steps

- 1. Go to www.dell.com/support/home.
- 2. Enter the service tag of your system in the Choose by Service Tag to get started field or select Choose from a list of all Dell products.
- **3.** Select the **System Type**, **Operating System**, and **Category** from the drop-down list. The drivers that are applicable to your selection are displayed.
- 4. Download the drivers that you require to a USB drive, CD, or DVD.
- **5.** During the operating system installation, use the media that you created to load the driver. For more information on reinstalling the operating system, see the relevant section for your operating system later in this guide.

# Download and save PERC 11 drivers from the Dell Systems Service and Diagnostic Tools

### About this task

To download drivers from the **Dell Systems Service and Diagnostic Tools** media:

### Steps

- 1. Insert the **Dell Systems Service and Diagnostics Tools** media in your system. The **Welcome to Dell Service and Diagnostic Utilities** screen is displayed.
- 2. Select your system model and operating system.
- 3. Click Continue.
- 4. From the list of drivers displayed, select the driver you require.
- 5. Select the self-extracting ZIP file and click Run.
- 6. Copy the driver to a CD, DVD, or USB drive.
- 7. Repeat steps 1 to 6 for all the drivers you require.

### Windows driver installation

Before you install the Windows driver for PERC 11, you must first create a device driver media.

- Read the Microsoft Getting Started document that shipped with your operating system.
- Ensure that your system has the latest BIOS, firmware, and driver updates. If required, download the latest BIOS, firmware, and driver updates from www.dell.com/support/home.
- Create a device driver media using one of the methods listed below:
  - o USB drive
  - o CD
  - o DVD

# Install PERC 11 driver while newly installing the Windows Server 2016 and later

#### About this task

To install the driver:

### **Steps**

- 1. Boot the system using the Windows Server 2016, or newer media.
- 2. Follow the on-screen instructions until you reach Where do you want to install Windows Server 2016 or later window and then select Load driver.
- 3. As prompted, insert the installation media and browse to the appropriate location.
- 4. Select a PERC 11 series card from the list.
- 5. Click **Next** and continue installation.

# Install PERC 11 driver on which the Windows Server 2016 is already installed and later

### About this task

Perform the following steps to configure the driver for the RAID controller on which the Windows Server 2016 is already installed:

- 1. Turn off the system.
- 2. Install the new RAID controller in the system.
  - For detailed instructions on installing the RAID controller in the system, see Install and remove a PERC 11 card.
- 3. Turn on the system.
  - The Found New Hardware Wizard screen displays the detected hardware device.
- 4. Click Next.

- 5. On the Locate device driver screen, select Search for a suitable driver for my device and click Next.
- 6. Browse and select the drivers from the Locate Driver Files screen.
- 7. Click Next.

The wizard detects and installs the appropriate device drivers for the new RAID controller.

- 8. Click Finish to complete the installation.
- 9. Reboot the system when prompted.

### Update PERC 11 driver that runs on Windows Server 2016 and later

### **Prerequisites**

i NOTE: Close all applications on your system before you update the driver.

#### **Steps**

- 1. Insert the media containing the driver.
- 2. Select Start > Settings > Control Panel > System.

The **System Properties** screen is displayed.

- i NOTE: The path to **System** might vary depending on the operating system family.
- 3. Click the Hardware tab.
- 4. Click Device Manager.

The **Device Manager** screen is displayed.

- i NOTE: The path to Device Manager might vary depending on the operating system family.
- Expand Storage Controllers by double-clicking the entry or by clicking on the plus (+) symbol next to Storage Controllers.
- 6. Double-click the RAID controller for which you want to update the driver.
- Click the **Driver** tab and click **Update Driver**.
   The screen to update the device driver wizard is displayed.
- 8. Select Install from a list or specific location.
- 9. Click Next.
- 10. Follow the steps in the wizard and browse to the location of the driver files.
- 11. Select the INF file from the drive media.
- 12. Click Next and continue the installation steps in the wizard.
- 13. Click Finish to exit the wizard and reboot the system for the changes to take place.
  - NOTE: Dell provides the Dell Update Package (DUP) to update drivers on systems running Windows Server 2016 and newer operating system. DUP is an executable application that updates drivers for specific devices. DUP supports command line interface and silent execution. For more information, see https://www.dell.com/support.

## Linux driver installation

The driver update disk (DUD) images are created only for those operating system releases in which the native (in-box) driver is insufficient for installation. In the event that an operating system is being installed with a corresponding DUD image, see, Installing or updating the RPM driver package with KMOD support. If not, proceed with using the native device driver and then skip to the topic Installing or Updating the RPM Driver Package With KMP Support.

- NOTE: The driver update disk (DUD) images are created only for those operating system releases in which the native (in-box) driver is insufficient for installation. In the event that an operating system is being installed with a corresponding DUD image, follow the instructions below.
- (i) NOTE: To view the complete list of boot loader options, see the installation guide of your operating system.
- NOTE: If using out-of-box drivers with RHEL 7 and higher, a tainted kernel message will be displayed in the log. RedHat does not provide a mechanism to sign external drivers for RHEL.

## Install or update a RPM driver package using the KMOD support

### **Prerequisites**

i NOTE: This procedure is applicable for Red Hat Enterprise Linux 7.x and higher.

### About this task

Perform the following steps to install the RPM package with KMOD support:

#### Steps

- 1. Uncompress the gzipped tarball driver release package.
- 2. Install the driver package using the command: rpm -ihv kmodmegaraid sas-<version>.rpm.
  - i NOTE: Use rpm -Uvh <package name> when upgrading an existing package.
- 3. If the previous device driver is in use, you must reboot the system for the updated driver to take effect.
- 4. Verify the loaded driver version by running the following command: modinfo megaraid\_sas.

## Install or update a RPM driver package using the KMP support

### **Prerequisites**

(i) NOTE: This procedure is applicable for SUSE Enterprise Linux 15.x.

#### About this task

Perform the following steps to install the RPM package with KMP support:

### Steps

- 1. Uncompress the gzipped tarball driver release package.
- 2. Install the driver package using the command: rpm -ihv kmpmegaraid\_ sas- <version>.rpm.
  - i NOTE: Use rpm -Uvh <package name> when updating an existing package.
- 3. If the previous device driver is in use, you must reboot the system for the updated driver to take effect.
- 4. Verify the loaded driver version by running the following command: modinfo megaraid sas.

# **Upgrading the Kernel**

#### About this task

When upgrading to a new kernel, you must reinstall the DKMS-enabled driver packages. Perform the following steps to update or install the driver for a new kernel:

- 1. At a **terminal** window, type the following: dkms build -m <module\_name> v <module version> k <kernel version> dkms install -m <module name> v <module version> k <kernel version>.
- 2. To check if the driver is successfully installed in the new kernel, type: dkms status. A message similar to the following is displayed: <driver name>, <driver version>, <new kernel version>: installed.
- 3. If the previous device driver is in use, you must restart the system for the updated driver to take effect.

# Load the driver while installing an operating system

#### Steps

- 1. Perform the following operations to install driver media:
  - PERC Linux driver ISO:
    - a. Download the PERC Linux driver package from the Dell Support site.
    - b. Extract two base directories from the tar.gz package (tar.gz > tar > base directories).
    - c. Extract the ISO file that is available in the zipped disks-x directory. For example, RHEL79/disks-1/megaraid\_sas-07.719.03.00\_el7.9-1.x86\_64.iso.gz > megaraid\_sas-07.719.03.00\_el7.9-1.x86\_64.iso
    - d. Mount the ISO to the Server, burn the ISO to a CD or DVD or copy the ISO file to a USB. The USB has to match with the ISO.
  - LC driver pack:
    - a. Install the LC driver pack.
    - b. Boot the life-cycle controller and go through the operating system deployment wizard.
- 2. Boot to the installer.
- 3. In the Installation screen, press E.
- **4.** Perform the following operation:
  - If the operating system is Red Hat Enterprise Linux 7 or RHEL 8, the CLI displays the syntax vmlinuz. Enter inst.dd.

For example, when you are prompted with the command vmlinuz intrd=initrd.img inst.stage2=hd:LABEL=RHEL-7.0\x20x86 64 quiet inst.dd.

If the operating system is SLES 15, the CLI displays the syntax linuxefi.. Enter dud=1.

For example, when you are prompted with the command  $linuxefi/boot/x86_64/loader/linux$  splash=silent dud=1.

- NOTE: Boot parameters may vary based on the operating system version. See operating system installation manuals for exact boot parameter syntax.
- 5. Attach the driver media (ISO, USB).
- **6.** Press F10 to boot to the operating system.

A screen is displayed prompting you to select the driver media (USB, CD, ISO, and so on).

7. When prompted, select the driver media.

If applicable select the PERC driver ...megaraid\_sas...

- i NOTE: Ensure that the driver is selected with an X symbol.
- 8. The driver should be extracted or loaded.
- 9. Before proceeding or exiting the driver select menu, disconnect the driver media.
  - NOTE: Ensure that you disconnect the driver media so that the drivers are loaded successfully. If the installation media is deleted, reattach it.
- 10. Press C or exit to go to the installation.

# **Firmware**

This section provides information about downloading and installing the firmware using Dell Update Package (DUP).

### Topics:

• Update firmware controller using Dell Update Package (DUP)

# Update firmware controller using Dell Update Package (DUP)

- 1. Navigate to www.dell.com/support/home.
- 2. Locate your controller.
- 3. Download the DUP.
  - a. For Window/iDRAC update, download Windows executable file.
  - b. For Linux update, download .bin file.
  - i) NOTE: For VMware, firmware should be updated through iDRAC or the PERC CLI utility.
- 4. Install the DUP.
  - a. For Windows, run the executable in Windows environment.
  - **b.** For Linux, run **.bin** file in Linux environment.
  - $\textbf{c.} \quad \text{For iDRAC, navigate to } \textbf{system iDRAC} > \textbf{Maintenance} > \textbf{System Update}, \text{ upload Windows executable, and then install.}$

# Manage PERC 11 controllers using HII configuration utility

The Human Interface Infrastructure (HII) configuration utility is a storage management application integrated into the System BIOS <F2>. It is used to configure and manage the controller(s), virtual disks, and physical disks. This utility is independent of the operating system.

### **Topics:**

- Enter the PERC 11 HII configuration utility
- Exit the PERC 11 HII configuration utility
- Navigate to Dell PERC 11 configuration utility
- View the HII Configuration utility dashboard
- Configuration management
- Controller management
- Virtual disk management
- Physical disk management
- Hardware components
- Security key management in HII configuration utility

# **Enter the PERC 11 HII configuration utility**

### About this task

Perform the following steps to boot to the HII configuration utility:

### Steps

- 1. Turn on the system.
- 2. While the system startup, press <F2> to enter **System Setup**.
- 3. Click Device Settings.

**Device Settings** screen lists all the RAID controllers in the system.

To access the management menu for the controller, use the arrow keys or the mouse.

- NOTE: For more information in all the options, click Help that is available on the top right-hand corner of the browser screen. Help information for individual option menus can also be viewed by scrolling down on each option.
- NOTE: Some of the options within the HII configuration utility are not present if the controller does not support the corresponding feature. Options may also be grayed out if the feature is not applicable to the current configuration.

# Exit the PERC 11 HII configuration utility

### About this task

To exit the HII configuration utility, perform the following steps:

- Click Finish at the bottom-right corner on the System Setup Main Menu screen. Displays a warning message to confirm your choice.
- 2. Click Yes to exit the HII configuration utility.

# Navigate to Dell PERC 11 configuration utility

#### Steps

- 1. Enter the UEFI configuration Utility. See Enter the PERC 11 HII configuration utility. The **Device Settings** screen displays a list of NIC ports and the RAID controllers.
- 2. To enter PERC 11 configuration utility, click the appropriate PERC controllers. The **Dashboard view** screen is displayed.

# View the HII Configuration utility dashboard

The first screen that is displayed when you access the HII Configuration Utility is the **Dashboard View** screen. The following table provides detailed information about the options available on the **Dashboard View** screen.

Table 8. Dashboard view screen

| Dashboard view options | Description                                                                                                    |
|------------------------|----------------------------------------------------------------------------------------------------|
| Main menu              | Displays the following configuration options:  Configuration Management Controller Management Virtual Disk Management Physical Disk Management Hardware Components                                                                                                    |
| Help                   | Provides context sensitive help message.                                                                                                    |
| Properties             | <ul> <li>Displays the following information about the controller:</li> <li>Status — displays the status of the controller.</li> <li>Backplane — displays information about the number of backplanes connected to the controller.</li> <li>BBU — displays information about the availability of Battery Backup Unit (BBU).</li> <li>Enclosure — displays information about the number of enclosures connected to the controller.</li> <li>Physical Disks — displays information about the number of physical disks connected to the controller.</li> <li>Disk Groups — displays information about the number of disk groups connected to the controller.</li> <li>Virtual Disks — displays information about the number of virtual disks connected to the controller.</li> </ul> |
| View server profile    | Displays HII Spec version supported on the system and also displays the following menu options for controller components:  Controller Management Hardware Components Physical Disk Management Virtual Disk Management                                                                                                    |
| Actions                | Displays the following options: <ul> <li>Configure — displays configuration options that are supported by the controller.</li> <li>Set Factory Defaults — restore factory default values for all controller properties.</li> </ul>                                                                                                    |
| Background operations  | Displays if virtual disk or physical disk operations are in progress.                                                                                                    |

# **Configuration management**

### **Auto Configure RAID 0**

### Steps

- 1. Enter the Dell PERC 11 Configuration Utility. See Navigate to Dell PERC 11 configuration utility.
- 2. Click Main Menu > Configuration Management > Auto Configure RAID 0.
- 3. Select **Confirm** and click **Yes** to continue.

  A RAID 0 Virtual disk is created on all physical disks that are in Ready state.

### Create virtual disks

### **Steps**

- 1. Enter the Dell PERC 11 Configuration Utility. See, Navigate to Dell PERC 11 configuration utility.
- Click Main Menu > Configuration Management > Create Virtual Disk.
   The following list of options are displayed for you to define the virtual disk parameters:

| Option                            | Description                                                                                                    |
|-----------------------------------|----------------------------------------------------------------------------------------------------|
| Create Virtual Disk               | Allows you to create virtual disk selecting the RAID level, physical disks, and virtual disk parameters                                                                                                    |
| Select RAID level                 | Allows you to choose the RAID level of your choice                                                                                                    |
| Secure Virtual Disk               | If you want to create a secured virtual disk, select Secure Virtual Disk.  i NOTE: The Secure Virtual Disk option is enabled by default, only if the security key has been configured. Only SED physical disks are listed.                |
| Select Physical Disks From        | Allows you to select one of the physical disk capacities:  • Unconfigured Capacity: creates a virtual disk on unconfigured physical disks.  • Free Capacity: utilizes unused physical disk capacity that is already part of a disk group. |
| Select Physical Disks             | If you want to select the physical disks from which the virtual disks are being created, click <b>Select Physical Disks</b> . This option is displayed if you select <b>Unconfigured Capacity</b> as your physical disk capacity.         |
| Select Disk Groups                | If you want to select the disk groups from which the virtual disks are being created, click <b>Select Disk Group</b> . This option is displayed if you select <b>Free Capacity</b> as your physical disk capacity.                        |
| Configure Virtual Disk Parameters | Allows you to set the virtual disk parameters when creating the virtual disk. For more information, see Configuring virtual disk parameters.                                                                                              |

### 3. Click Create Virtual Disk.

The virtual disk is created successfully.

## Configure virtual disk parameters

### Steps

1. Create a virtual disk, see Creating the virtual disks.

The Configure Virtual Disk Parameters section is displayed on the Create Virtual Disk screen.

2. In the Configure Virtual Disk Parameters section, you can set the following virtual disk parameters:

Table 9. Configure virtual disk parameters

| Virtual disk parameters | Description                                                                                                    |
|-------------------------|----------------------------------------------------------------------------------------------------|
| Virtual Disk Name       | Allows you to enter the name for the virtual disk  i NOTE: Allowed characters are A-Z, a-z, 0-9, underscore (_), and hyphen (-) only.                                                                                                    |
| Virtual Disk Size       | Displays the maximum capacity available for the virtual disk                                                                                                    |
| Virtual Disk Size Unit  | Displays the virtual disk storage space in megabytes, gigabytes, and terabyte.                                                                                                    |
| Strip Element Size      | Allows you to select the strip element size The disk striping involves partitioning each physical disk storage space in stripes of the following sizes: 64 KB, 128 KB, 256 KB, 512 KB, and 1 MB. By default, the strip element size is set to 256 KB.                                                                                                    |
| Read Policy             | <ul> <li>Displays the controller read policy You can set the read policy to:</li> <li>No read ahead—specifies that the controller does not use read ahead for the current virtual disk.</li> <li>Read ahead—specifies that the controller uses read ahead for the current virtual disk. Read ahead capability allows the controller to read sequentially ahead of requested data and store the additional data in the cache memory, anticipating that the data is required soon.</li> <li>By default, the read cache policy is set to read ahead.</li> </ul> |
| Write Policy            | <ul> <li>Displays the controller write cache policy You can set the write policy to:</li> <li>Write through—the controller sends a data transfer completion signal to the host when the disk subsystem has received all the data in a transaction.</li> <li>Write back—the controller sends a data transfer completion signal to the host when the controller cache has received all the data in a transaction.</li> <li>By default, the write policy is set to Write Back.</li> </ul>                                                                       |
| Disk Cache              | Allows you to set the disk cache policy to default, enable, or disable. By default, the disk cache is set to default.                                                                                                    |
| Default Initialization  | Displays the virtual disk initialization options. You can set the default initialization to:  No — The virtual disk is not initialized.  Fast — The first 8 MB of the virtual disk is initialized.  Full — The entire virtual disk is initialized.  For more information, see Virtual disk initialization. By default, the default initialization is set to No.                                                                                                    |

# Create profile based virtual disk

### **Steps**

- 1. Enter the Dell PERC 11 Configuration Utility. See Navigate to Dell PERC 11 configuration utility.
- $\textbf{2.} \quad \textbf{Click Main Menu} > \textbf{Configuration Management} > \textbf{Creating Profile Based Virtual Disk}.$

The following list of RAID modes are displayed:

- Generic RAID 0
- Generic RAID 1
- Generic RAID 5
- Generic RAID 6
- File Server
- Web/Generic Server
- Database
- 3. Based on the RAID mode selected, one or more the physical disk selection criteria is displayed.
- **4.** From the **Physical Disk Selection Criteria** drop-down box, select a criterion based your requirement. The Profile Parameters of the selected option is displayed.
- 5. Click Create Virtual Disk.

6. Select Confirm and click Yes to continue.

The virtual disk is created with the parameters of the profile selected.

### View disk group properties

### **Steps**

- 1. Enter the **Dell PERC 11 Configuration Utility**. See Navigate to Dell PERC 11 configuration utility.
- 2. Click Main Menu > Configuration Management > View Disk Group Properties.

The list of disk group properties are displayed:

| Properties | Descriptions                                                                                                    |
|------------|----------------------------------------------------------------------------------------------------|
|            | Displays all the virtual disks associated with the specific disk group. It also provides information about the available free space |
| Secured    | Displays whether the disk group is secured or not                                                                                   |

### Convert to Non-RAID disk

### **Prerequisites**

To convert a physical disk to non-RAID disk from the HII Configuration Utility, perform the following steps:

#### Steps

- 1. Enter the Dell PERC 11 Configuration Utility. See Navigate to Dell PERC 11 configuration utility.
- $\begin{tabular}{ll} \bf 2. & Click\ Main\ Menu > Configuration\ Management > Convert\ to\ Non-RAID\ Disk. \end{tabular}$

The list of physical disks appears.

- 3. Select the physical disk to convert to Non-RAID disk.
- 4. Click Ok.

A screen appears asking if you are sure you want to perform the operation.

- 5. Select the Confirm option.
- 6. Click Yes.

The operation is successful.

# **Delete configurations**

### Steps

- 1. Enter the Dell PERC 11 Configuration Utility. See Navigate to Dell PERC 11 configuration utility.
- 2. Click Main Menu > Configuration Management > Clear Configuration.

  A screen is displayed asking if you are sure you want to perform the operation.
- CAUTION: It is recommended that you back up data stored on the virtual disks and hot spare disks on the controller before deleting the virtual drive.

Select Confirm and click Yes to continue.

The virtual disks and hot spare disks available on the controller are deleted successfully.

# **Controller management**

### Clear controller events

### Steps

1. Enter the Dell PERC 11 Configuration Utility. See Navigate to Dell PERC 11 configuration utility.

- 2. Click Main Menu > Controller Management > Advanced Controller Management.
- 3. Click Clear Controller Events.

A screen is displayed asking if you are sure you want to clear the controller events.

4. Select **Confirm** and click **Yes** to continue.

### Save controller events

#### **Steps**

- 1. Enter the Dell PERC 11 Configuration Utility. See Navigate to Dell PERC 11 configuration utility.
- 2. Click Main Menu > Controller Management > Advanced Controller Management.
- 3. Click Save Controller Events.

A screen is displayed asking if you want to replace the existing file name.

4. Select Confirm and click Yes to continue.

## Save debug log

### **Steps**

- 1. Enter the Dell PERC 11 Configuration Utility. See Navigate to Dell PERC 11 configuration utility.
- 2. Click Main Menu > Controller Management > Advanced Controller Management.
- 3. Click Save Debug Log.

A screen is displayed indicating that the operation is successful.

4. Click Ok.

### **Enable security**

### Steps

- 1. Enter the **Dell PERC 11 Configuration Utility**. See Navigate to Dell PERC 11 configuration utility.
- 2. Click Main Menu > Controller Management > Advanced Controller Management.
- 3. Click Enable security, select Local Key Management.
- 4. Click Ok.
- 5. If you want to use the passphrase generated by the controller, click **Suggest Passphrase** and **Confirm** the passphrase by re-entering.

The operation is successful.

6. Select I Recorded the Security Settings For Future Reference, click Enable Security.

A screen is displayed indicating that the security will be enabled on this controller if you proceed.

7. Select Confirm and click Yes to continue.

The operation is successful and click Ok.

# Disable security

### Steps

- 1. Enter the Dell PERC 11 Configuration Utility. See Navigate to Dell PERC 11 configuration utility.
- 2. Click Main Menu > Controller Management > Advanced Controller Management.
- 3. Click Disable security.

A screen is displayed asking if you are sure you want to disable security.

4. Select Confirm and click Yes to continue.

The operation is successful and click **Ok**.

### Change security settings

### Steps

- 1. Enter the Dell PERC 11 Configuration Utility. See Navigate to Dell PERC 11 configuration utility.
- 2. Click Main Menu > Controller Management > Advanced Controller Management.
- 3. Click Change Security Settings, select Change Current Security Settings.
- 4. Click Ok.
- If you want to use the passphrase generated by the controller, click Suggest Passphrase and Confirm the passphrase by re-entering.

The operation is successful.

- 6. Click Save Security Settings.
- 7. Select Confirm and click Yes to continue.

The operation is successful and click Ok.

## Restore factory default settings

### Steps

- 1. Enter the Dell PERC 11 Configuration Utility. See Navigate to Dell PERC 11 configuration utility.
- Click Main Menu > Set Factory Defaults.
   A screen is displayed asking you to confirm the operation.
- 3. Select Confirm and click Yes to continue.

## Auto configure behavior

#### **Steps**

- 1. Enter the Dell PERC 11 Configuration Utility. See Navigate to Dell PERC 11 configuration utility.
- Click Main Menu > Controller Management > Advanced Controller Management > Manage Controller Mode.
   You can view the current Controller Mode.
- 3. Click Manage Controller Mode.

If required, you can view or change the hard drive settings for the controller. The possible options are:

- Off and Non-RAID Disk
- 4. Click Apply Changes to save the changes.
- 5. Select Confirm and click Yes to continue.
  - NOTE: This feature is not supported on PERC H355 adapter SAS, PERC H355 front SAS, PERC H350 Mini Monolithic SAS, and PERC H350 adapter SAS.

# Manage controller profile

### About this task

View the details of the profile and choose the desired profile, if supported. To view the properties of the controller profiles:

- 1. Enter the Dell PERC 11 Configuration Utility. See Navigate to Dell PERC 11 configuration utility.
- 2. Click Main Menu > Controller Management > Advanced Controller Management > Manage Controller Profiles.

  The current profile and profile properties are displayed.

# **Advanced controller properties**

### Set the patrol read mode

#### Steps

- 1. Enter the Dell PERC 11 Configuration Utility. See Navigate to Dell PERC 11 configuration utility.
- 2. Click Main Menu > Controller Management > Advanced Controller Properties.
- 3. Click Patrol Read.

The following options are displayed:

- Start—Starts patrol read for the selected controller.
- Suspend—Suspends the ongoing patrol read operation on the controller.
- Resume—Resumes the suspended patrol read operation.
- Stop—Stops patrol read for the selected controller.
- 4. Set the Mode to Auto, Manual, or Disabled.
- 5. Click Apply Changes.

### **Enable physical disk power management**

#### Steps

- 1. Enter the Dell PERC 11 Configuration Utility. See Navigate to Dell PERC 11 configuration utility.
- 2. Click Main Menu > Controller Management > Advanced Controller Properties.
- 3. Click Physical Disk Power Management.

The following list of options is displayed:

- Time Interval for Spin Down—allows the user to specify the delay time before a disk is spun down.
- Spin Down Hot Spare—allows you to enable or disable the spin down of hot spare disks.
- Spin Down Unconfigured Good—spin down of un-configured disks.
- 4. Select the applicable options and click Apply Changes.

The changes made are saved successfully.

## Configure hot spare drives

### Steps

- 1. Enter the Dell PERC 11 Configuration Utility. See Navigate to Dell PERC 11 configuration utility.
- 2. Click Main Menu > Controller Management > Advanced Controller Properties.
- 3. Click Spare.

The following list of options are displayed:

- Persistent Hot Spare—allows you to enable or disable the ability to have same system backplane or storage enclosure
  disk slots dedicated as hot spare slots.
- Allow Replace Member with Revertible Hot Spare—allows you to enable or disable the option to copy the data form a hot spare disk to physical disk.
- Auto Replace Member on Predictive Failure—allows you to enable or disable the option to start a Replace Member operation if a predictive failure error is detected on a physical disk.
- 4. Select the applicable option and click Apply Changes.

The changes made are saved successfully.

### Set task rates

- 1. Enter the Dell PERC 11 Configuration Utility. See Navigate to Dell PERC 11 configuration utility.
- 2. Click Main Menu > Controller Management > Advanced Controller Properties.
- 3. Click Task Rates.

The following options are displayed:

- Background Initialization (BGI) Rate
- Consistency Check Rate
- Rebuild Rate
- Reconstruction Rate
- 4. You can make the necessary changes and then click Apply Changes.

The task rates operation is completely successfully.

### **Properties of Enterprise Key Management (EKM)**

#### Steps

- 1. Enter the Dell PERC 11 Configuration Utility. See Navigate to Dell PERC 11 configuration utility.
- 2. Click Main Menu > Controller Management > Advanced Controller Properties.
- 3. Click Enterprise Key Management.

The properties of Enterprise Key Management is displayed.

### **Controller properties**

### Auto import foreign configuration

### Steps

- 1. Enter the Dell PERC 11 Configuration Utility. See Navigate to Dell PERC 11 configuration utility.
- 2. Click Main Menu > Controller Management > Advanced Controller Properties.
- 3. In the Controller Properties section, set the Auto Import Foreign Configuration option to Enabled or Disabled.
- 4. Click Apply Changes.

#### Disable auto import

#### Steps

- 1. Enter the Dell PERC 11 Configuration Utility. See Navigate to Dell PERC 11 configuration utility.
- 2. Click Main Menu > Controller Management > Advanced Controller Properties.
- 3. In the Controller Properties section, set the Auto Import Foreign Configuration option to Disabled.
- 4. Click Apply Changes.

The auto import is disabled successfully.

### **Enable auto import**

### Steps

- 1. Enter the Dell PERC 11 Configuration Utility. See Navigate to Dell PERC 11 configuration utility.
- 2. Click Main Menu > Controller Management > Advanced Controller Properties.
- 3. In the Controller Properties section, set the Auto Import Foreign Configuration option to Enabled.
- 4. Click Apply Changes.

The auto import is enabled successfully.

### Select boot mode

- 1. Enter the Dell PERC 11 Configuration Utility. See Navigate to Dell PERC 11 configuration utility.
- 2. Click Main Menu > Controller Management > Advanced Controller Properties.
- **3.** In the **Controller Properties** section, select boot mode from the **Boot Mode** drop-down box. The following lists of boot mode options appear:

### Table 10. Boot mode options

| Option          | Description                                                                                                    |
|-----------------|----------------------------------------------------------------------------------------------------|
| Stop on errors  | The system stops during boot for errors which require attention from the user to rectify the issue.                                                                                           |
| Pause on errors | System pauses during boot to show errors but continue boot after it times out. Only critical events with an infinite timeout halt boot and require the user's attention to correct the issue. |

- NOTE: In UEFI BIOS mode, errors with timeouts do not appear during boot. It is designed to arise only in legacy BIOS mode.
- i NOTE: By default, the boot mode option is set to pause on errors.
- 4. Click Apply Changes.

The boot mode operation is completed successfully.

### Abort the consistency check

### Steps

- 1. Enter the **Dell PERC 11 Configuration Utility**. See Navigate to Dell PERC 11 configuration utility.
- 2. Click Main Menu > Controller Management > Advanced Controller Properties.
- 3. In the Controller Properties section, set the Abort Consistency Check on Error option to Enabled or Disabled.
- 4. Click Apply Changes.

The option to abort the consistency check operation on a redundant virtual disk is enabled if there is any inconsistency found in the data.

### Preboot trace buffer

### Steps

- 1. Enter the Dell PERC 11 Configuration Utility. See Navigate to Dell PERC 11 configuration utility.
- 2. Click Main Menu > Controller Management > Advanced Controller Properties.
- 3. In the Controller Properties section, set the Preboot Trace Buffer option to Enabled or Disabled.
- 4. Click Apply Changes.

### Clear the cache memory

#### Steps

- 1. Enter the Dell PERC 11 Configuration Utility. See Navigate to Dell PERC 11 configuration utility.
- 2. Click Main Menu > Controller Management > Advanced Controller Properties.
- 3. Click Cache and Memory > Discard Preserved Cache.

The preserved cache is cleared successfully.

### **Enable boot support**

### Steps

- 1. Enter the Dell PERC 11 Configuration Utility. See Navigate to Dell PERC 11 configuration utility.
- 2. Click Main Menu > Controller Management.
- 3. From the **Select Boot Device** drop-down box, select the primary bootable device.

In **Select Boot Device**, you will not be able to view 4 K sector drives. To view all the virtual disks created, navigate to the **Virtual Disk Management** screen in HII. For more information, see Virtual disk management.

If no boot device is selected, the first virtual disk will be set as the boot device on the next reboot. A Non-RAID disk is auto-selected as the boot device, if the controller does not have any virtual disks present.

- i NOTE: Select Boot Device is only applicable in legacy BIOS mode.
- NOTE: 4 K sector drives boot support is only available in UEFI mode and managed by the boot loader.
- 4. Click Apply Changes.

Boot support is enabled for the selected controller.

# Virtual disk management

# Virtual disk numbering

Virtual disks are numbered in descending order beginning with the highest, ID 239.

### View virtual disk properties

### Steps

- 1. Enter the Dell PERC 11 Configuration Utility. See Navigate to Dell PERC 11 configuration utility.
- Click Main Menu > Virtual Disk Management.
   All the virtual disks associated with the RAID controller are displayed.
- 3. To view the properties, click on the virtual disk. You can view the following properties of the Virtual disk:

### Table 11. Virtual disk properties

| Option     | Description                                                                                                    |
|------------|----------------------------------------------------------------------------------------------------|
| Operation  | List of operations you can perform on the selected virtual disk. The options are:  • Blink • Unblink • Delete Virtual Disk • Reconfigure Virtual Disks • Fast Initialization • Slow Initialization |
| Name       | Indicates the name of the virtual disk.                                                                                                    |
| RAID level | Indicates the RAID level of the virtual disk.                                                                                                    |
| Status     | Indicates the status of the virtual disk. The possible options are:  Optimal Degraded Offline Failed                                                                                               |
| Size       | Indicates the size of the virtual disk.                                                                                                    |

### View physical disks associated with a virtual disk

#### Steps

- 1. Enter the Dell PERC 11 Configuration Utility. See Navigate to Dell PERC 11 configuration utility.
- 2. Click Main Menu > Virtual Disk Management.

  All the virtual disks associated with the RAID controller are displayed.
- 3. Click on a virtual disk.

The properties of the virtual disk are displayed.

4. Click View Associated Physical Disks.

All the physical disks that are associated with the virtual disk are displayed.

- 5. From the Associated Physical Disks section, select the physical disk.
- 6. Click View Physical Disk Properties to view the physical disk properties.

### View physical disks associated with a virtual disk

### **Steps**

- 1. Enter the Dell PERC 11 Configuration Utility. See Navigate to Dell PERC 11 configuration utility.
- 2. Click Main Menu > Virtual Disk Management.

All the virtual disks associated with the RAID controller are displayed.

3. Click on a virtual disk.

The properties of the virtual disk are displayed.

4. Click Advanced....

You can view the following additional properties of the virtual disk:

### Table 12. Advanced properties of the virtual disk

| Option              | Description                                              |  |
|---------------------|----------------------------------------------------------|--|
| Logical sector size | Indicates the logical sector size of this virtual disk.  |  |
| Strip element size  | Indicates the strip element size for the virtual disk.   |  |
| Secured             | Indicates whether the virtual disk is secured or not.    |  |
| Bad blocks          | Indicates whether the virtual disk has corrupted blocks. |  |

### Configure virtual disk policies

### **Steps**

- 1. Enter the Dell PERC 11 Configuration Utility. See Navigate to Dell PERC 11 configuration utility.
- 2. Click Main Menu > Virtual Disk Management.

All the virtual disks associated with the RAID controller are displayed.

3. Click Advanced....

You can view the following virtual disk policies:

### Table 13. Virtual disk policies

| Option              | Description                                                                                                    |
|---------------------|----------------------------------------------------------------------------------------------------|
| Current write cache | Indicates the current write cache policy for the virtual disk.                                                                        |
| Default write cache | Allows selection of the write cache policy for the virtual disk. The possible options are:  Write Through Write Back Force Write Back |
| Read cache policy   | Allows selection of the read cache policy for the virtual disk. The possible options are:  No Read Ahead Read Ahead                   |
| Disk cache          | Allows selection of the disk cache policy for the virtual disk. The possible options are:  Default (Disk Default) Enable Disable      |

### 4. Click Apply Changes.

The changes made are saved successfully.

## **Configure Virtual Disks**

When configuring the virtual disks, you should consider the workload intended; RAID 1: for simple boot disk; RAID 5 or 6: for file or web servers (sequential reads/writes of files); RAID 10: for transactional database (small random reads and writes).

Virtual disks configured on hard drives should use the controller default cache setting of Write Back and Read Ahead.

Virtual disks configured on SSDs can use the same controller defaults settings as hard drives. Most users perform a copy of OS files or a data base to the new array. This setting provides optimum performance in this configuration.

Once the copy is complete, the array can be used as it is depending on the number and type of SSDs. It is recommended to enable FastPath by changing the controller's Write cache policy to Write Through and the Read cache policy to No Read Ahead. FastPath is developed to achieve the best random read/write performance from SSDs.

Only IO block sizes smaller than the virtual disk's stripe size are eligible for FastPath. In addition, there should be no background operations (rebuild, initialization) running on the virtual disks. FastPath is disabled if there is active background operation.

- i NOTE: RAID 50, and RAID 60 virtual disks cannot use FastPath.
- i NOTE: The Physical Disk Power Management feature is not applicable to FastPath-capable virtual disks.

## Perform expand virtual disk operation

### **Prerequisites**

To enable expand virtual disk feature from the HII Configuration Utility, perform the following steps:

#### Steps

- 1. Enter the Dell PERC 11 Configuration Utility. See Navigate to Dell PERC 11 configuration utility.
- Click Main Menu > Virtual Disk Management.
   The list of virtual disks is displayed.
- 3. Select the virtual disk.
- 4. From the Operations drop-down menu, select Expand Virtual Disk.
  - NOTE: You can view the Expand Virtual Disk feature only if there is free space available in the associated disk group.
- 5. Click Go.
- To expand virtual disk, enter the percentage of available capacity, and then click Ok. A screen is displayed asking if you are sure you want to perform the operation.
- 7. Select the **Confirm** option.
- 8. Click Yes.

The expand virtual disk operation is completed successfully.

## Perform consistency check

### **Prerequisites**

To enable consistency check from the HII Configuration Utility, perform the following steps:

#### Steps

- 1. Enter the Dell PERC 11 Configuration Utility. See Navigate to Dell PERC 11 configuration utility.
- Click Main Menu > Virtual Disk Management. The list of virtual disks is displayed.
- 3. Select the virtual disk.
  - (i) NOTE: Consistency check cannot be run on RAID 0 virtual disks.
- 4. From the Operations drop-down menu, select Check Consistency.
- 5. Click Go.

A screen is displayed asking if you are sure you want to perform the operation.

- 6. Select the Confirm option.
- 7. Click Yes.

The consistency check operation is completed successfully.

# Physical disk management

## View physical disk properties

### Steps

- 1. Enter the Dell PERC 11 Configuration Utility. See Navigate to Dell PERC 11 configuration utility.
- Click Main Menu > Physical Disk Management.
   All the physical disks that are associated with the RAID controller are displayed.
- **3.** To view the properties, click the physical disk.

### Table 14. Physical disk properties

| Option        | Description                                                                                                    |  |  |  |
|---------------|----------------------------------------------------------------------------------------------------|--|--|--|
| Operation     | The list of operations you can perform on the selected physical disk. The options are:  • Blink • Unblink • Assign global hot spare • Cryptographic erase • Convert to non-RAID disk                                                                  |  |  |  |
| Device ID     | Unique identifier of the physical disk.                                                                                                    |  |  |  |
| Backplane ID  | Backplane ID in which the physical disk is located in for PERC H755 adapter, PERC H755 front SAS, PERC H755N front NVMe, PERC H750 adapter SAS, PERC H755 MX adapter, PERC H355 adapter SAS, PERC H350 adapter SAS, and PERC H350 Mini Monolithic SAS |  |  |  |
| Slot number   | The drive bay in which the physical disk is located for the corresponding backplane or enclosure to which the controller is connected.                                                                                                    |  |  |  |
| Status        | Status of the physical disk.                                                                                                    |  |  |  |
| Size          | Size of the physical disk.                                                                                                    |  |  |  |
| Туре          | Type of the physical disk.                                                                                                    |  |  |  |
| Model         | Model of the physical disk.                                                                                                    |  |  |  |
| Serial number | Serial of the physical disk.                                                                                                    |  |  |  |

4. To view additional properties of the physical disk, click  ${\bf Advanced...}.$ 

### Table 15. Advanced physical disk properties

| Option               | Description                                        |
|----------------------|----------------------------------------------------|
| Logical sector size  | Logical sector size of the selected physical disk  |
| Physical sector size | Physical sector size of the selected physical disk |
| SMART status         | SMART status of a physical disk                    |
| Revision             | Firmware version of the physical disk              |
| WWID                 | Unique identifier used to identify the device      |
| Multipath            | Multipath of the controller                        |

Table 15. Advanced physical disk properties (continued)

| Option                      | Description                                                                         |
|-----------------------------|-------------------------------------------------------------------------------------|
| Physical disk power state   | Power condition (On or Power Save) of the physical disk                             |
| Disk cache setting          | Disk cache setting  i NOTE: Disk cache for SATA Gen3 drives is disabled by default. |
| Disk protocol               | Type of hard disk used                                                              |
| Device speed                | Speed of the physical disk                                                          |
| Negotiated link speed       | Negotiated link speed of the device                                                 |
| PCle capable link width     | N/A for SAS/SATA drives                                                             |
| PCle negotiated link width  | N/A for SAS/SATA drives                                                             |
| Encryption capable          | Encryption capability of the physical disk                                          |
| Encryption supported        | Encryption capability enabled at the controller level                               |
| Secured                     | Security status of the physical disk                                                |
| Cryptographic erase capable | Cryptographic erase capability of the physical disk                                 |

## Cryptographic erase

Cryptographic erase is a process to erase all data permanently on an encryption-capable and unconfigured physical disk, and reset the security attributes.

### **Prerequisites**

- The non-RAID and virtual disks associated with the drive are deleted.
- The disks are not hot spares.

### About this task

The Cryptographic erase feature is supported only on Instant Secure Erase (ISE) and Self Encrypting Drives (SED) drives.

### **Steps**

- 1. Enter the Dell PERC 11 Configuration Utility. See Navigate to Dell PERC 11 configuration utility.
- 2. Click Main Menu > Physical Disk Management.

The list of physical disks is displayed.

- 3. Select a physical disk.
- 4. From the Operations drop-down menu, select Cryptographic Erase.
  - (i) NOTE: If the drive installed is ISE or SED capable only then the Cryptographic erase option is displayed.
- 5. Click Go

A screen is displayed asking if you are sure you want to perform the operation.

- 6. Select the Confirm option.
- 7 Click Voc

The Cryptographic erase operation is completed successfully.

## Physical disk erase

### **Prerequisites**

To use the Physical Disk Erase feature from the HII Configuration Utility, perform the following steps:

### **Steps**

- 1. Enter the Dell PERC 11 Configuration Utility. See Navigate to Dell PERC 11 configuration utility.
- 2. Click Main Menu > Physical Disk Management.

The list of physical disks is displayed.

- 3. Select a physical disk.
- 4. From the Operations drop-down menu, select Physical Disk Erase.
  - i NOTE: If the drive installed is neither SED or ISE capable, then only the Physical Disk Erase option is displayed.
- 5. Click Go.

A screen is displayed asking if you are sure you want to perform the operation.

- 6. Select the Confirm option.
- 7. Click Yes.

The physical disk erase operation is completed successfully.

## Assigning a global hot spare

### **Prerequisites**

To assign a global hot spare from the HII Configuration Utility, perform the following steps:

#### Steps

- 1. Enter the **Dell PERC 11 Configuration Utility**. See Navigate to Dell PERC 11 configuration utility.
- 2. Click Main Menu > Physical Disk Management.

The list of physical disks is displayed.

- 3. Select the physical disk.
- 4. From the Operations drop-down menu, select Assign Global Hot Spare.
- 5. Click Go.

A screen is displayed asking if you are sure you want to perform the operation.

- 6. Select the Confirm option.
- 7. Click Yes.

The global hot spare disk is created successfully.

## Assigning a dedicated hot spare

### **Prerequisites**

To assign a dedicated hot spare from the HII Configuration Utility, perform the following steps:

### Steps

- 1. Enter the Dell PERC 11 Configuration Utility. See Navigate to Dell PERC 11 configuration utility.
- 2. Click Main Menu > Physical Disk Management.

The list of physical disks is displayed.

- 3. Select the physical disk.
- 4. From the Operations drop-down menu, select Assign Dedicated Hot Spare.
- 5. Click Go.

A screen is displayed asking if you are sure you want to perform the operation.

- 6. Select the Confirm option.
- 7. Click Yes.

The dedicated hot spare disk is created successfully.

### Convert to RAID capable

### **Prerequisites**

To convert a non-RAID disk to RAID capable disk from the HII Configuration Utility, perform the following steps:

### Steps

- 1. Enter the Dell PERC 11 Configuration Utility. See Navigate to Dell PERC 11 configuration utility.
- 2. Click Main Menu > Physical Disk Management.

The list of physical disks appears.

- 3. Select the physical disk.
- 4. From the Operations drop-down menu, select Convert to RAID capable.
- 5. Click Go.

A screen appears asking if you are sure you want to perform the operation.

- 6. Select the Confirm option.
- 7. Click Yes.

The operation is successful.

### Convert to Non-RAID disk

#### **Prerequisites**

To convert a physical disk to non-RAID disk from the HII Configuration Utility, perform the following steps:

#### Steps

- 1. Enter the Dell PERC 11 Configuration Utility. See Navigate to Dell PERC 11 configuration utility.
- 2. Click Main Menu > Physical Disk Management.

The list of physical disks appears.

- 3. Select the physical disk.
- 4. From the Operations drop-down menu, select Convert to Non-Raid disk.
- 5. Click Go.

A screen appears asking if you are sure you want to perform the operation.

- 6. Select the Confirm option.
- 7. Click Yes.

The operation is successful.

# **Hardware components**

## View battery properties

### Steps

- 1. Enter the Dell PERC 11 Configuration Utility. See Navigate to Dell PERC 11 configuration utility.
- Click Main Menu > Hardware Components > Battery Management.
   The battery and capacity information are displayed.
- **3.** You can view the following properties of the battery:

### Table 16. Battery properties

| Field  | Description                                 |  |  |
|--------|---------------------------------------------|--|--|
| Туре   | Displays the type of battery available.     |  |  |
| Status | Displays the current status of the battery. |  |  |

### Table 16. Battery properties (continued)

| Field       | Description                                                                                                   |  |  |
|-------------|----------------------------------------------------------------------------------------------------|--|--|
| Temperature | Displays the current temperature of the battery and also indicates whether the temperature is normal or high. |  |  |
| Charge      | Displays the available charge of the battery in percentage.                                                   |  |  |

#### 4. Displays click Advanced....

The additional advanced properties of the physical battery are displayed.

5. You can view the following advanced properties of the battery:

### Table 17. Advanced battery properties

| Field                      | Description                                                                                                    |  |  |  |
|----------------------------|----------------------------------------------------------------------------------------------------|--|--|--|
| Status                     | Displays whether the current status of the battery is learning, degraded, or failed.                                                                                             |  |  |  |
| Voltage                    | Displays whether the voltage status of the battery is normal or high.                                                                                                    |  |  |  |
| Current                    | Displays power consumption of the battery in milliamps (mA).                                                                                                    |  |  |  |
| Full capacity              | Displays the maximum charge capacity of the battery.                                                                                                    |  |  |  |
| Remaining capacity         | Displays the current charge capacity of the battery.                                                                                                    |  |  |  |
| Expected margin of error   | Displays expected margin of error.                                                                                                    |  |  |  |
| Completed discharge cycles | Displays the completed discharge cycles.                                                                                                    |  |  |  |
| Learn mode                 | Displays the condition of the battery. The learn cycle is a periodic operation that calculates the charge that is remaining in the battery to ensure there is sufficient energy. |  |  |  |

## View physical disks associated with an enclosure

### Steps

- 1. Enter the Dell PERC 11 Configuration Utility. See Navigate to Dell PERC 11 configuration utility.
- 2. Click Main Menu > Hardware Components > Enclosure Management.
- **3.** From the **Select Enclosure** field, choose the enclosure for which you need to view the physical disks. All the physical disks that are associated with the virtual disk are displayed.
- Click the Attached Physical Disks drop-down box.
   All the physical disks that are associated with the selected enclosure are displayed.

# Security key management in HII configuration utility

The Dell OpenManage storage management application and the **HII Configuration Utility** of the controller allow security keys to be created and managed as well as create secured virtual disks. The following section describes the menu options specific to security key management and provide detailed instructions to perform the configuration tasks. The contents in the following section apply to the **HII Configuration Utility**. For more information on the management applications, see Applications and User Interfaces supported by PERC 11.

- The **Controller Management** screen displays controller information and action menus. You can perform the following security-related actions through the controller management menu:
  - Security Key Management—Creates or changes the local key management (LKM) security key. Deletes the local key management (LKM) or secure enterprise key manager (SEKM) security key.
- The Virtual Disk Management screen displays physical disk information and action menus. You can perform the following security related actions through the virtual disk management menu:
  - o Secure Disk Group—Secures all virtual disks in disk group.
  - o Create secure virtual disk—Creates a new virtual disk that is secured with the security key on the controller.

- The **Physical Disk Management** screen displays physical disk information and action menus. You can perform the following security-related actions through the physical disk management menu:
  - Secure non-RAID disk—Secures the non-RAID disk with the controller security key.
  - o **Cryptographic Erase**—Permanently erases all data on the physical disk and resets the security attributes.

For more information on the Physical Disk Management screen and the Virtual Disk Management screen, see Physical disk management and Virtual disk management.

# Security key and RAID management

### Topics:

- Security key implementation
- Local Key Management
- Create a security key
- Change Security Settings
- Disable security key
- Create a secured virtual disk
- Secure a non-RAID disk
- Secure a pre-existing virtual disk
- Import a secured non-RAID disk
- · Import a secured virtual disk
- Dell Technologies OpenManage Secure Enterprise Key Manager

# Security key implementation

The PERC 11 series of cards support self-encrypting disk (SED) for protection of data against loss or theft of SEDs. Protection is achieved by the use of encryption technology on the drives. There is one security key per controller. You can manage the security key using local key management (LKM) or OpenManage Secure Enterprise Key Manager, also referred as Secure Enterprise Key Manager (SEKM). The LKM key can be escrowed in to a file using Dell OpenManage Storage Management application. The security key is used by the controller to lock and unlock access to encryption-capable physical disks. In order to take advantage of this feature, you must:

- 1. Have SEDs in your system.
- 2. Create a security key.

## Local Key Management

You can use Local Key Management (LKM) to generate the key ID and the passphrase that is required to secure the virtual disk. You can secure virtual disks, change security keys, and manage secured foreign configurations using this security mode.

NOTE: Under LKM, you are prompted for a passphrase when you create the key. This mode is not supported on PERC H355 adapter SAS, PERC H350 adapter SAS, PERC H355 front SAS, and PERC H350 Mini Monolithic SAS.

# Create a security key

### About this task

(i) NOTE: There is no passphrase backup option when you create a security key; you need to remember your passphrase.

### **Steps**

- 1. Enter the Dell PERC 11 Configuration Utility. See Navigate to Dell PERC 11 configuration utility.
- 2. Click Main Menu > Controller Management > Advanced Controller Management > Enable Security.
- 3. Select the Security Key Management mode as Local Key Management.
- 4. Click Ok.
- 5. In the Security Key Identifier field, enter an identifier for your security key.

- NOTE: The Security Key Identifier is a user supplied clear text label used to associate the correct security key with the controller.
- 6. If you want to use the passphrase generated by the controller, click **Suggest Passphrase**. Assigns a passphrase suggested by the controller automatically.
- 7. In the **Passphrase** field, enter the passphrase.
  - NOTE: Passphrase is case-sensitive. You must enter minimum 8 or maximum 32 characters. Ensure that the characters contain at least one number, one lower case letter, one upper case letter, and one non-alphanumeric character.
- 8. In the **Confirm** field, re-enter the passphrase to confirm.
  - NOTE: If the Passphrase entered in the Passphrase and Confirm fields do not match, then you are prompted with an error message to enter the passphrase again.
- 9. Select the I recorded the Security Settings for Future Reference option.
- 10. Click Enable Security.

The Security Key is created successfully.

# **Change Security Settings**

### **Steps**

- 1. Enter the Dell PERC 11 Configuration Utility. See Navigate to Dell PERC 11 configuration utility.
- 2. Click Main Menu > Controller Management > Advanced Controller Management > Change Security Settings.
- 3. Select security identifier:
  - a. To change the Security key Identifier enter a new key identifier in Enter a New Security Key identifier text box.
  - b. To keep existing key identifier, select Use the existing Security Key Identifier check box.
- 4. Enter the existing passphrase.
- 5. Set passphrase:
  - a. To change the security passphrase, enter a new passphrase in the **Enter a New Passphrase** text box. Re-enter the new passphrase to confirm.
  - b. To keep the existing passphrase, select Use the existing passphrase.
- 6. Select I recorded the Security Settings for Future Reference.
- 7. Click Save Security Settings.
- 8. Select **Confirm** and then click **Yes**. Security settings changed successfully.

# Disable security key

### About this task

i) NOTE: Disabling Security Key is active if there is a security key present on the controller.

### Steps

- 1. Enter the Dell PERC 11 Configuration Utility. See Navigate to Dell PERC 11 configuration utility.
- 2. Click Main Menu > Controller Management > Advanced Controller Management > Disable Security. You are prompted to confirm whether you want to continue.
- 3. Select the **Confirm** option.
- 4. Click Yes

The security key is disabled successfully.

(i) NOTE: All virtual disks must be deleted or removed to disable security.

raket WARNING: Any un-configured secured disks in the system will be repurposed.

## Create a secured virtual disk

#### About this task

To create a secured virtual disk, the controller must have a security key established first. See Create a security key.

NOTE: Combining SAS and SATA hard drives within a virtual disk is not supported. Also, combining hard drives and olid-state drives (SSDs) within a virtual disk is not supported. Mixing of NVMe drives is not supported.

After the security key is established, perform the following steps:

### Steps

- 1. Enter the Dell PERC 11 Configuration Utility. See Navigate to Dell PERC 11 configuration utility.
- 2. Click Main Menu > Configuration Management > Create Virtual Disk.

For more information, see Create virtual disks.

- 3. Select the Secure Virtual Disk option.
- 4. Click Create Virtual Disk.

The secure virtual disk is created successfully.

## Secure a non-RAID disk

In HII, secure a non-RAID disk by using the security key of the controller.

### **Steps**

- 1. Enter the Dell PERC 11 Configuration Utility. See Navigate to Dell PERC 11 configuration utility.
- Click Main Menu > Physical Disk Management. The list of Non-RAID disks is displayed.
- 3. Select a non-RAID disk.
- 4. From the Operations drop-down menu, select Secure Non-RAID Disk.

# Secure a pre-existing virtual disk

### **Steps**

- 1. Enter the Dell PERC 11 Configuration Utility. See Navigate to Dell PERC 11 configuration utility.
- Click Main Menu > Virtual Disk Management.
   The list of virtual disks is displayed.
- 3. Select a virtual disk.
- 4. From the Operations drop-down menu, select Secure Virtual Disk.
  - NOTE: The virtual disks can be secured only when the virtual disks are in Optimal state.

# Import a secured non-RAID disk

If you are inserting a non-RAID disk into a system that has a controller key different from the security key on the drive, the security key from the system in which it was initially secured must be provided in HII.

### **Prerequisites**

i NOTE: The controller must have an existing security key before importing a secured non-RAID disk.

### Steps

1. Enter the Dell PERC 11 Configuration Utility. See Navigate to Dell PERC 11 configuration utility.

- 2. Click Main Menu > Configuration Management > Manage Foreign Configurations.
- Click Enter Passphrase for Locked Disks.
   A screen is displayed asking if you are sure you want to perform the operation.
- 4. Enter Passphrase if importing non-RAID disk with a different passphrase.
- 5. Select the **Confirm** option.
- 6. Click Yes.
  - i NOTE: If Auto-Configure for non-RAID Disks is enabled, the disk becomes a non-RAID disk. Else, it is unconfigured.

# Import a secured virtual disk

### **Prerequisites**

(i) NOTE: The controller must have an existing security key before importing secured foreign virtual disk.

### Steps

- 1. Enter the Dell PERC 11 Configuration Utility. See Navigate to Dell PERC 11 configuration utility.
- 2. Click Main Menu > Configuration Management > Manage Foreign Configurations > Preview Foreign Configurations.
- 3. Click Import Foreign Configuration.
  - A screen is displayed asking if you are sure you want to perform the operation.
- 4. Enter Passphrase if importing virtual disk with a different passphrase.
- 5. Select the **Confirm** option.
- 6. Click Yes.

The foreign configuration is imported successfully.

# Dell Technologies OpenManage Secure Enterprise Key Manager

This feature allows the PERC to receive a security key from a remote server instead of saving the key on a local controller. This protects data on secured disks under the PERC if the disks or entire system is stolen. Refer to the <a href="https://www.dell.com/idracmanuals">www.dell.com/idracmanuals</a> for more information on configuring OpenManage Secure Enterprise Key Manager, as well as Secure Sockets Layer (SSL) or Transport Layer Security (TLS) related configuration.

- NOTE: Downgrade of PERC firmware to a firmware that does not support enterprise key management while enterprise key manager mode is enabled, is blocked.
- NOTE: When replacing a controller enabled with enterprise key management, lifecycle controller part replacement will re-configure the new controller to match the existing controller's configuration.
- NOTE: If key exchange fails during boot, view and correct any connection issues with the key server identified in the iDRAC lifecycle log. Then the system can be cold booted.

# Supported controllers for OpenManage Secure Enterprise Key Manager

Enterprise key manager mode is supported on the PERC H755 adapter, PERC H755 front SAS, and PERC H755N front NVMe, and allows the creation of secured virtual disks and non-RAID disks. For more information about supported platforms, see <a href="https://www.dell.com/idracmanuals">www.dell.com/idracmanuals</a>.

Enterprise key manager mode is not supported on the PERC H755 MX adapter, PERC H355 front SAS, PERC H355 adapter SAS, PERC H350 Mini Monolithic SAS.

## Manage enterprise key manager mode

iDRAC manages Enterprise key manager features. For instructions on enabling enterprise key manager mode, see www.dell.com/idracmanuals.

- NOTE: If preserved cache is present, the controller does not allow OpenManage Secure Enterprise Key Manager (SEKM) mode to be enabled.
- NOTE: When enterprise key manager mode is enabled, the controller waits up to two minutes for iDRAC to send keys, after which the PERC continues to boot.
- NOTE: Transitioning a controller from Local Key Management (LKM) mode to SEKM mode is supported on firmware starting with version 52.16.1-4074. For more information, see Transition of drives from local key management to enterprise key (with supported fimware for PERC and iDRAC).
- NOTE: iDRAC performs rotation of keys. Any attempt to rekey the controller through a different management application is not supported.

## Disable enterprise key manager mode

Enterprise key manager mode can be disabled from any supported Applications & User Interfaces supported by PERC 11. For more information, see the management application's user's guide or see Disable security key.

## Manage virtual disks in enterprise key manager mode

Virtual disks are managed in the same way in enterprise key manager mode as in local key manager mode. SED capable virtual disks can be secured during or after creation. See Create a secured virtual disk.

## Manage non-RAID disks in enterprise key manager mode

Non-RAID disks are managed in the same way in enterprise key manager mode as in local key manager mode. SED capable non-RAID disks can be secured after creation. See Create a secured virtual disk.

# Transition of drives from local key management to enterprise key management (with supported firmware for PERC and iDRAC)

PERC enables transition from Local Key Management (LKM) mode to Secure Enterprise Key Manager (SEKM) mode without disabling LKM security first. For instructions on transitioning from LKM mode to SEKM mode, see https://www.dell.com/idracmanuals.

### About this task

i NOTE: This feature is supported on firmware starting with version 52.16.1-4074.

The transition from LKM to SEKM on the controller fails if the following are true at time of attempt:

- Snapdump is present on PERC.
- Preserved cache is present on PERC.
- RAID level migration is in progress on PERC,
- Online capacity expansion is in progress on PERC.
- Sanitize on a physical disk is in progress.
- LKM key that does not match with the current key of PERC.
- PERC firmware does not support transition.

# Transition of drives from local key management to enterprise key management (without supported firmware for PERC and iDRAC)

Local key management drives can be transitioned to an enterprise key management enabled system, but the controller cannot be transitioned from local key management mode to enterprise key manager mode or the reverse without first disabling security on the controller. Perform the following steps to transition from local key management drives to enterprise key management:

### Steps

- 1. Save the current local key management security key.
- 2. Shut down both systems.
- 3. Remove the local key management drives and reinsert them to the enterprise key manager enabled system.
- **4.** Power on the enterprise key manager system.
- 5. Go to HII foreign configuration.
- 6. Enter the local key management keys for those drives.
- 7. Import the configuration.
  - NOTE: Once local key management drives are migrated to enterprise key manager, they cannot be migrated back to local key management mode. The drives have to be cryptographically erased to disable security and then converted back to local key management disks. For more information about performing this action, contact https://www.dell.com/supportassist.

# **Troubleshooting**

To get help with your Dell Technologies PowerEdge RAID Controller 11 series, you can contact your Dell Technical Service representative or see https://www.dell.com/support.

### Topics:

- Single virtual disk performance or latency in hypervisor configurations
- Configured disks removed or not accessible error message
- Dirty cache data error message
- · Discovery error message
- Drive Configuration Changes Error Message
- Windows operating system installation errors
- Firmware fault state error message
- Foreign configuration found error message
- Foreign configuration not found in HII error message
- Degraded state of virtual disks
- Memory errors
- Preserved Cache State
- Security key errors
- General issues
- Physical disk issues
- SMART errors
- Replace member errors
- Linux operating system errors
- Drive indicator codes
- HII error messages
- System reports more drive slots than what is available
- World Wide Number on drive sticker is not the same in applications

# Single virtual disk performance or latency in hypervisor configurations

Multi-initiator or hypervisor configurations running multiple I/O workloads to a single raid array may experience degraded performance or latency. This is caused by upper layers sending separate I/O workloads for each virtual machine to the storage subsystem which ends up being a random I/O workload to the under lying RAID array. For I/O workload configurations that require lower latency restrictions and higher I/O performance it may be beneficial to run fewer I/O workloads to individual RAID arrays or to use separate RAID arrays and physical disks for each I/O workload. Other considerations are making sure write-back, read ahead cache is enabled for rotational disks or using solid state drives (SSDs) to improve random I/O workload performance.

Performance degradation may also be observed when background operations such as initialization, consistency check, or reconstructions are running on the virtual disk. See your hypervisor storage best practices or performance best practices guides for additional configuration support.

# Configured disks removed or not accessible error message

Error Message: Some configured disks have been removed from your system or are no longer

accessible. Check your cables and ensure all disks are present. Press any

key or 'C' to continue.

Probable Cause: The message indicates that some configured disks were removed. If the disks were not removed, they

are no longer accessible. The cables from the PERC controller to the backplane might be improperly

Corrective

Check the cable connections and fix issues if any. Restart the system. If there are no cable problems,

Action: press any key or <C> to continue.

## Dirty cache data error message

The following virtual disks are missing: (x). If you proceed (or load Error Message:

the configuration utility), these virtual disks will be removed from your configuration. If you wish to use them at a later time, they will have to be imported. If you believe these virtual disks should be present, please power off your system and check your cables to ensure all disks are present. Press any key to continue, or 'C' to load the configuration utility. The cache contains dirty data, but some virtual disks are missing or will go offline, so the cached data cannot be written to disk. If this is an unexpected error, then please power off your system and check your cables to ensure all disks are present. If you continue, the data in cache will be permanently discarded. Press 'X' to acknowledge and permanently

destroy the cached data.

Probable Cause: The controller preserves the dirty cache from a virtual disk if the disk becomes offline or is deleted

> because of missing physical disks. This message indicates that some configured disks were removed. If the disks were not removed, they are no longer accessible. The cables from the PERC controller to the

backplane might be improperly connected.

Corrective

Check the cable connections and fix any problems. Restart the system. Use the HII configuration utility to Action: import the virtual disk or discard the preserved cache. For the steps to discard the preserved cache, see

Clear the cache memory.

## Discovery error message

A discovery error has occurred, please power cycle the system and all the Error Message:

enclosures attached to this system.

Probable Cause: This message indicates that discovery did not complete within 120 seconds. The cables from the PERC

controller to the backplane might be improperly connected.

Corrective Action:

Check the cable connections and fix any problems. Restart the system.

# **Drive Configuration Changes Error Message**

Entering the configuration utility in this state will result in drive Error Message:

configuration changes. Press 'Y' to continue loading the configuration utility or please power off your system and check your cables to ensure all

disks are present and reboot.

Probable Cause: The message is displayed after another HII warning indicating there are problems with previously

configured disks and you have chosen to accept any changes and continue. The cables from the PERC

controller to the backplane might be improperly connected.

Corrective Action:

Check the cable connections and fix any problems before restarting the system. If there are no cable

problems, press any key or <Y> to continue.

# Windows operating system installation errors

Ensure that you perform the following step before installing Windows on 4 KB sector drives:

1. Read and understand the updates to the version of Windows that you have installed. You can find this information in the Microsoft help. For more information, see Microsoft support policy for 4 K sector hard drives in Windows.

# Firmware fault state error message

Error Message: Firmware is in Fault State.

Corrective Action:

Action:

Contact Global Technical Support.

# Foreign configuration found error message

Error Message: Foreign configuration(s) found on adapter. Press any key to continue,

or 'C' to load the configuration utility or 'F' to import foreign

configuration(s) and continue.

Probable Cause: When a controller firmware detects a physical disk with existing foreign metadata, it flags the physical

disk as **foreign** and generates an alert indicating that a foreign disk was detected.

**Corrective** Press **<F>** at this prompt to import the configuration (if all member disks of the virtual disk are present)

without loading the HII Configuration Utility. Or press <C> to enter the HII Configuration Utility and

either import or clear the foreign configuration.

# Foreign configuration not found in HII error message

**Error Message:** The foreign configuration message is present during POST but no foreign

configurations are present in the foreign view page in HII configuration

utility. All virtual disks are in an optimal state.

Corrective Ensure all your PDs are present and all VDs are in optimal state. Clear the foreign configuration using HII configuration utility or Dell OpenManage Server Administrator Storage Management.

CAUTION: The physical disk goes to Ready state when you clear the foreign configuration.

If you insert a physical disk that was previously a member of a virtual disk in the system, and that disk's

previous location has been taken by a replacement disk through a rebuild, you must manually remove the foreign configuration flag of the newly inserted disk.

# Degraded state of virtual disks

A redundant virtual disk is in a degraded state when one or more physical disks have failed or are inaccessible. For example, if a RAID 1 virtual disk consists of two physical disks and one of them fails or become inaccessible, the virtual disk become degraded.

To recover a virtual disk from a degraded state, you must replace the failed physical disk and rebuild it. Once the rebuilding process is complete, the virtual disk state changes from degraded to optimal.

# **Memory errors**

Memory errors can corrupt cached data, so the controllers are designed to detect and attempt to recover from the memory errors. Single-bit memory errors can be handled by the controller and do not disrupt normal operation. A notification is sent if the number of single-bit errors exceeds a threshold value.

Multi-bit errors are more serious as they result in corrupted data and data loss. The following are the actions that occur in the case of multi-bit errors:

- If a multi-bit error occurs while accessing data in the cache when the controller is started with dirty cache, the controller discards the cache contents. The controller generates a warning message to the system console to indicate that the cache was discarded and generates an event.
- If a multi-bit error occurs at run-time either in code/data or in the cache, the controller stops.
- The controller logs an event to the controller's internal event log and a message during POST is displayed indicating a
  multi-bit error has occurred.
- i NOTE: In case of a multi-bit error, contact Global Technical Support.

## **Preserved Cache State**

The controller preserves the dirty cache from a virtual disk if the virtual disk goes offline or is deleted because of missing physical disks. This preserved dirty cache is called **pinned cache** and is preserved until you import the virtual disk or discard the cache.

- 1. Import the virtual disk—Power off the system, re-insert the virtual disk and restore the system power. Use the HII Configuration Utility to import the foreign configuration.
- 2. Discard the preserved cache—See Clear the cache memory.
- NOTE: It is recommended to clear the preserved cache before reboot using any of the virtual disks present on the controller.

# Security key errors

## Secured foreign import errors

A foreign configuration is a RAID configuration that already exists on a replacement physical disk that you install in a system. A secured foreign configuration is a RAID configuration that was created under a different security key.

There are two scenarios in which a secured foreign import fails:

- The passphrase authentication fails—A virtual disk secured with a security key different from the current controller security key cannot be imported without authentication of the original passphrase used to secure them. Supply the correct passphrase to import the secured foreign configuration. If you have lost or forgotten the passphrase, the secured foreign disks remain locked (inaccessible) until the appropriate passphrase is entered or if they are erased.
- The secured virtual disk is in an offline state after supplying the correct passphrase—You must check to determine why the virtual disk failed and correct the problem.

## Failure to select or configure non Self-Encrypting Disks non-SED

A virtual disk can be either secured or unsecured depending on how it was configured when created. In order to create a secured virtual disk, the controller must have a security key present and must contain SEDs only. In order to select/configure non-SED, you must create an unsecured virtual disk. You can create an unsecured virtual disk even if there is a security key. Select the **Secure VD** option as **No** in the **Create New VD** menu. For steps on how to create an unsecured virtual disk, see Create virtual disks.

## Failure to delete security key

A security key is used to lock or unlock access to a security-enabled component. This key is not utilized in the actual encryption of data. If a security key is present, both secured and unsecured virtual disks may exist.

To delete the security key, you must have a previously established security key present on the controller and there cannot be any configured secured disks. If there are configured secured virtual disks, remove or delete them.

# Failure of Cryptographic Erase on encryption-capable physical disks

Cryptographic Erase is the process of securely erasing all data permanently on an encryption-capable physical disk and resetting the security attributes. It is used in scenarios such as deleting a foreign configuration in the event of a forgotten or lost passphrase or unlocking a disk that had been previously locked.

You can perform Cryptographic Erase only on encryption-capable disks that are not hot spares and not configured as non-RAID or virtual disks. Ensure that the conditions are met and see Cryptographic Erase.

## General issues

# PERC card has yellow bang in Windows operating system device manager

**Issue:** The device is displayed in **Device Manager** but has a yellow bang (exclamation mark).

Corrective Action:

Reinstall the driver. For more information on reinstalling drivers, see Driver support for PERC 11.

## PERC card not seen in operating systems

**Issue:** The device does not appear in the **Device Manager**.

**Corrective** Turn off the system and reseat the controller.

Action: For more information, see Install and remove a PERC 11 card.

# Physical disk issues

## Physical disk in failed state

**Issue:** One of the physical disks in the disk array is in the failed state.

Corrective Update the PERC cards to the latest firmware available on https://www.dell.com/support and replace

Action: the drive.

## Unable to rebuild a fault tolerant virtual disk

Issue: Cannot rebuild a fault tolerant virtual disk. For more information, see the alert log for virtual disks.

Probable Cause: The replacement disk is too small or not compatible with the virtual disk.

**Corrective** Replace the failed disk with a compatible good physical disk with equal or greater capacity. **Action:** 

## Fatal error or data corruption reported

Fatal error(s) or data corruption(s) are reported when accessing virtual disks. Issue:

Corrective Action:

Contact Global Technical Support.

## Multiple disks are inaccessible

Issue: Multiple disks are simultaneously inaccessible.

Probable Cause: Multiple physical disk errors in a single array typically indicate a failure in cabling or connection and could

involve the loss of data.

You can recover the virtual disk after multiple physical disks become simultaneously inaccessible. Perform Corrective

Action: the following steps to recover the virtual disk:

### AUTION: Follow the safety precautions to prevent electrostatic discharge.

1. Turn off the system, check cable connections, and reseat physical disks.

- 2. Ensure that all the disks are present in the enclosure.
- 3. Turn on the system and enter the HII Configuration Utility.
- Import the foreign configuration.
- 5. Press <F> at the prompt to import the configuration, or press <C> to enter the HII Configuration Utility and either import or clear the foreign configuration.

If the virtual disk is redundant and transitioned to **Degraded** state before going **Offline**, a rebuild operation starts automatically after the configuration is imported. If the virtual disk has gone directly to the Offline state due to a cable pull or power loss situation, the virtual disk is imported in its Optimal state without a rebuild occurring.

NOTE: You can use the HII Configuration Utility or Dell OpenManage storage management application to perform a manual rebuild of multiple physical disks.

## Rebuilding data for a failed physical disk

Issue: Rebuilding data for a physical disk that is in a failed state.

Probable Cause: Physical disk is failed or removed.

Corrective

If you have configured hot-spares, the PERC card automatically tries to use one of the hot-spares to Action: rebuild a physical disk that is in a failed state. Manual rebuild is necessary if no hot-spares with enough capacity to rebuild the failed physical disks are available. You must insert a physical disk with enough

storage in the subsystem before rebuilding the physical disk.

NOTE: You can use the HII Configuration Utility or Dell OpenManage storage management application to perform a manual rebuild of an individual physical disk.

## Virtual disk fails during rebuild using a global hot spare

A virtual disk fails during rebuild while using a global hot spare.

One or more disks in the virtual disks fails or is disconnected while the rebuild is in progress. **Probable Cause:** 

No action is required. The global hot spare reverts to Hot spare state and the virtual disk is in Failed Corrective

Action: state.

## Dedicated hot spare disk fails during rebuild

Issue: A hot spare disk fails during rebuild while using a dedicated hot spare. Probable Cause: The dedicated hot spare assigned to the virtual disk fails or is disconnected while the rebuild is in

progress

**Corrective** If there is a global hot spare available with enough capacity, rebuild will automatically start on the global

hot spare. Where there is no hot spare present, you must insert a physical disk with enough capacity into

the system before performing a rebuild.

## Redundant virtual disk fails during reconstruction

**Issue:** Multiple disks fails during a reconstruction process on a redundant virtual disk that has a hot spare.

Probable Cause: Multiple physical disks in the virtual disk is failed or the cables are disconnected.

Corrective Action:

Action:

No action is required. The physical disk to which a reconstruction operation is targeted reverts to **Ready** state, and the virtual disk goes to **Failed** state. If there are any other virtual disks that can be supported by the capacity of the hot spare then the dedicated hot spare is converted to global hot spare, if not the

hot spare will revert back to **Ready** state.

## Virtual disk fails rebuild using a dedicated hot spare

**Issue:** A virtual disk fails during rebuild while using a dedicated hot spare.

**Probable Cause:** One or more disks in the virtual disks fails or is disconnected while the rebuild is in progress.

Corrective Action: No action is required. The dedicated hot spare is in **hot spare** state and converted to global hot spare if there is any other virtual disk that is supported, otherwise the dedicated hot spare reverts to **Ready** state

and the virtual drive is in Failed state.

## Physical disk takes a long time to rebuild

**Issue:** A physical disk is taking longer than expected to rebuild.

**Description:** A physical disk takes longer to rebuild when under high I/O stress. There is only one rebuild I/O operation

for every five host I/O operations.

Corrective If possible, reduce I/O stress on the physical disk or increase the value of rebuild rate controller

Action: parameter.

# Drive removal and insertion in the same slot generates a foreign configuration event

**Issue:** When a drive which is part of a virtual disk is removed and reinserted into the same slot the drive goes

through a transient state of being foreign for a short period of time before rebuilding.

Description: This transient state could be reported as an event in management applications as A foreign

configuration was detected on RAID Controller is SL x, where x is the slot of the RAID controller.

Corrective Action:

No action is required on the foreign configuration state of the drive as it is transient and the controller

handles the event automatically.

## **SMART errors**

SMART monitors the internal performance of all motors, heads, and physical disk electronics and detects predictable physical disk failures.

NOTE: For information about where to find reports of SMART errors that could indicate hardware failure, see the Dell OpenManage storage management documentation at <a href="https://www.dell.com/openmanagemanuals">www.dell.com/openmanagemanuals</a>.

### Smart error detected on a non-RAID disk

**Issue:** A SMART error is detected on a non-RAID disk.

Corrective Action:

Perform the following steps:

1. Back up your data.

- 2. Replace the affected physical disk with a new physical disk of equal or higher capacity.
- 3. Restore from the backup.

# Smart error detected on a physical disk in a non-redundant virtual disk

Issue: A SMART error is detected on a physical disk in a non-redundant virtual disk.

Corrective Action:

Perform the following steps:

- 1. Back up your data.
- 2. Use Replace Member to replace the disk manually.
  - NOTE: For more information about the **Replace Member** feature, see Configure hot spare drives.
- 3. Replace the affected physical disk with a new physical disk of equal or higher capacity.
- 4. Restore from the backup.

## Smart error detected on a physical disk in a redundant virtual disk

**Issue:** A SMART error is detected on a physical disk in a redundant virtual disk.

Corrective Action: Perform the following steps:

- 1. Back up your data.
- 2. Force the physical disk offline.
  - NOTE: If a hot spare is present, the rebuild starts with the hot spare after the disk is forced offline.
- 3. Replace the disk with a new physical disk of equal or higher capacity.
- 4. Perform the Replace Member operation.
  - NOTE: The **Replace Member** operation allows you to copy data from a source physical disk of a virtual disk to a target physical disk that is not a part of the virtual disk. For more information about the **Replace Member** feature, see the topic Configure hot spare drives.

# Replace member errors

(i) NOTE: For more information about the **Replace Member** features, see Configure hot spare drives.

## Source disk fails during replace member operation

Issue: The source disk fails during the **Replace Member** operation and the **Replace Member** operation stops

due to the source physical disk error.

Probable Cause: Physical disk failure or physical disk is removed or disconnected.

Corrective Action:

No action required. If the virtual disk can tolerate disk failure, and the source data is available from other disks in the virtual disk, the rebuild begins automatically on the target disk, using the data from the other disks, if the virtual disk cannot tolerate the failure, the virtual disk goes to offline state and the replace member operation is stopped.

## Target disk fails during replace member operation

Issue: The target disk failure reported during the Replace Member operation, and the Replace Member

operation stops.

Probable Cause: Physical disk failure or physical disk is removed or disconnected.

Corrective Action:

It is recommended that you replace or check the target drive, and restart the Replace Member

operation or perform the operation on a different target drive.

# A member disk failure is reported in the virtual disk which undergoes replace member operation

Issue: The source and the target drive which is part of Replace Member operation are online, while a different

drive which is a member of the virtual drive reports a failure.

Probable Cause: Physical disk failure or physical disk is removed or disconnected.

Corrective Action: A rebuild starts if there any hot-spares configured or you may replace the failed drive. The **Replace**Member operation continues as far as the source virtual disk can tolerate the drive failure. If the source virtual disk fails, the **Replace Member** is stopped, otherwise the virtual disk continues to be in degraded

state.

# Linux operating system errors

## Virtual disk policy is assumed as write-through error message

Corrective Action:

The error message is displayed when the Linux Small Computer System Interface (SCSI) mid-layer asks for physical disk cache settings. The controller firmware manages the virtual disk cache settings on a per controller and a per virtual disk basis, so the firmware does not respond to this command. The Linux SCSI mid-layer assumes that the virtual disk's cache policy is **Write-Through**. SDB is the device node for a virtual disk. This value changes for each virtual disk.

For more information about Write-Through cache, see Virtual Disk Write Cache Policies.

Except for this message, there is no effect of this behavior on normal operation. The cache policy of the virtual disk and the I/O throughput are not affected by this message. The cache policy settings for the PERC SAS RAID system remain unchanged.

## Unable to register SCSI device error message

Error: smartd[smartd[2338] Device: /dev/sda, Bad IEC (SMART) mode page, err=-5,

skip device smartd[2338] Unable to register SCSI device /dev/sda at line 1

of file /etc/smartd.conf.

Corrective Action:

This is a known issue. An unsupported command is entered through the user application. User applications attempt to direct Command Descriptor Blocks to RAID volumes. The error message does not affect the feature functionality. The Mode Sense/Select command is supported by firmware on the controller. However, the Linux kernel **daemon** issues the command to the virtual disk instead of to the driver **IOCTL** node. This action is not supported.

## **Drive indicator codes**

The LEDs on the drive carrier indicates the state of each drive. Each drive carrier has two LEDs: an activity LED (green) and a status LED (bicolor, green/amber). The activity LED blinks whenever the drive is accessed.

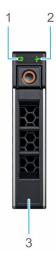

### Figure 30. Drive indicators

- 1. Drive activity LED indicator
- 2. Drive status LED indicator
- 3. Drive capacity label

If the drive is in the Advanced Host Controller Interface (AHCI) mode, the status LED indicator does not power on. Drive status indicator behavior is managed by Storage Spaces Direct. Not all drive status indicators may be used.

### Table 18. Drive indicator codes

| Drive status indicator code                                                                    | Condition                                                                                                    |
|------------------------------------------------------------------------------------------------|----------------------------------------------------------------------------------------------------|
| Blinks green twice per second                                                                  | The drive is being identified or preparing for removal                                                                                                    |
| Off                                                                                            | The drive is ready for removal  (i) NOTE: The drive status indicator remains off until all drives are initialized after the system is powered on.  Drives are not ready for removal during this time. |
| Blinks green, amber, and then powers off                                                       | There is an expected drive failure                                                                                                    |
| Blinks amber four times per second                                                             | The drive has failed                                                                                                    |
| Blinks green slowly                                                                            | The drive is rebuilding                                                                                                    |
| Solid green                                                                                    | The drive is online                                                                                                    |
| Blinks green for three seconds, amber for three seconds, and then powers off after six seconds | The rebuild has stopped                                                                                                    |

# HII error messages

## **Unhealthy Status of the Drivers**

Error: One or more boot driver(s) have reported issues. Check the Driver Health

Menu in Boot Manager for details.

**Probable Cause:** This message might indicate that the cables are not connected, the disks might be missing, or the UEFI

driver might require configuration changes.

### Corrective Action:

- 1. Check if the cables are connected properly, or replace missing hard drives, if any and then restart the
- 2. Press any key to load the driver health manager to display the configurations. The Driver Health Manager displays the driver(s), which requires configuration.
- 3. Alternately, if the UEFI driver requires configuration, press any key to load the Configuration Utility.

## Rebuilding a drive during full initialization

Issue:

Automatic rebuild of drives is disabled for virtual disk during full initialization.

Corrective Action:

After full initialization the drive will automatically start its rebuild on its corresponding virtual disk.

# System reports more drive slots than what is available

The system reports more slots than what is available in the following two scenarios:

System drives are hot swappable with backplane.

When the system drives are hot swappable, the PERC controller is not able to communicate correctly with the backplane or enclosure. Hence, the PERC controller reports a generic enclosure with drive 16 slots. In iDRAC, under Overview > Enclosures, the Enclosure ID is displayed as BP\_PSV and Firmware version is displayed as 03.

Corrective action Turn off the system, reseat the controller and all the cables on the controller and backplane. If the issue is not resolved, contact your Dell Technical Service representative.

System drives are not hot swappable with cable direct attached.

When the system drives are not hot swappable, a default enclosure with 16 drive slots is expected to be reported (even though the system does not support that many drives).

# World Wide Number on drive sticker is not the same in applications

World Wide Number (WWN) on the drive sticker and applications are not matching.

NVMe drives do not have a WWN. So, the applications create a WWN from the available drive information. This WWN may not match with the WWN that is on the drive sticker, if present.

# **Appendix RAID description**

RAID is a group of independent physical disks that provides high performance by increasing the number of disks used for saving and accessing data.

igwedge CAUTION: In the event of a physical disk failure, a RAID 0 virtual disk fails, resulting in data loss.

A RAID disk subsystem offers the following benefits:

- Improved I/O performance and data availability.
- Improved data throughput because several disks are accessed simultaneously. The physical disk group appears either as a single storage unit or multiple logical units to the host system.
- Improved data storage availability and fault tolerance. Data loss caused by a physical disk failure can be recovered by rebuilding missing data from the remaining physical disks containing data or parity.

### Topics:

- Summary of RAID levels
- RAID 10 configuration
- RAID terminology

# Summary of RAID levels

Following is a list of the RAID levels supported by the PERC 11 series of cards:

- RAID 0 uses disk striping to provide high data throughput, especially for large files in an environment that requires no data redundancy.
- RAID 1 uses disk mirroring so that data written to one physical disk is simultaneously written to another physical disk. RAID 1 is good for small databases or other applications that require small capacity and complete data redundancy.
- RAID 5 uses disk striping and parity data across all physical disks (distributed parity) to provide high data throughput and data redundancy, especially for small random access.
- RAID 6 is an extension of RAID 5 and uses an additional parity block. RAID 6 uses block-level striping with two parity blocks distributed across all member disks. RAID 6 provides protection against double disk failures, and failures while a single disk is rebuilding. If you are using only one array, deploying RAID 6 is more effective than deploying a hot spare disk.
- RAID 10 is a combination of RAID 0 and RAID 1, uses disk striping across mirrored disks. It provides high data throughput and complete data redundancy.
- RAID 50 is a combination of RAID 0 and RAID 5 where a RAID 0 array is striped across RAID 5 elements. RAID 50 requires at least six disks.
- RAID 60 is a combination of RAID 0 and RAID 6 where a RAID 0 array is striped across RAID 6 elements. RAID 60 requires at least eight disks.

The following table lists the minimum and maximum disks supported on each RAID levels.

Table 19. Minimum and maximum disks supported on each RAID levels

| RAID Level | Minimum disk | Maximum disk |  |
|------------|--------------|--------------|--|
| 0          | 1            | 32           |  |
| 1          | 2            | 2            |  |
| 5          | 3            | 32           |  |
| 6          | 4            | 32           |  |
| 10         | 4            | 240          |  |
| 50         | 6            | 240          |  |
| 60         | 8            | 240          |  |

# **RAID 10 configuration**

In PERC 10 and PERC 11 controllers, RAID 10 can be configured without spanning up to 32 drives. Any RAID 10 volume that has more than 32 drives require spanning. Each span can contain up to 32 drives. Drives must be distributed evenly across all the spans with each span containing an even number of drives.

NOTE: Spans in a RAID 10 volume are only supported if spans are even. Uneven spanned RAID 10 cannot be imported from previous controller generations.

The following table shows the RAID 10 configurations.

Table 20. RAID 10 configurations

| Disk or span<br>count | RAID 10 capable | Disk or span<br>count | RAID 10<br>capable | Disk or span<br>count | RAID 10<br>capable | Disk or span<br>count | RAID 10 capable |
|-----------------------|-----------------|-----------------------|--------------------|-----------------------|--------------------|-----------------------|-----------------|
| 4 (1)                 | Yes             | 64 (2)                | Yes                | 124                   | No                 | 184                   | No              |
| 6 (1)                 | Yes             | 66 (3)                | Yes                | 126 (7)               | Yes                | 186                   | No              |
| 8 (1)                 | Yes             | 68                    | No                 | 128 (4)               | Yes                | 188                   | No              |
| 10 (1)                | Yes             | 70 (5)                | Yes                | 130 (5)               | Yes                | 190                   | No              |
| 12 (1)                | Yes             | 72 (3)                | Yes                | 132 (6)               | Yes                | 192 (6)               | Yes             |
| 14 (1)                | Yes             | 74                    | No                 | 134                   | No                 | 194                   | No              |
| 16 (1)                | Yes             | 76                    | No                 | 136                   | No                 | 196 (7)               | Yes             |
| 18 (1)                | Yes             | 78 (3)                | Yes                | 138                   | No                 | 198                   | No              |
| 20 (1)                | Yes             | 80 (4)                | Yes                | 140 (5)               | Yes                | 200                   | No              |
| 22 (1)                | Yes             | 82                    | No                 | 142                   | No                 | 202                   | No              |
| 24 (1)                | Yes             | 84 (6)                | Yes                | 144                   | Yes                | 204                   | No              |
| 26 (1)                | Yes             | 86                    | No                 | 146                   | No                 | 206                   | No              |
| 28 (1)                | Yes             | 88 (4)                | Yes                | 148                   | No                 | 208 (8)               | Yes             |
| 30 (1)                | Yes             | 90 (3)                | Yes                | 150 (5)               | Yes                | 210 (7)               | Yes             |
| 32 (1)                | Yes             | 92                    | No                 | 152                   | No                 | 212                   | No              |
| 34                    | No              | 94                    | No                 | 154 (7)               | Yes                | 214                   | No              |
| 36 (2)                | Yes             | 96 (3)                | Yes                | 156 (6)               | Yes                | 216                   | No              |
| 38                    | No              | 98 (7)                | Yes                | 158                   | No                 | 218                   | No              |
| 40 (2)                | Yes             | 100 (5)               | Yes                | 160 (5)               | Yes                | 220                   | No              |
| 42 (2)                | Yes             | 102                   | No                 | 162                   | No                 | 222                   | No              |
| 44 (2)                | Yes             | 104 (4)               | Yes                | 164                   | No                 | 224 (8)               | Yes             |
| 46                    | No              | 106                   | No                 | 166                   | No                 | 226                   | No              |
| 48 (2)                | Yes             | 108 (6)               | Yes                | 168 (6)               | Yes                | 228                   | No              |
| 50 (2)                | Yes             | 110 (5)               | Yes                | 170                   | No                 | 230                   | No              |
| 52 (2)                | Yes             | 112 (4)               | Yes                | 172                   | No                 | 232                   | No              |
| 54 (2)                | Yes             | 114                   | No                 | 174                   | No                 | 234                   | No              |
| 56 (2)                | Yes             | 116                   | No                 | 176 (8)               | Yes                | 236                   | No              |
| 58                    | No              | 118                   | No                 | 178                   | No                 | 238                   | No              |

Table 20. RAID 10 configurations (continued)

|        | RAID 10<br>capable | Disk or span<br>count | RAID 10<br>capable | Disk or span<br>count |     | Disk or span<br>count | RAID 10<br>capable |
|--------|--------------------|-----------------------|--------------------|-----------------------|-----|-----------------------|--------------------|
| 60 (2) | Yes                | 120 (4)               | Yes                | 180 (6)               | Yes | 240 (8)               | Yes                |
| 62     | No                 | 122                   | No                 | 182 (7)               | Yes | -                     | -                  |

# **RAID terminology**

## **Disk striping**

Disk striping allows you to write data across multiple physical disks instead of just one physical disk. Disk striping involves partitioning each physical disk storage space in stripes of the following sizes: 64 KB, 128 KB, 256 KB, 512 KB, and 1 MB. The stripes are interleaved in a repeated sequential manner. The part of the stripe on a single physical disk is called a stripe element.

For example, in a four-disk system using only disk striping (used in RAID 0), segment 1 is written to disk 1, segment 2 is written to disk 2, and so on. Disk striping enhances performance because multiple physical disks are accessed simultaneously, but disk striping does not provide data redundancy.

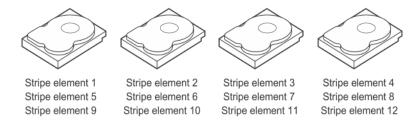

Figure 31. Example of disk striping (RAID 0)

## **Disk mirroring**

With mirroring (used in RAID 1), data written to one disk is simultaneously written to another disk. If one disk fails, the contents of the other disk can be used to run the system and rebuild the failed physical disk. The primary advantage of disk mirroring is that it provides complete data redundancy. Both disks contain the same data at all times. Either of the physical disks can act as the operational physical disk.

Disk mirroring provides complete redundancy, but is an expensive option because each physical disk in the system must be duplicated.

NOTE: Mirrored physical disks improve read performance by read load balance.

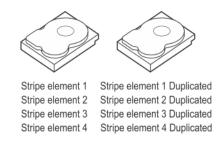

Figure 32. Example of Disk Mirroring (RAID 1)

## **Spanned RAID levels**

Spanning is a term used to describe the way in which RAID levels 10, 50, and 60 are constructed from multiple sets of basic, or simple RAID levels. For example, a RAID 10 has multiple sets of RAID 1 arrays where each RAID 1 set is considered a span. Data is then striped (RAID 0) across the RAID 1 spans to create a RAID 10 virtual disk. Similarly, RAID 50 and RAID 60 combine multiple sets of RAID 5 or RAID 6 respectively with striping.

## **Parity data**

Parity data is redundant data that is generated to provide fault tolerance within certain RAID levels. In the event of a disk failure, the parity data can be used by the controller to regenerate user data. Parity data is present for RAID 5, 6, 50, and 60.

The parity data is distributed across all the physical disks in the system. If a single physical disk fails, it can be rebuilt from the parity and the data on the remaining physical disks. RAID level 5 combines distributed parity with disk striping. Parity provides redundancy for one physical disk failure without duplicating the contents of the entire physical disks.

RAID 6 combines dual distributed parity with disk striping. This level of parity allows for two disk failures without duplicating the contents of entire physical disks.

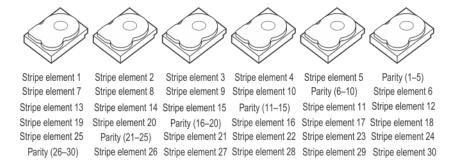

Figure 33. Example of Distributed Parity (RAID 5)

i NOTE: Parity is distributed across multiple physical disks in the disk group.

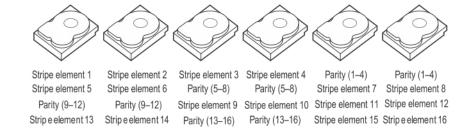

Figure 34. Example of Dual Distributed Parity (RAID 6)

(i) **NOTE:** Parity is distributed across all disks in the array.

# **Getting help**

### Topics:

- Recycling or End-of-Life service information
- Contacting Dell
- Locating the Express Service Code and Service Tag
- · Receiving automated support with SupportAssist

# Recycling or End-of-Life service information

Take back and recycling services are offered for this product in certain countries. If you want to dispose of system components, visit www.dell.com/recyclingworldwide and select the relevant country.

# **Contacting Dell**

Dell provides online and telephone based support and service options. If you do not have an active internet connection, you can find Dell contact information on your purchase invoice, packing slip, bill or Dell product catalog. The availability of services varies depending on the country and product, and some services may not be available in your area. To contact Dell for sales, technical assistance, or customer service issues:

#### **Steps**

- 1. Go to www.dell.com/support/home.
- 2. Select your country from the drop-down menu on the lower right corner of the page.
- **3.** For customized support:
  - a. Enter the system Service Tag in the Enter a Service Tag, Serial Number, Service Request, Model, or Keyword field.
  - b. Click Submit.
    - The support page that lists the various support categories is displayed.
- 4. For general support:
  - a. Select your product category.
  - b. Select your product segment.
  - c. Select your product.
    - The support page that lists the various support categories is displayed.
- 5. For contact details of Dell Global Technical Support:
  - a. Click Global Technical Support.
  - b. The Contact Technical Support page is displayed with details to call, chat, or e-mail the Dell Global Technical Support team.

# Locating the Express Service Code and Service Tag

The unique Express Service Code and Service Tag is used to identify the system.

The information tag is located on the front of the system rear of the system that includes system information such as Service Tag, Express Service Code, Manufacture date, NIC, MAC address, QRL label, and so on. If you have opted for the secure default access to iDRAC, the Information tag also contains the iDRAC secure default password. If you have opted for iDRAC Quick Sync 2, the Information tag also contains the OpenManage Mobile (OMM) label, where administrators can configure, monitor, and troubleshoot the PowerEdge servers.

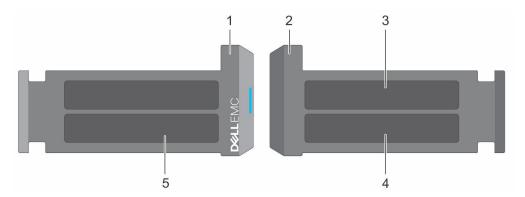

Figure 35. Locating the Express Service Code and Service tag

- 1. Information tag (front view)
- 3. OpenManage Mobile (OMM) label
- 5. Service Tag, Express Service Code, QRL label
- 2. Information tag (back view)
- 4. iDRAC MAC address and iDRAC secure password label

The Mini Enterprise Service Tag (MEST) label is located on the rear of the system that includes Service Tag (ST), Express Service Code (Exp Svc Code), and Manufacture Date (Mfg. Date). The Exp Svc Code is used by Dell to route support calls to the appropriate personnel.

Alternatively, the Service Tag information is located on a label on left wall of the chassis.

# Receiving automated support with SupportAssist

Dell SupportAssist is an optional Dell Services offering that automates technical support for your Dell server, storage, and networking devices. By installing and setting up a SupportAssist application in your IT environment, you can receive the following benefits:

- Automated issue detection SupportAssist monitors your Dell devices and automatically detects hardware issues, both proactively and predictively.
- Automated case creation When an issue is detected, SupportAssist automatically opens a support case with Dell Technical Support.
- Automated diagnostic collection SupportAssist automatically collects system state information from your devices and uploads it securely to Dell. This information is used by Dell Technical Support to troubleshoot the issue.
- Proactive contact A Dell Technical Support agent contacts you about the support case and helps you resolve the issue.

The available benefits vary depending on the Dell Service entitlement purchased for your device. For more information about SupportAssist, go to <a href="https://www.dell.com/supportassist">www.dell.com/supportassist</a>.

# **Documentation resources**

This section provides information about the documentation resources for your system.

To view the document that is listed in the documentation resources table:

- From the Dell EMC support site:
  - 1. Click the documentation link that is provided in the Location column in the table.
  - 2. Click the required product or product version.
    - i NOTE: To locate the product name and model, see the front of your system.
  - 3. On the Product Support page, click Manuals & documents.
- Using search engines:
  - Type the name and version of the document in the search box.

Table 21. Additional documentation resources for your system

| Task                    | Document                                                                                                    | Location                      |
|-------------------------|----------------------------------------------------------------------------------------------------|-------------------------------|
| Setting up your system  | For more information about installing and securing the system into a rack, see the Rail Installation Guide included with your rail solution.                                     | www.dell.com/poweredgemanuals |
|                         | For information about setting up your system, see the<br>Getting Started Guide document that is shipped with your system.                                                        |                               |
| Configuring your system | For information about the iDRAC features, configuring and logging in to iDRAC, and managing your system remotely, see the Integrated Dell Remote Access Controller User's Guide. | www.dell.com/poweredgemanuals |
|                         | For information about understanding Remote Access Controller Admin (RACADM) subcommands and supported RACADM interfaces, see the RACADM CLI Guide for iDRAC.                     |                               |
|                         | For information about Redfish and its protocol, supported schema, and Redfish Eventing implemented in iDRAC, see the Redfish API Guide.                                          |                               |
|                         | For information about iDRAC property database group and object descriptions, see the Attribute Registry Guide.                                                                   |                               |
|                         | For information about Intel QuickAssist<br>Technology, see the Integrated Dell Remote<br>Access Controller User's Guide.                                                         |                               |
|                         | For information about earlier versions of the iDRAC documents.                                                                                                    | www.dell.com/idracmanuals     |
|                         | To identify the version of iDRAC available on your system, on the iDRAC web interface, click ? > About.                                                                          |                               |

Table 21. Additional documentation resources for your system (continued)

| Task                                   | Document                                                                                                    | Location                                                            |
|----------------------------------------|----------------------------------------------------------------------------------------------------|---------------------------------------------------------------------|
|                                        | For information about installing the operating system, see the operating system documentation.                                                                                                    | www.dell.com/operatingsystemmanuals                                 |
|                                        | For information about updating drivers and firmware, see the Methods to download firmware and drivers section in this document.                                                                                           | www.dell.com/support/drivers                                        |
| Managing your system                   | For information about systems management software offered by Dell, see the Dell OpenManage Systems Management Overview Guide.                                                                                             | www.dell.com/poweredgemanuals                                       |
|                                        | For information about setting up, using, and troubleshooting OpenManage, see the Dell OpenManage Server Administrator User's Guide.                                                                                       | www.dell.com/openmanagemanuals ><br>OpenManage Server Administrator |
|                                        | For information about installing, using, and troubleshooting Dell OpenManage Enterprise, see the Dell OpenManage Enterprise User's Guide.                                                                                 | https://www.dell.com/openmanagemanuals                              |
|                                        | For information about installing and using Dell SupportAssist, see the Dell EMC SupportAssist Enterprise User's Guide.                                                                                                    | https://www.dell.com/serviceabilitytools                            |
|                                        | For information about partner programs enterprise systems management, see the OpenManage Connections Enterprise Systems Management documents.                                                                             | www.dell.com/openmanagemanuals                                      |
| Understanding event and error messages | For information about the event and error messages generated by the system firmware and agents that monitor system components, go to qrl.dell.com > Look Up > Error Code, type the error code, and then click Look it up. | www.dell.com/qrl                                                    |
| Troubleshooting your system            | For information about identifying and troubleshooting the PowerEdge server issues, see the Server Troubleshooting Guide.                                                                                                  | www.dell.com/poweredgemanuals                                       |